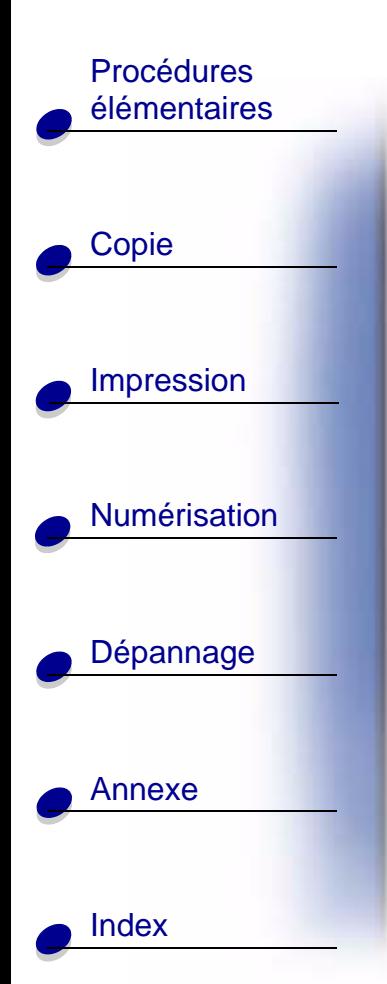

#### <span id="page-0-0"></span>**Édition : mars 2001**

**Le paragraphe suivant ne s'applique pas aux pays dans lesquels lesdites clauses ne sont pas conformes à la législation en vigueur :** LEXMARK INTERNATIONAL, INC. FOURNIT CETTE PUBLICATION « TELLE QUELLE », SANS GARANTIE D'AUCUNE SORTE, EXPLICITE OU IMPLICITE, Y COMPRIS, MAIS SANS SE LIMITER AUX GARANTIES IMPLICITES DE COMMERCIABILITÉ OU DE CONFORMITÉ À UN USAGE SPÉCIFIQUE. Certains États n'admettent pas la renonciation aux garanties explicites ou implicites pour certaines transactions ; c'est pourquoi il se peut que cette déclaration ne vous concerne pas.

Cette publication peut contenir des imprécisions techniques ou des erreurs typographiques. Des modifications sont périodiquement apportées aux informations contenues dans ce document ; ces modifications seront intégrées dans les éditions ultérieures. Des améliorations ou modifications des produits ou programmes décrits dans cette publication peuvent intervenir à tout moment.

Les commentaires relatifs à cette publication peuvent être adressés à Lexmark International, Inc., Department<br>F95/032-2, 740 West New Circle Road, Lexington, Kentucky 40550, États-Unis. Au Royaume-Uni et en République d'Irlande, adressez vos commentaires à Lexmark International Ltd., Marketing and Services Department, Westhorpe House, Westhorpe, Marlow Bucks SL7 3RQ, Royaume-Uni. Lexmark peut utiliser ou diffuser les informations que vous lui avez fournies dans la mesure où il le juge nécessaire, sans demander votre<br>accord. Des copies supplémentaires des publications relatives à ce produit sont disponibles sur simple appel 1-800-553-9727 (États-Unis). Au Royaume-Uni et en Irlande, appelez le 0628-481500. Dans les autres pays, prenez contact avec votre fournisseur.

Dans la présente publication, les références à des produits, programmes ou services n'impliquent nullement la volonté du fabricant de les rendre disponibles dans tous les pays où celui-ci exerce une activité. Toute référence à un produit, programme ou service n'affirme ou n'implique nullement que seul ce produit, programme ou service puisse être utilisé. Tout produit, programme ou service équivalent par ses fonctions, n'enfreignant pas les droits de propriété intellectuelle, peut être utilisé à la place. L'évaluation et la vérification du fonctionnement en association avec d'autres produits, programmes ou services, à l'exception de ceux expressément désignés par le fabricant, se font aux seuls risques de l'utilisateur.

**© Copyright 2001 Lexmark International, Inc. Tous droits réservés.**

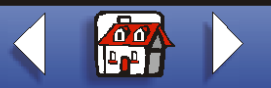

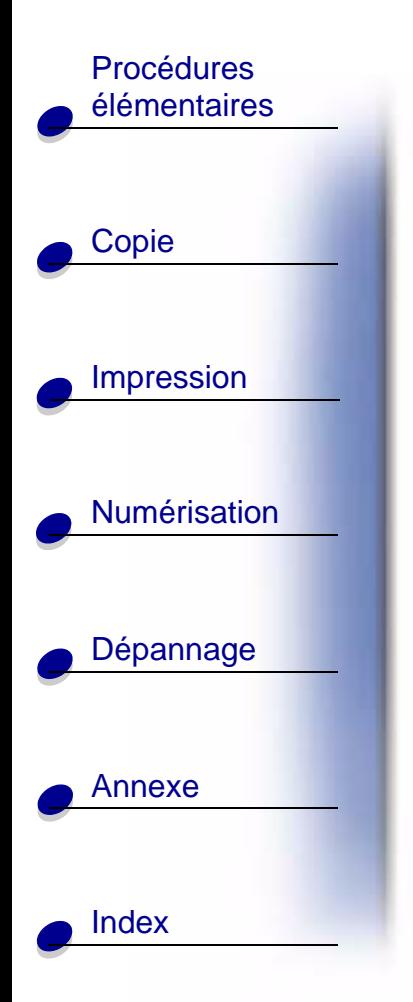

#### **UNITED STATES GOVERNMENT RESTRICTED RIGHTS**

 This software and documentation are provided with RESTRICTED RIGHTS. Use, duplication or disclosure by the Government is subject to restrictions as set forth in subparagraph (c)(1)(ii) of the Rights in Technical Data and Computer Software clause at DFARS 252.227-7013 and in applicable FAR provisions: Lexmark International, Inc., Lexington, KY 40550.

**[www.lexmark.com](http://www.lexmark.com)**

**Lexmark X83**

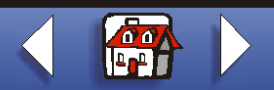

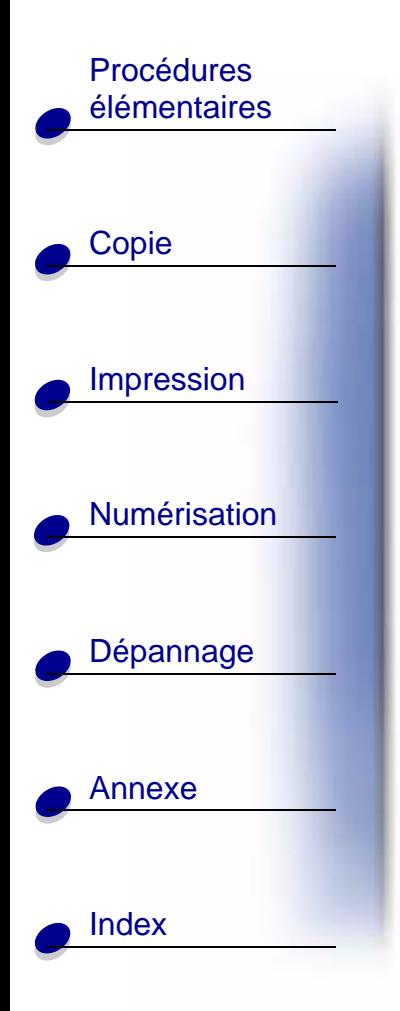

# **Lexmark™ X83 : Scan/Print/Copy**

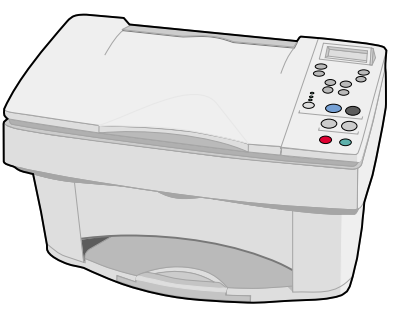

#### **Conseils d'utilisation de ce guide**

- **•** Cliquez sur les rubriques figurant dans la marge gauche de la page pour naviguer à travers ce guide, section par section.
- **•** Cliquez sur la flèche droite ou gauche située dans l'angle inférieur droit de la page pour passer à la page suivante ou précédente.
- **•** Cliquez sur l'icône de maison située dans l'angle inférieur droit de la page pour revenir à cette page d'accueil.
- **•**Cliquez sur la **[Page d'édition](#page-0-0)** pour afficher des informations sur l'édition.
- **•**Sélectionnez Fichier ▶ Imprimer ▶ Propriétés pour imprimer ce guide. Assurez-vous que l'option Paysage est sélectionnée. Sélectionnez les pages à imprimer et cliquez sur OK.

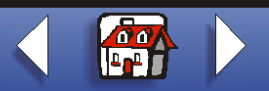

<span id="page-3-0"></span>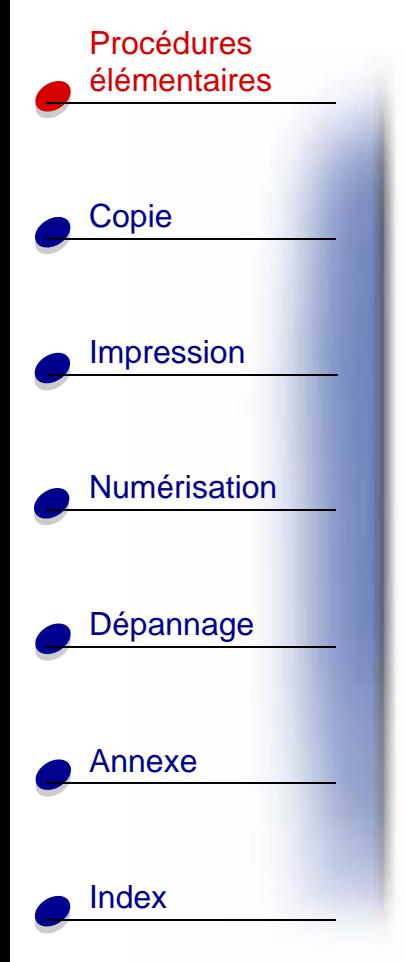

# **Procédures élémentaires**

Félicitations ! Vous venez d'acquérir le scan/print/copy X83 de Lexmark™. Vous pouvez numériser, imprimer et copier des documents à l'aide du panneau de commandes et du logiciel de l'imprimante.

- **•[Utilisation du panneau de commande](#page-4-0)**
- **•[Utilisation des menus](#page-6-0)**
- **• [Utilisation du programme de contrôle de numérisation et](#page-8-0)  [de copie](#page-8-0)**
- **•[Utilisation du Programme de contrôle de l'impression](#page-11-0)**
- **•[Chargement du papier](#page-14-0)**
- **•[Remplacement des cartouches](#page-18-0)**
- **•[Alignement des cartouches](#page-21-0)**
- **•[Conservation des cartouches](#page-23-0)**

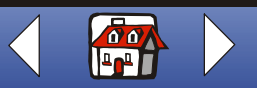

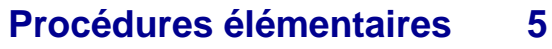

**89**

**12**

**13**

<span id="page-4-0"></span>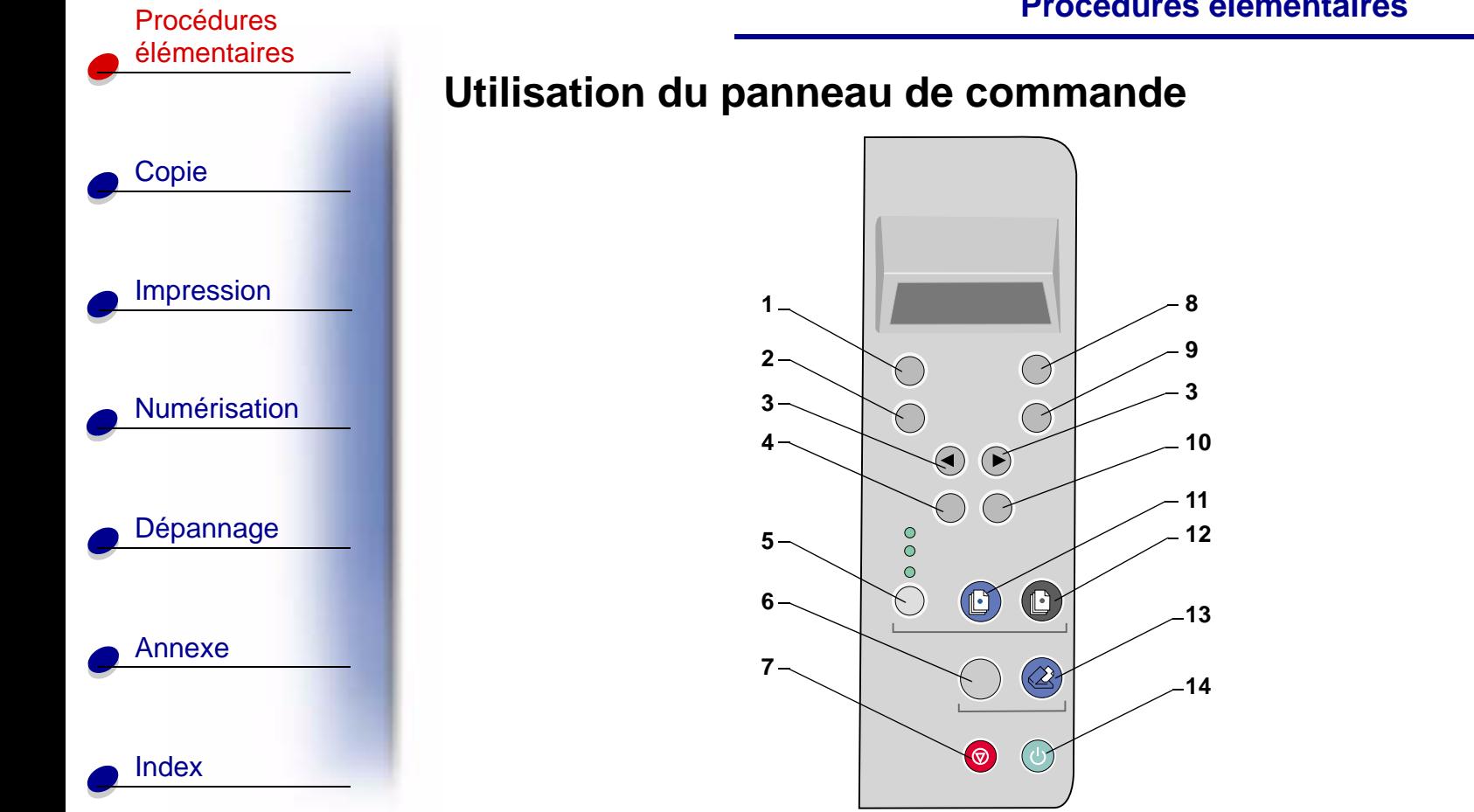

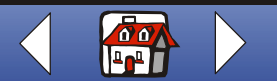

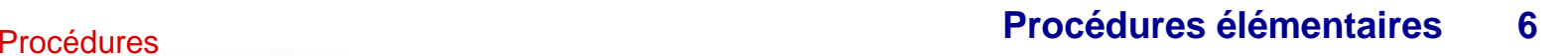

# [Copie](#page-24-0) [Impression](#page-38-0) [Numérisation](#page-65-0) [Dépannage](#page-76-0) [Annexe](#page-93-0) [élémentaires](#page-3-0) [Index](#page-100-0)

Le tableau ci-dessous correspond au graphique de la page précédente.

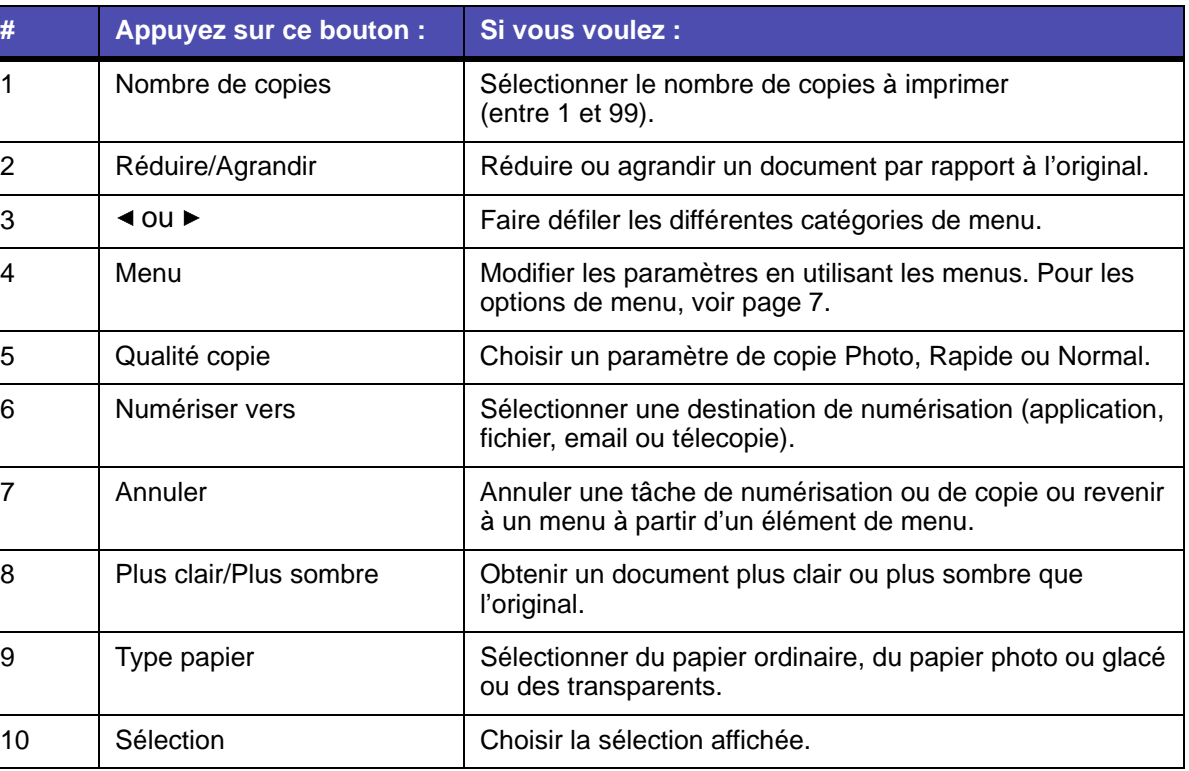

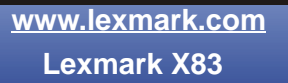

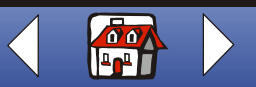

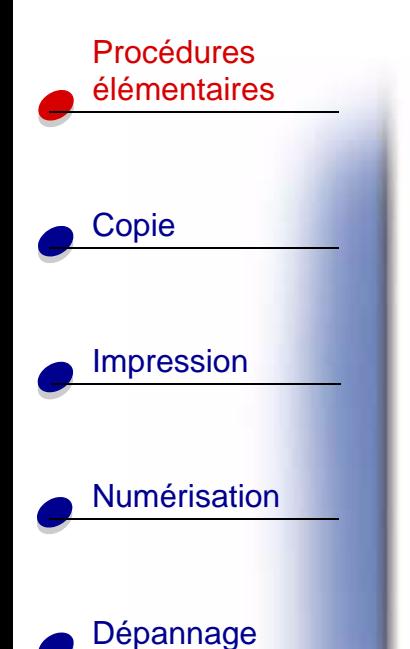

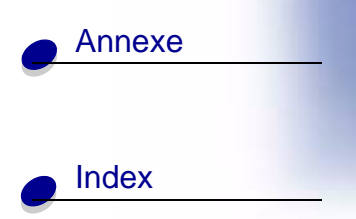

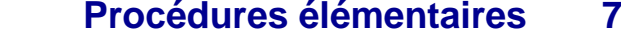

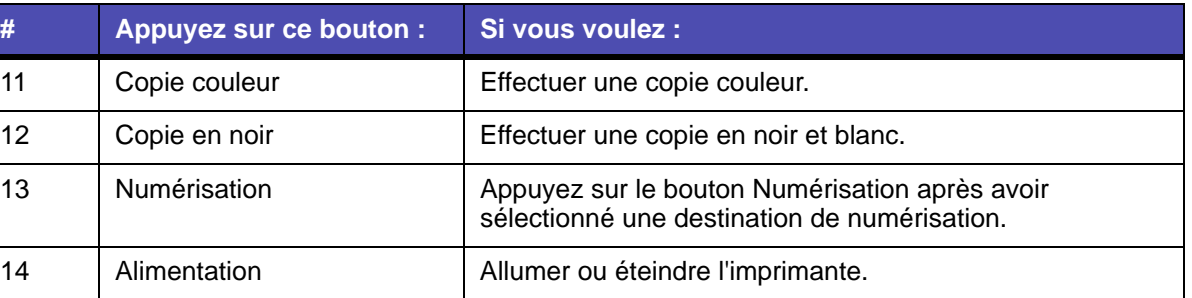

## <span id="page-6-1"></span><span id="page-6-0"></span>**Utilisation des menus**

- **1** Appuyez sur Menu jusqu'à ce que le menu désiré apparaisse.
- **2** Appuyez sur Sélection
- **3** Appuyez sur ◀ ou ► jusqu'à ce que l'élément de menu qui vous intéresse apparaisse.
- **4** Appuyez sur Sélection.

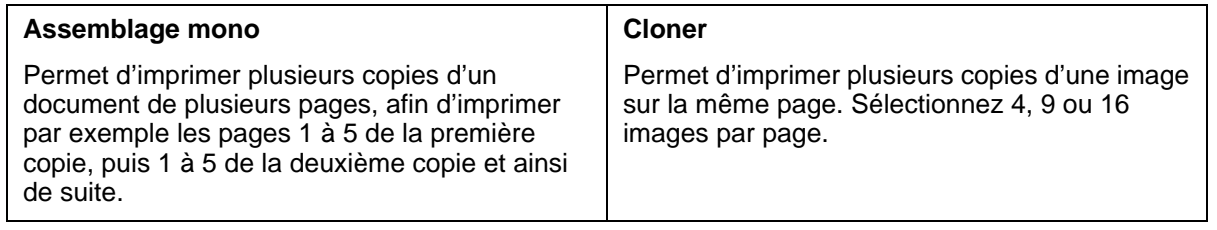

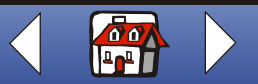

**[www.lexmark.com](http://www.lexmark.com) Lexmark X83**

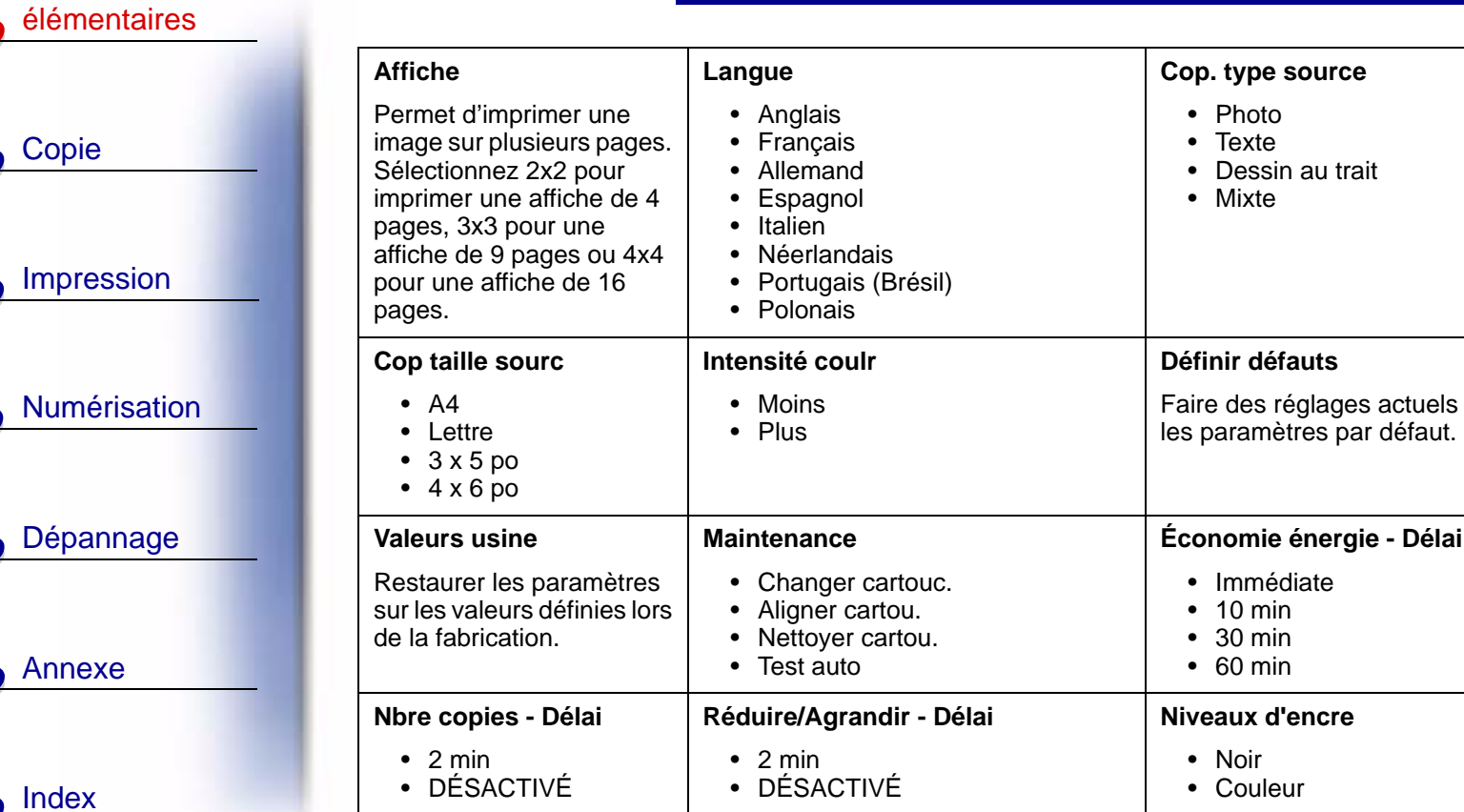

Procédures

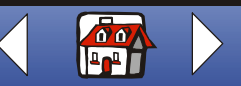

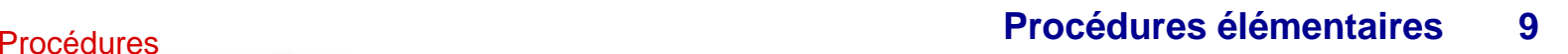

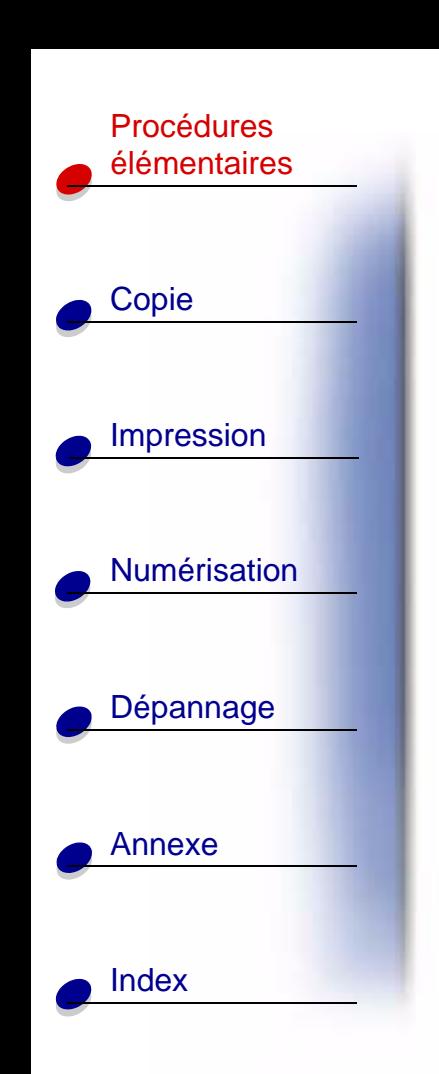

# <span id="page-8-0"></span>**Utilisation du programme de contrôle de numérisation et de copie**

Une fois le logiciel installé sur votre ordinateur, vous pouvez utiliser le programme de contrôle de numérisation et de copie afin de personnaliser les tâches de copie, d'impression et de numérisation. Pour ouvrir le programme de contrôle de numérisation et de copie :

**1** Cliquez sur Démarrer ▶ Programmes ▶ Lexmark X83 ▶ Programme de contrôle de numérisation et de copie.

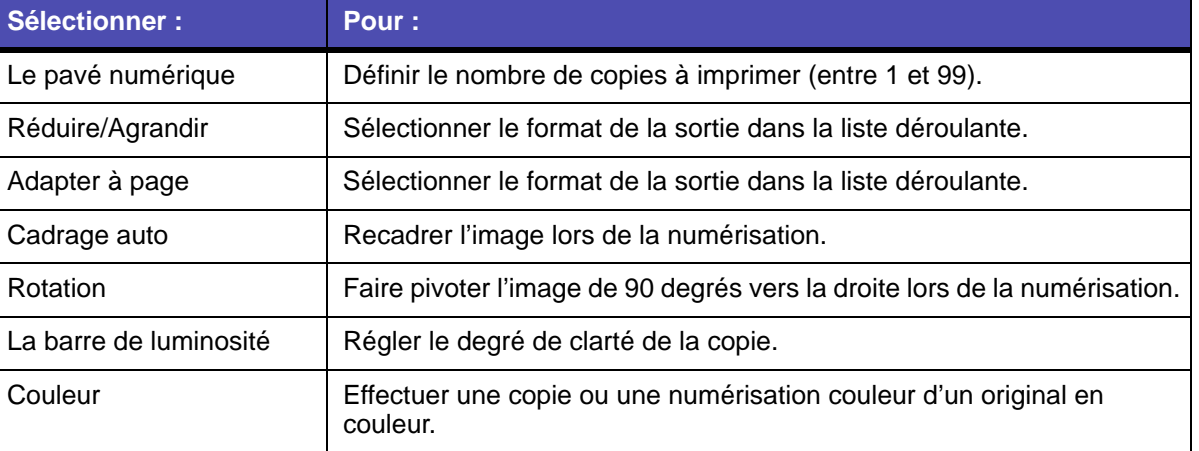

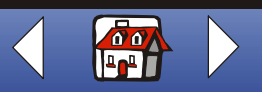

Procédures [élémentaires](#page-3-0)

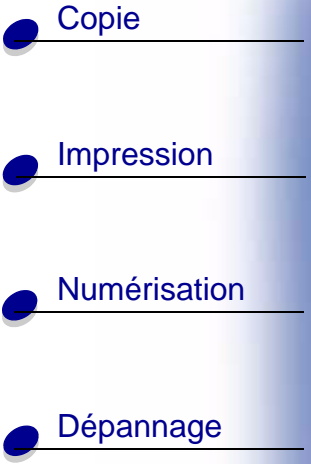

[Annexe](#page-93-0)

[Index](#page-100-0)

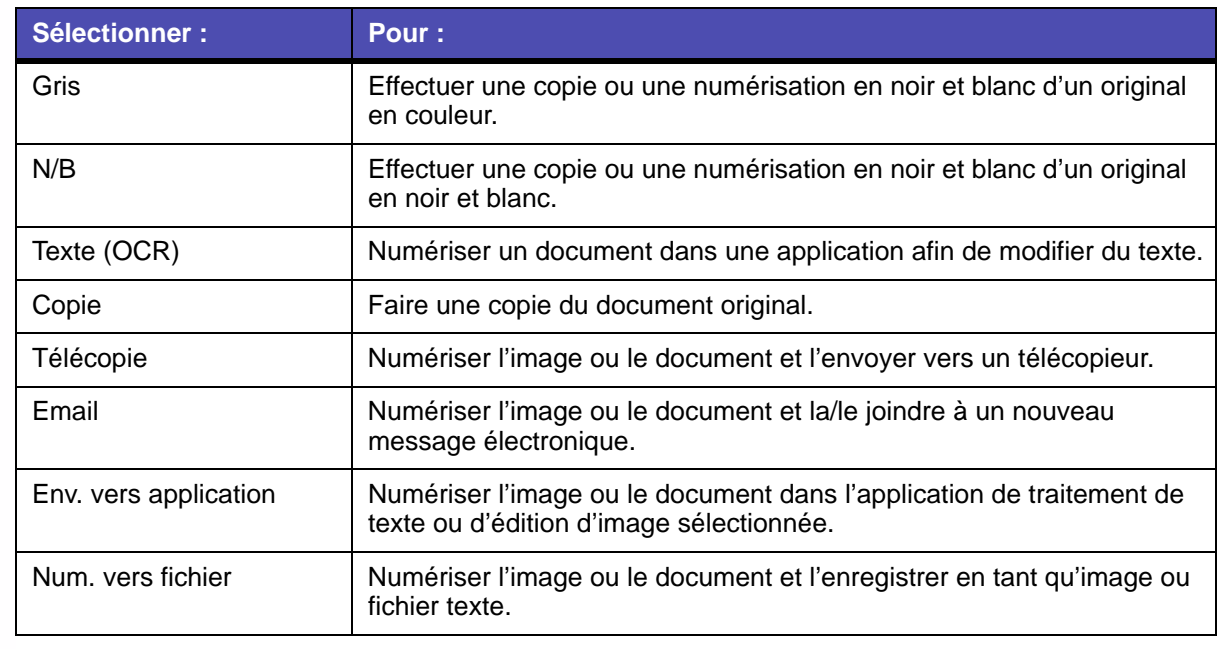

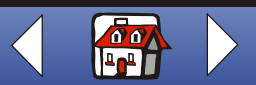

#### **[Procédures élémentaires](#page-3-0)11**Procédures de la contratte de la contratte de la contratte de la contratte de la contratte de la contratte de l

[Copie](#page-24-0) [Impression](#page-38-0) [Numérisation](#page-65-0) [Dépannage](#page-76-0) [Annexe](#page-93-0) [élémentaires](#page-3-0) [Index](#page-100-0)

Pour apporter des modifications supplémentaires à vos documents avant de les copier, les imprimer ou de les numériser :

**2** Cliquez sur Fichier ▶ Configuration.

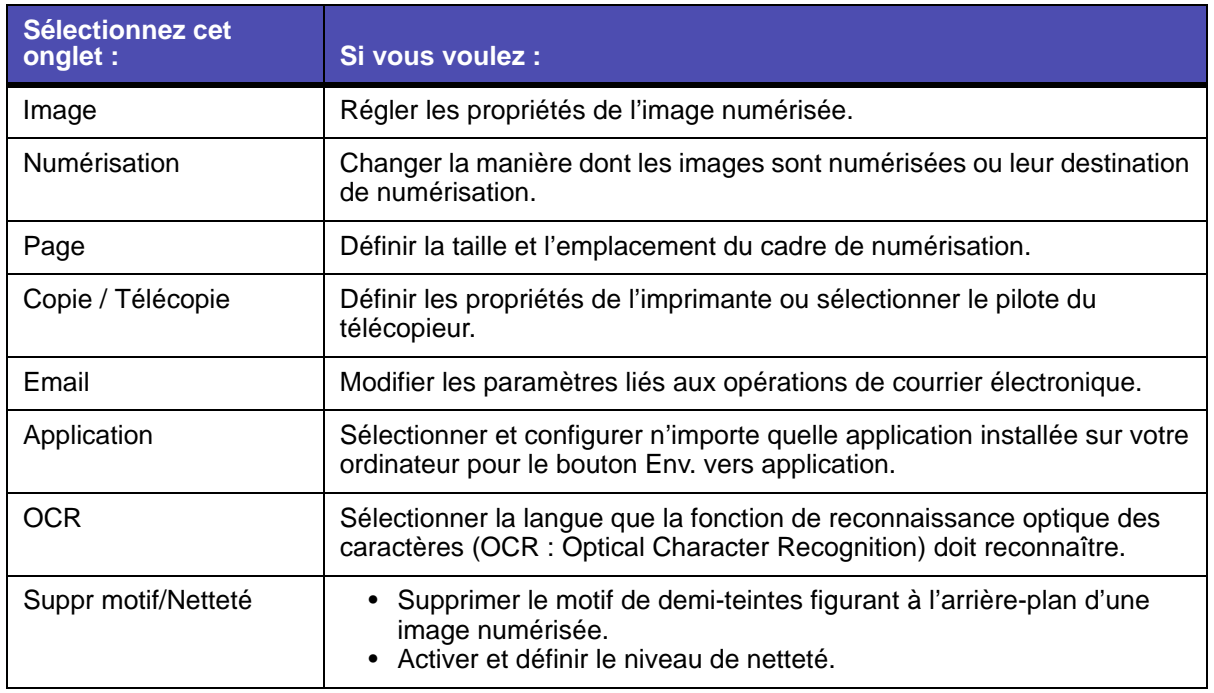

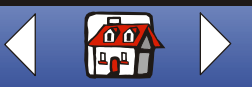

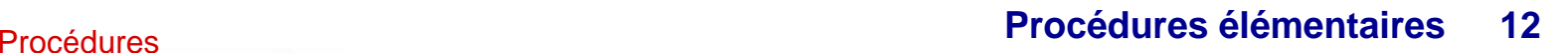

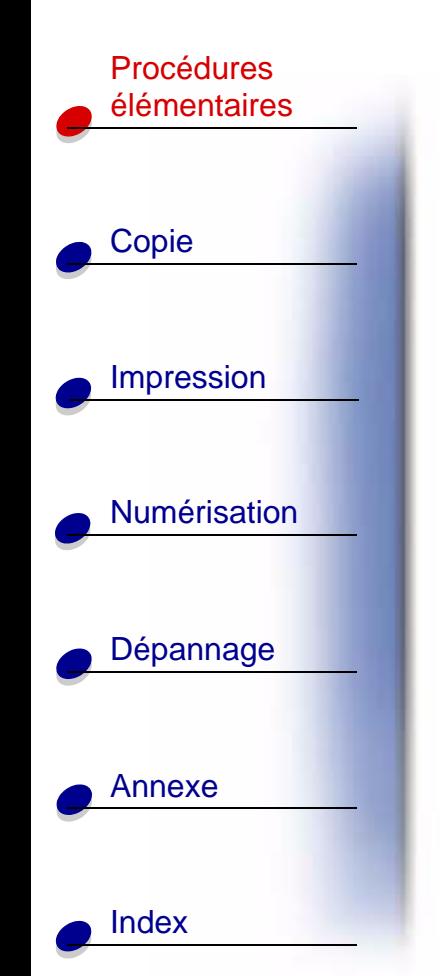

## <span id="page-11-0"></span>**Utilisation du Programme de contrôle de l'impression**

Le Programme de contrôle vous permet de contrôler l'imprimante et d'installer ou de remplacer des cartouches. Pour ouvrir le Programme de contrôle, cliquez sur Démarrer ▶ Programmes ▶ Lexmark X83 ▶ Programme de contrôle de l'impression.

#### **Windows 98 / Me**

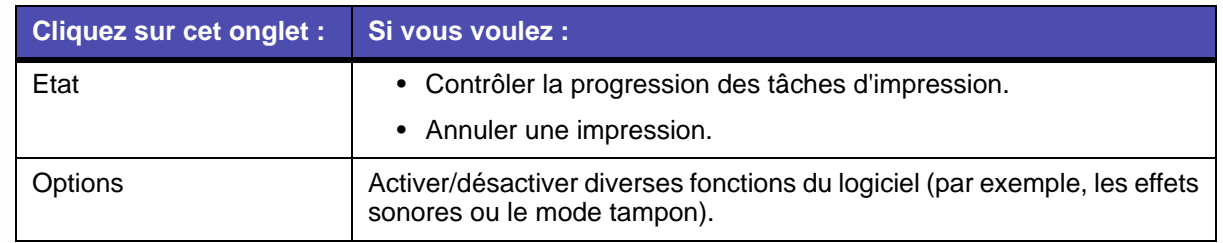

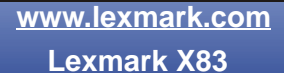

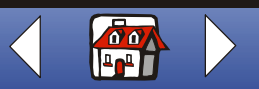

#### **[Procédures élémentaires](#page-3-0)** Procédures **13**

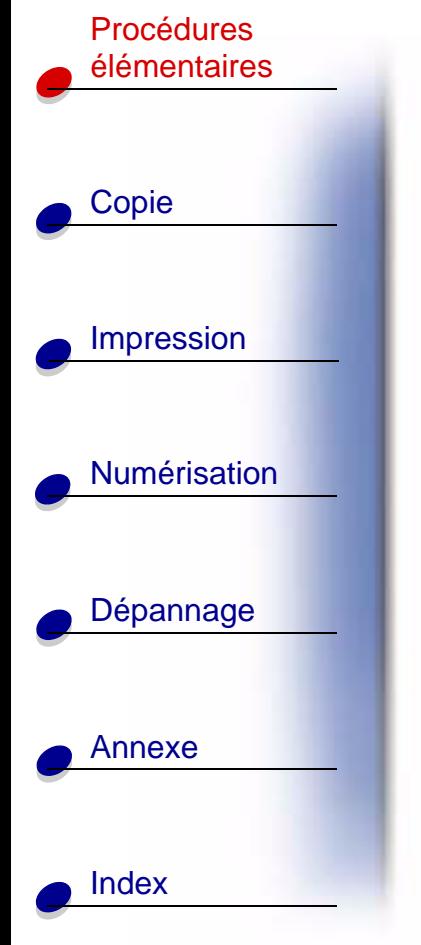

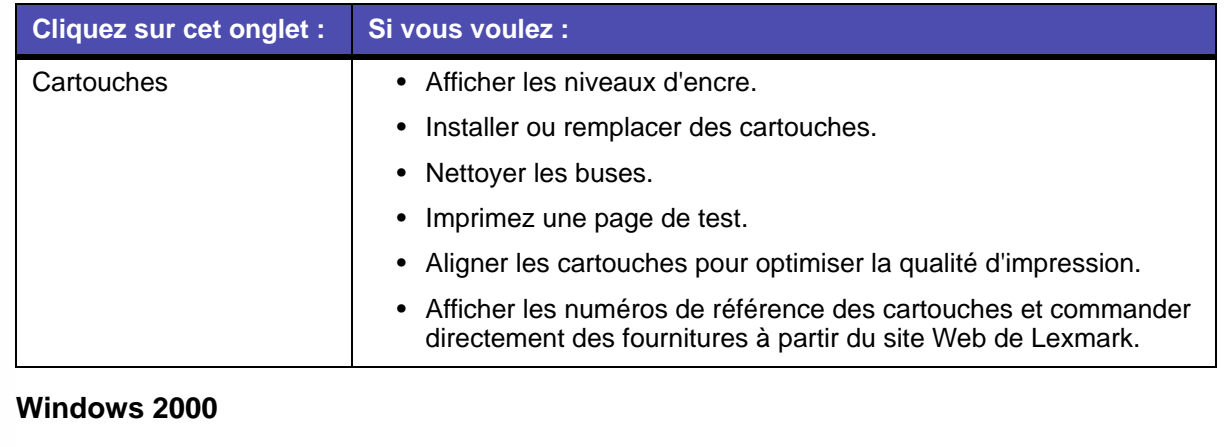

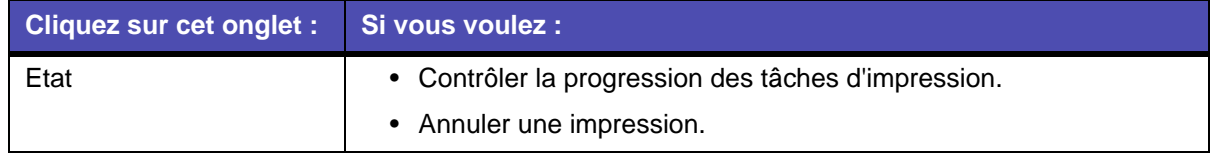

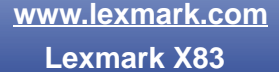

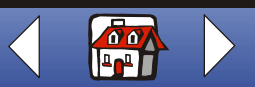

#### **[Procédures élémentaires](#page-3-0)** Procédures **14**

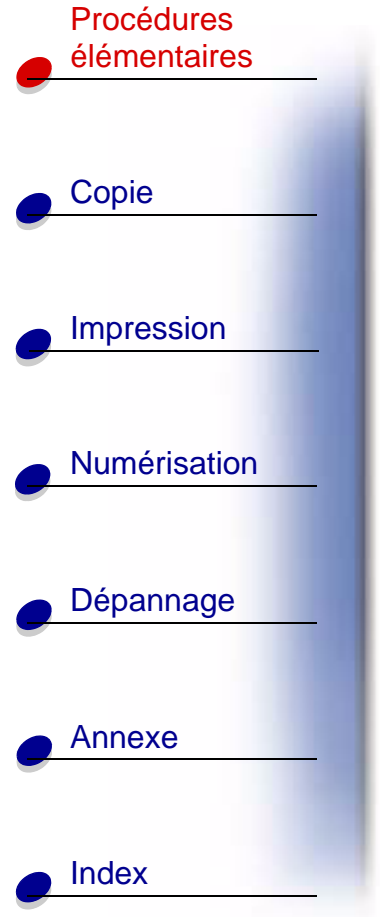

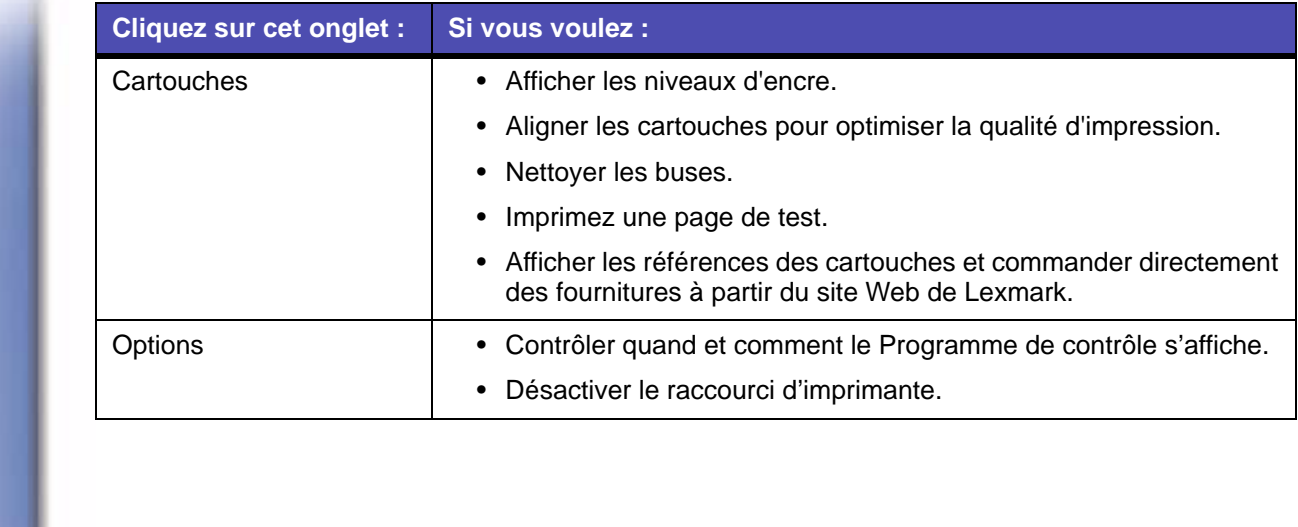

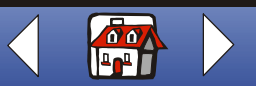

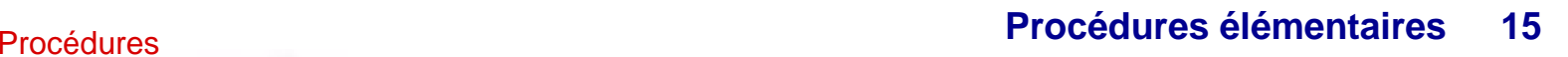

# [Copie](#page-24-0) [Impression](#page-38-0) [Numérisation](#page-65-0)[Dépannage](#page-76-0) [Annexe](#page-93-0) [élémentaires](#page-3-0) [Index](#page-100-0)

# <span id="page-14-0"></span>**Chargement du papier**

**1** Placez le papier contre le bord droit du support, face à imprimer tournée vers vous.

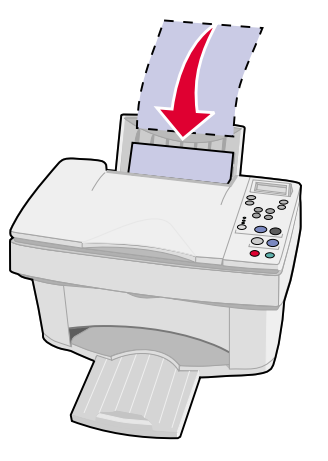

**Remarque :** N'enfoncez pas le papier dans l'imprimante.

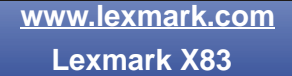

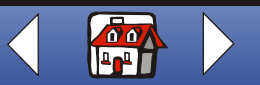

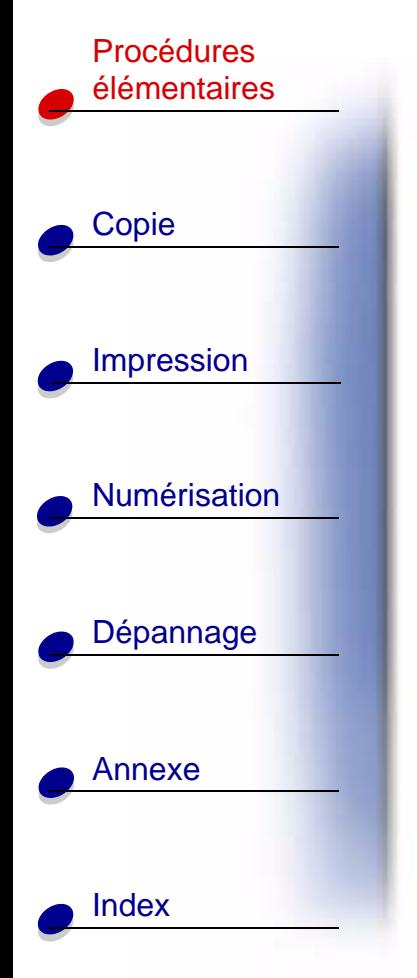

**2** Exercez une pression sur la patte de verrouillage et faites coulisser le guide papier jusqu'à ce qu'il touche le bord du papier.

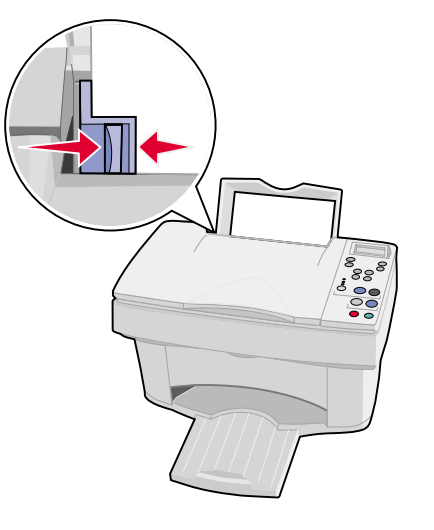

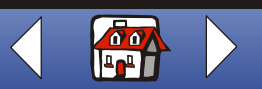

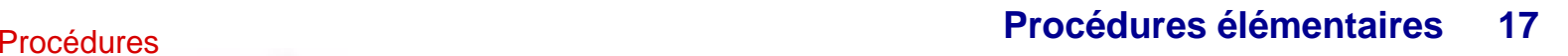

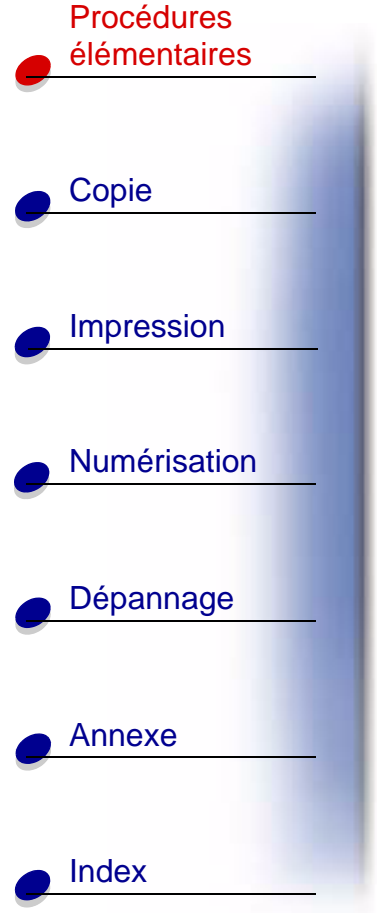

### **Chargement de papier spécial**

Suivez les directives ci-dessous pour charger du papier spécial :

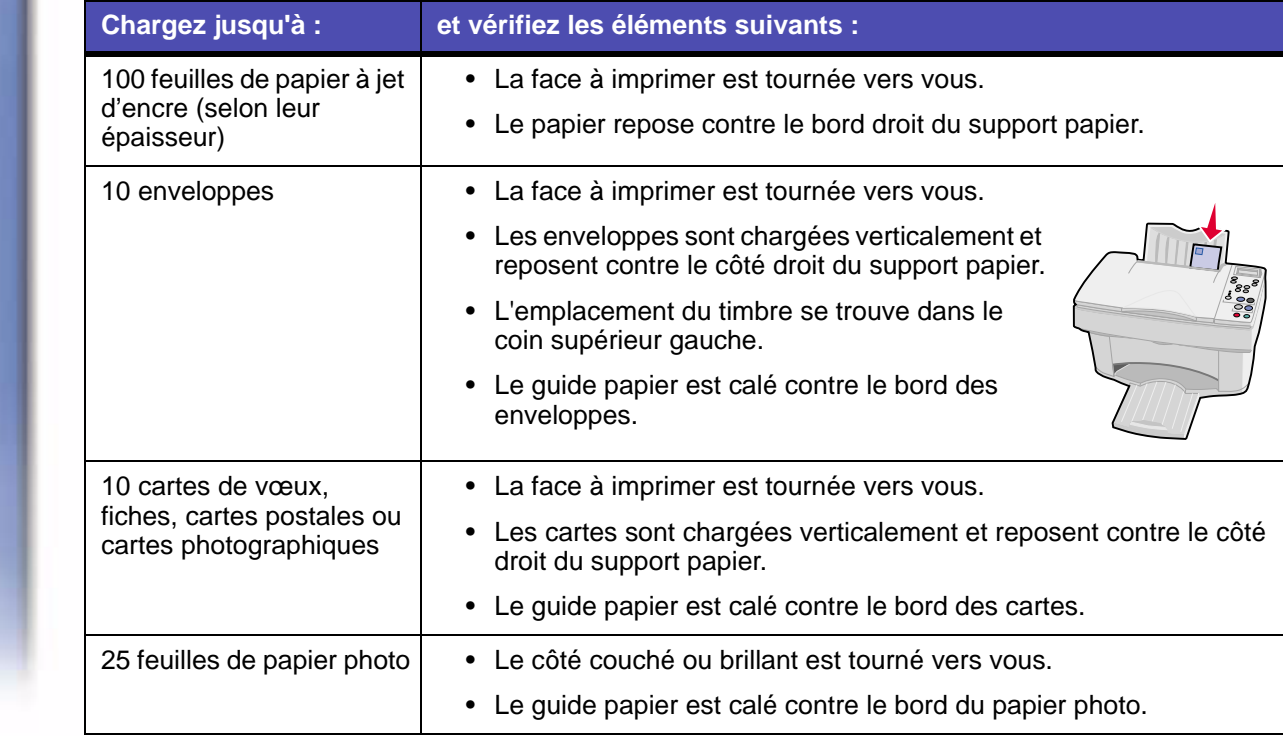

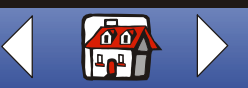

## **[Procédures élémentaires](#page-3-0)18** Procédures

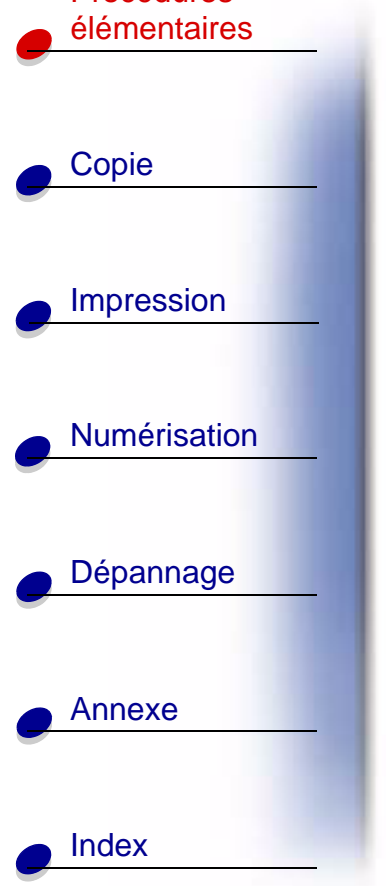

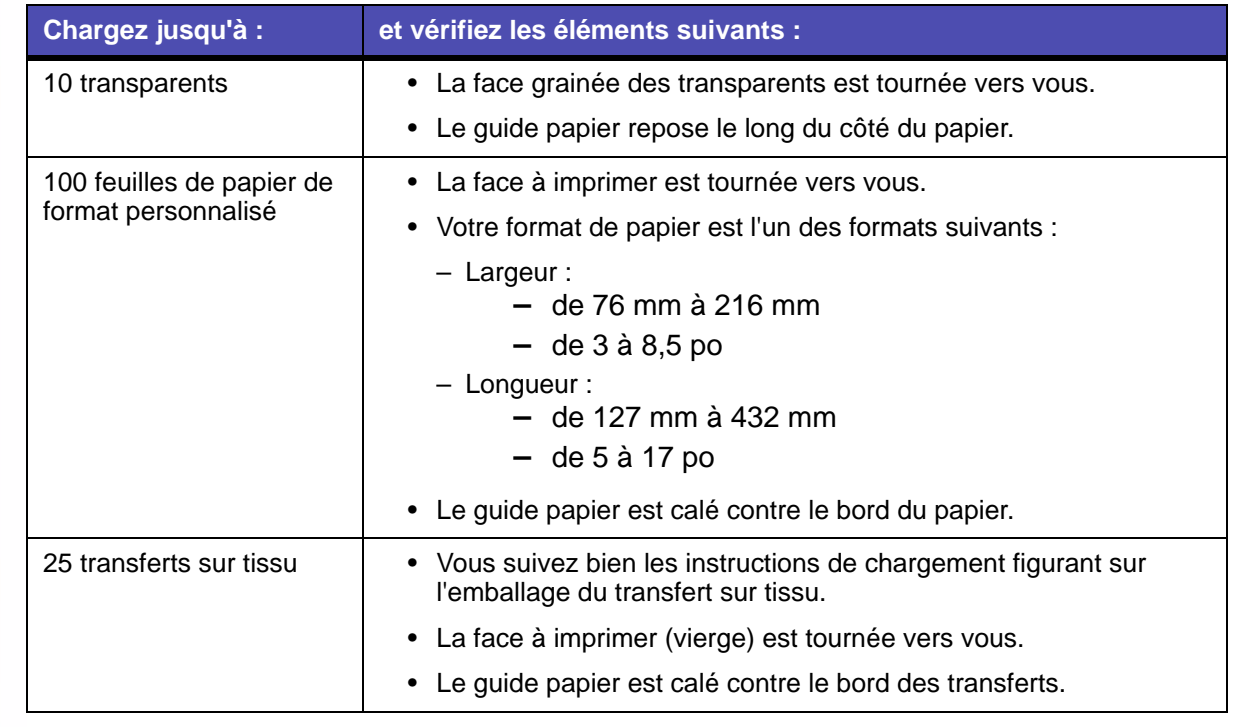

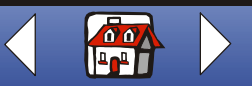

#### **[Procédures élémentaires](#page-3-0)19**Procédures de la contratte de la contratte de la contratte de la contratte de la contratte de la contratte de l

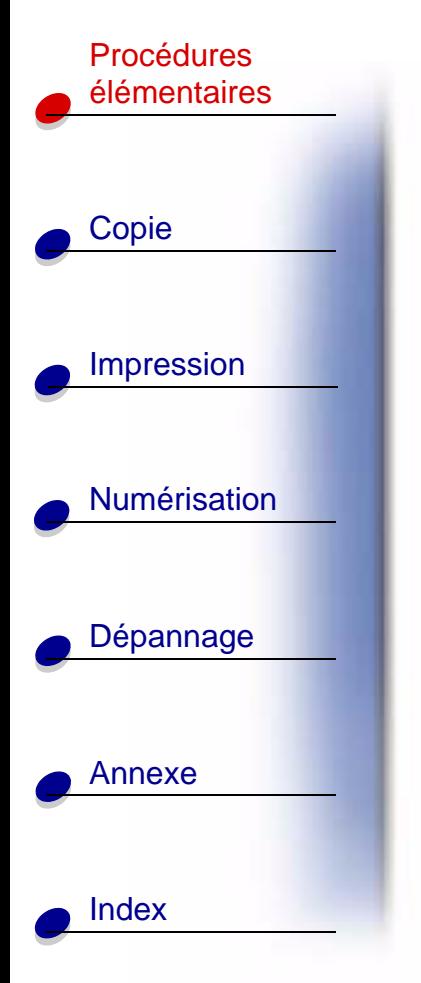

## <span id="page-18-0"></span>**Remplacement des cartouches**

L'imprimante X83 de Lexmark utilise les cartouches suivantes :

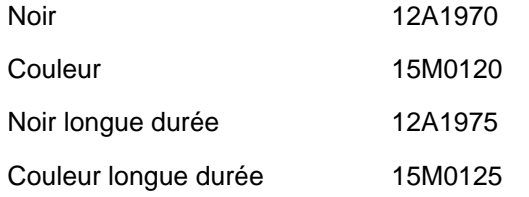

**1**Assurez-vous que l'imprimante est sous tension.

**2** Ouvrez la porte des cartouches.

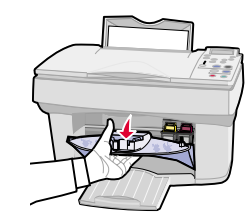

Si l'imprimante n'est pas en train d'imprimer, le support de cartouche se place en position de chargement.

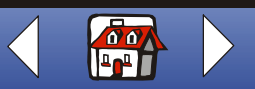

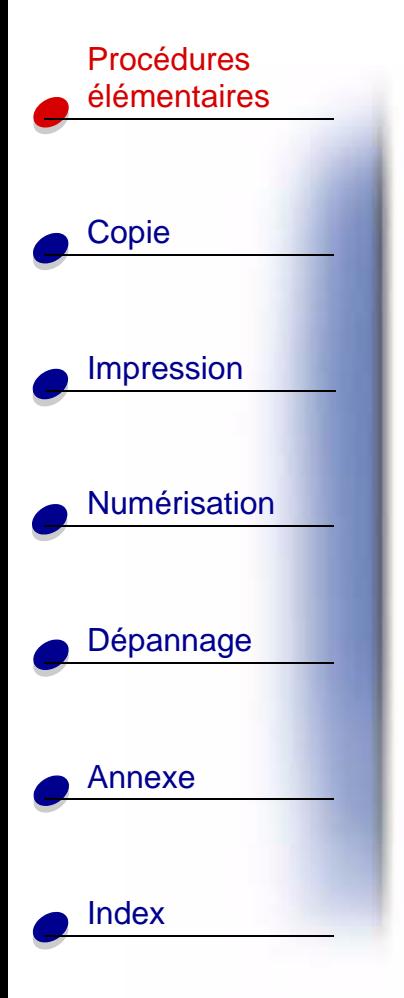

**3** Tirez l'ancienne cartouche vers vous, puis vers le haut pour l'extraire du support. Conservez-la dans un récipient hermétique ou jetez-la.

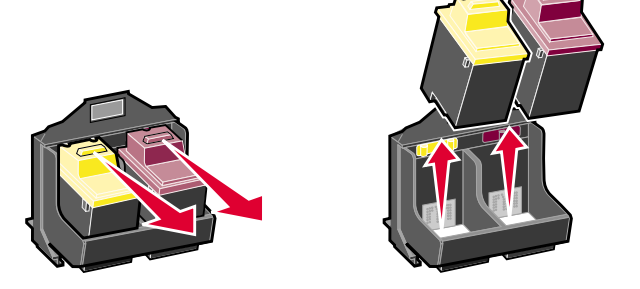

- **4** Installez la nouvelle cartouche (ou celle de remplacement).
	- **a** S'il s'agit d'une cartouche neuve, ôtez **uniquement** l'autocollant et la bande protectrice situés au bas de la cartouche.

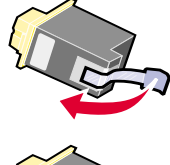

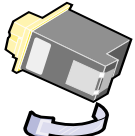

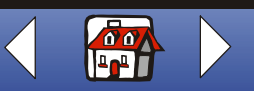

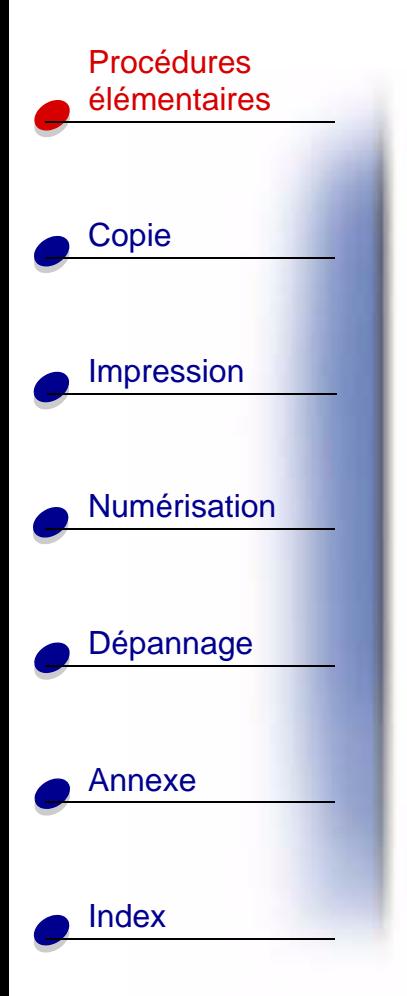

#### **[Procédures élémentaires](#page-3-0)21**

**b** Insérez la cartouche dans le support.

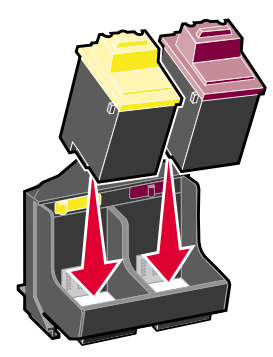

**c** Poussez fermement la cartouche vers l'arrière jusqu'à ce qu'elle soit **bien en place**.

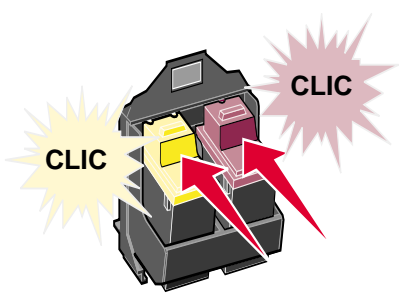

**Avertissement :** Ne touchez **jamais** la zone de contact dorée des cartouches.

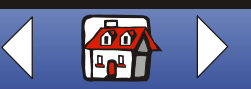

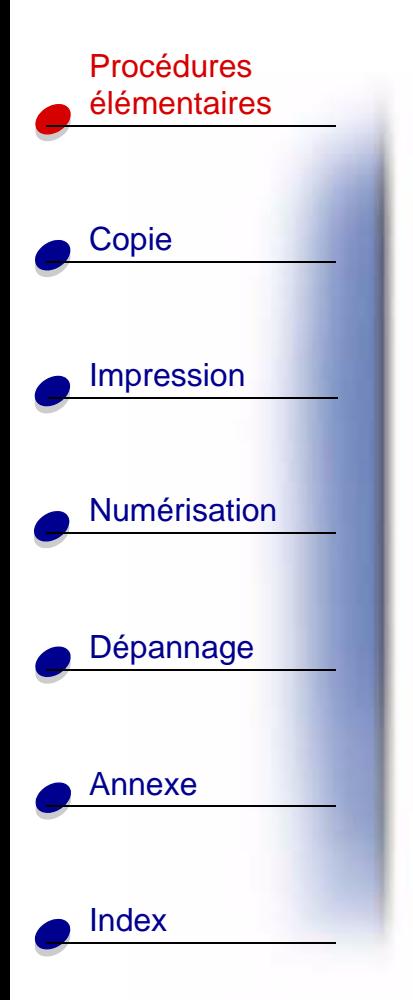

- **5** Fermez la porte des cartouches.
- **6**Sur le panneau de commande, sélectionnez le type de cartouche installé.
- **7**7 Utilisez : ◀ ou ► pour faire défiler les différents choix.
- **8** Appuyez sur Sélection.
- **Remarque :** Si vous venez d'installer une cartouche neuve, une page d'alignement est imprimée. Utilisez les touches fléchées du panneau de commandes pour choisir le motif et sélectionner les numéros de motif ressemblant le plus à une ligne droite. Pour des instructions détaillées, reportez-vous à la section suivante.

## <span id="page-21-0"></span>**Alignement des cartouches**

Afin d'améliorer la qualité d'impression, vous devrez peut-être aligner les cartouches. Vous pouvez aligner les cartouches à l'aide du panneau de commande ou du Programme de contrôle. Pour obtenir de l'aide sur l'utilisation du programme de contrôle, reportez-vous à la [page](#page-11-0) 12. Pour utiliser le panneau de commandes :

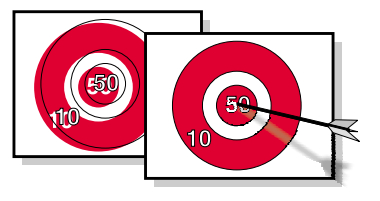

**1** Appuyez sur Menu jusqu'à ce que la catégorie Maintenance apparaisse sur l'affichage.

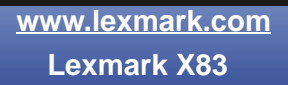

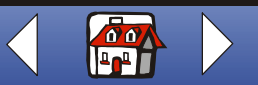

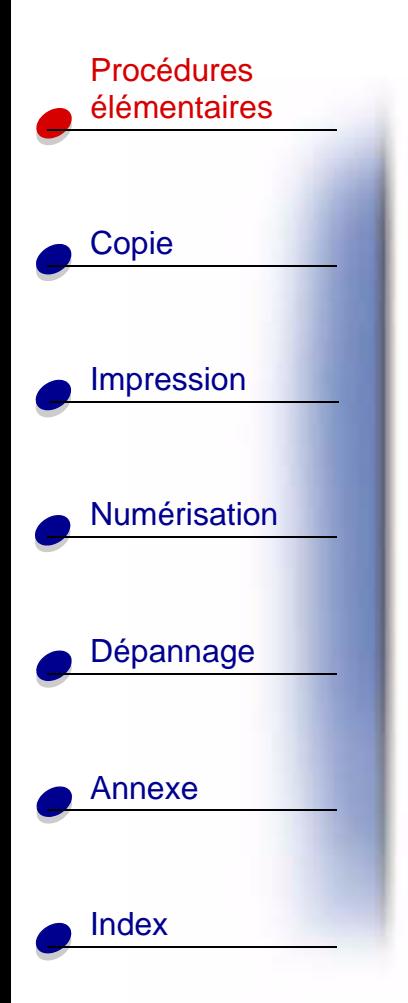

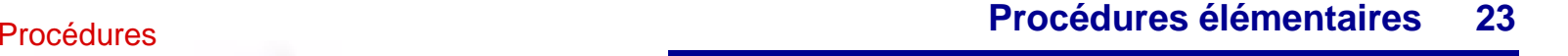

- **2** Utilisez ◀ ou ► jusqu'à ce que le message Align. cartouch. apparaisse sur l'affichage.
- **3** Appuyez sur Sélection.
- **4** Une page d'alignement s'imprime avec plusieurs motifs différents. Un numéro figure sous chaque motif. Le motif test obtenu ressemble à celui illustré :

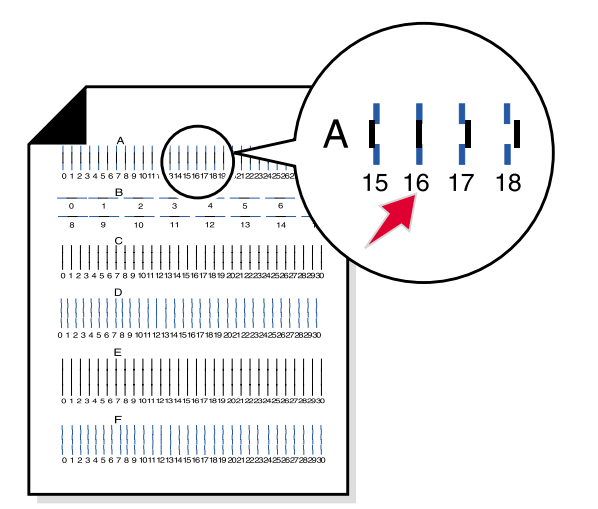

**5** Pour chaque groupe d'alignement de la page de test, recherchez le numéro situé sous le motif d'alignement ressemblant le plus à une ligne droite.

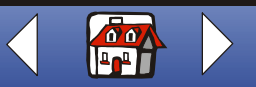

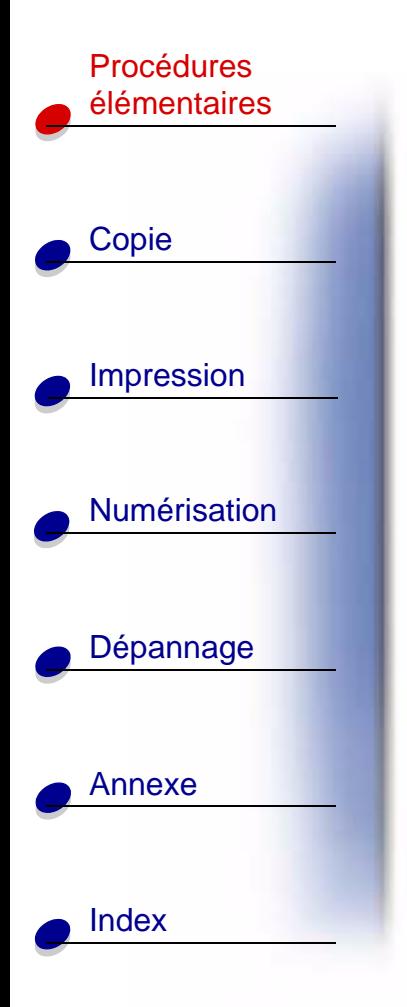

- 6 Utilisez < ou ► et allez jusqu'au numéro que vous avez sélectionné sur la page de test.
- **7** Appuyez sur Sélection.

## <span id="page-23-0"></span>**Conservation des cartouches**

Pour assurer à une cartouche d'impression une durée d'utilisation et des performances d'impression optimales :

- **•** N'ouvrez l'emballage des cartouches qu'au moment de les installer.
- **•** Ne retirez une cartouche de l'imprimante que si vous souhaitez la remplacer, la nettoyer ou la conserver dans un récipient hermétique. Si vous réutilisez une cartouche restée à l'air libre hors de l'imprimante pendant une période prolongée, des problèmes d'impression pourraient survenir.
- **•** Si une cartouche d'impression est vide, laissez-la dans l'imprimante jusqu'à ce que vous soyez prêt à la remplacer. Si vous tentez d'imprimer alors qu'une seule cartouche est installée, vous risquez d'endommager l'imprimante.

Lexmark's printer warranty does not cover repair of failures or damage caused by a refilled cartridge. Lexmark ne recommande pas l'utilisation de cartouches recyclées. Ces dernières risquent en effet de donner une impression de moins bonne qualité et d'endommager l'imprimante. Pour des résultats optimaux, utilisez toujours des fournitures Lexmark.

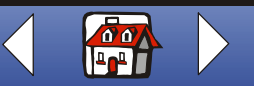

<span id="page-24-0"></span>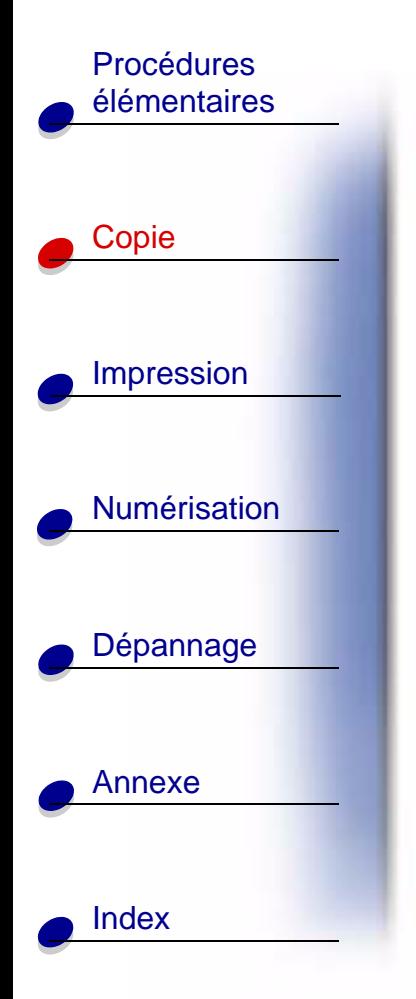

# **Copie**

Cette section traite des sujets suivants :

- **•[Instructions pour la copie](#page-25-0)**
- **•[Personnalisation des paramètres de copie](#page-26-0)**
- **•[Utilisation des fonctions de copie spéciales](#page-27-0)**
- **•[Création de projets](#page-30-0)**

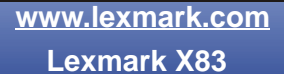

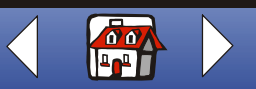

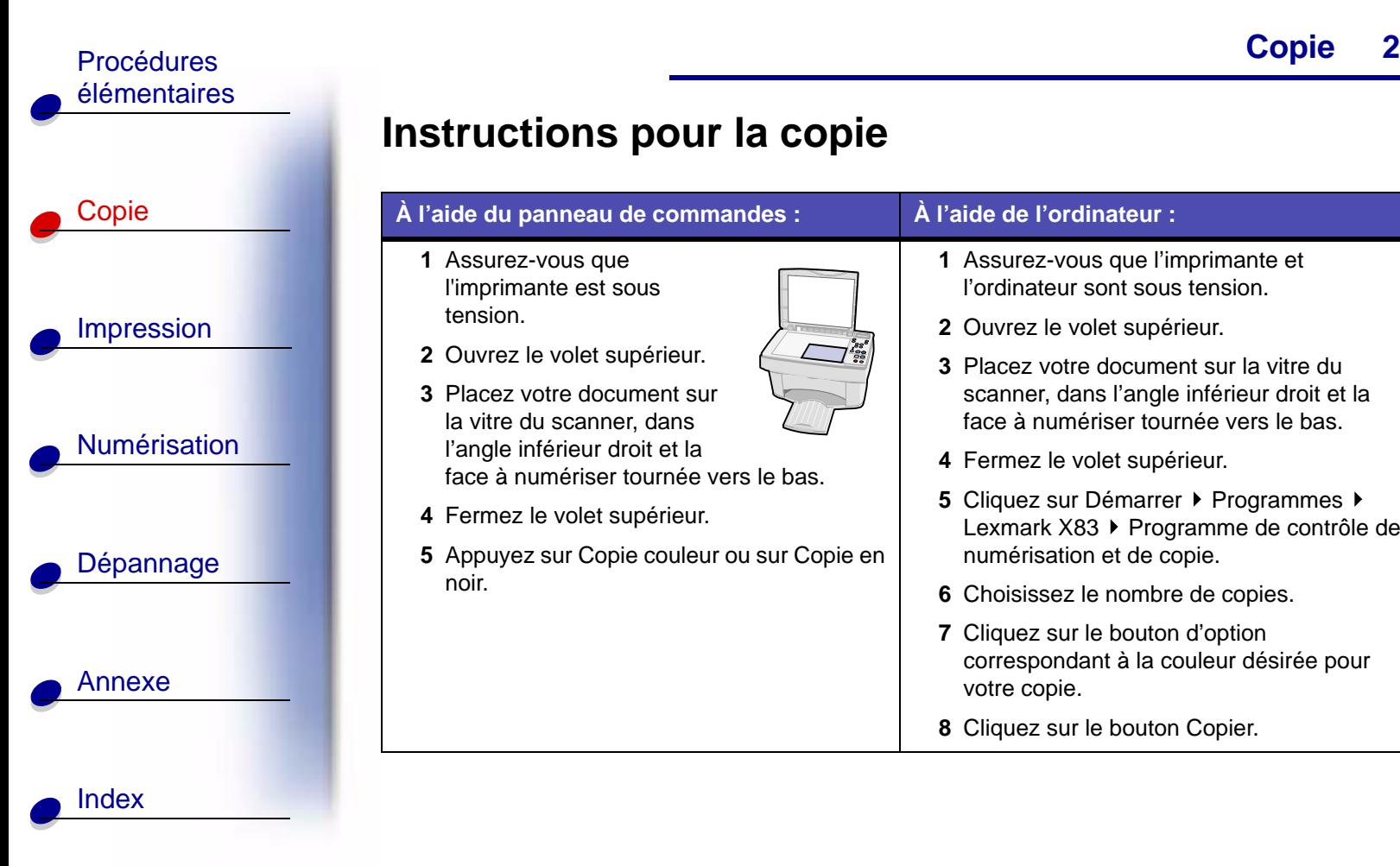

# <span id="page-25-0"></span>**Instructions pour la copie**

#### **À l'aide du panneau de commandes : À l'aide de l'ordinateur :**

- **1** Assurez-vous que l'imprimante est sous tension.
- **2** Ouvrez le volet supérieur.
- **3** Placez votre document sur la vitre du scanner, dans l'angle inférieur droit et la face à numériser tournée vers le bas.
- **4** Fermez le volet supérieur.
- **5** Appuyez sur Copie couleur ou sur Copie en noir.

- **1** Assurez-vous que l'imprimante et l'ordinateur sont sous tension.
- **2** Ouvrez le volet supérieur.
- **3** Placez votre document sur la vitre du scanner, dans l'angle inférieur droit et la face à numériser tournée vers le bas.
- **4** Fermez le volet supérieur.
- **5** Cliquez sur Démarrer ▶ Programmes Lexmark X83 ▶ Programme de contrôle de numérisation et de copie.
- **6** Choisissez le nombre de copies.
- **7** Cliquez sur le bouton d'option correspondant à la couleur désirée pour votre copie.
- **8** Cliquez sur le bouton Copier.

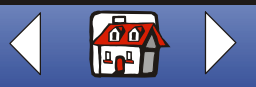

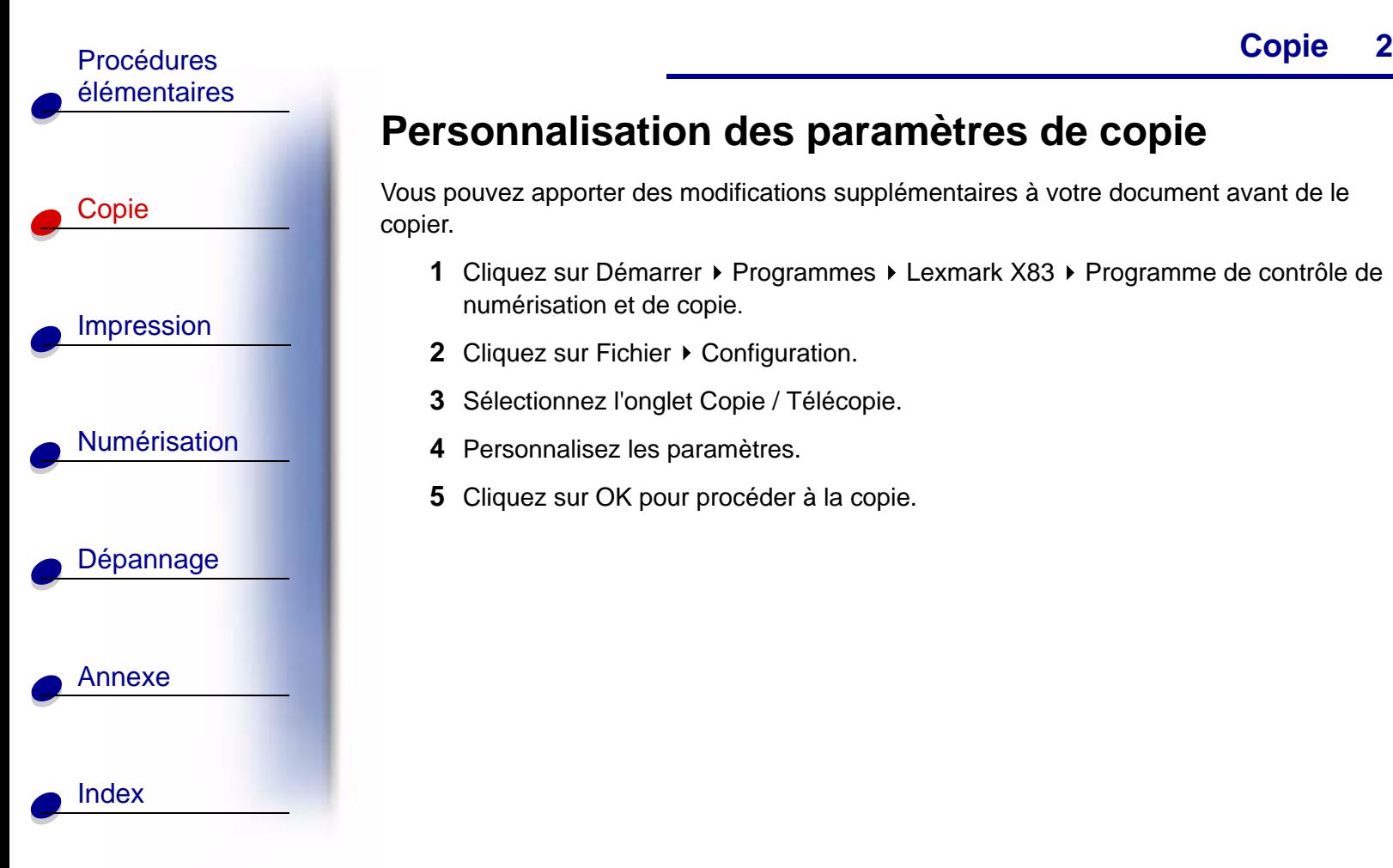

# <span id="page-26-0"></span>**Personnalisation des paramètres de copie**

Vous pouvez apporter des modifications supplémentaires à votre document avant de le copier.

- **1**Cliquez sur Démarrer ▶ Programmes ▶ Lexmark X83 ▶ Programme de contrôle de numérisation et de copie.
- **2** Cliquez sur Fichier ▶ Configuration.
- **3** Sélectionnez l'onglet Copie / Télécopie.
- **4** Personnalisez les paramètres.
- **5**Cliquez sur OK pour procéder à la copie.

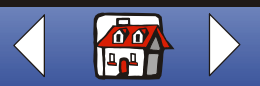

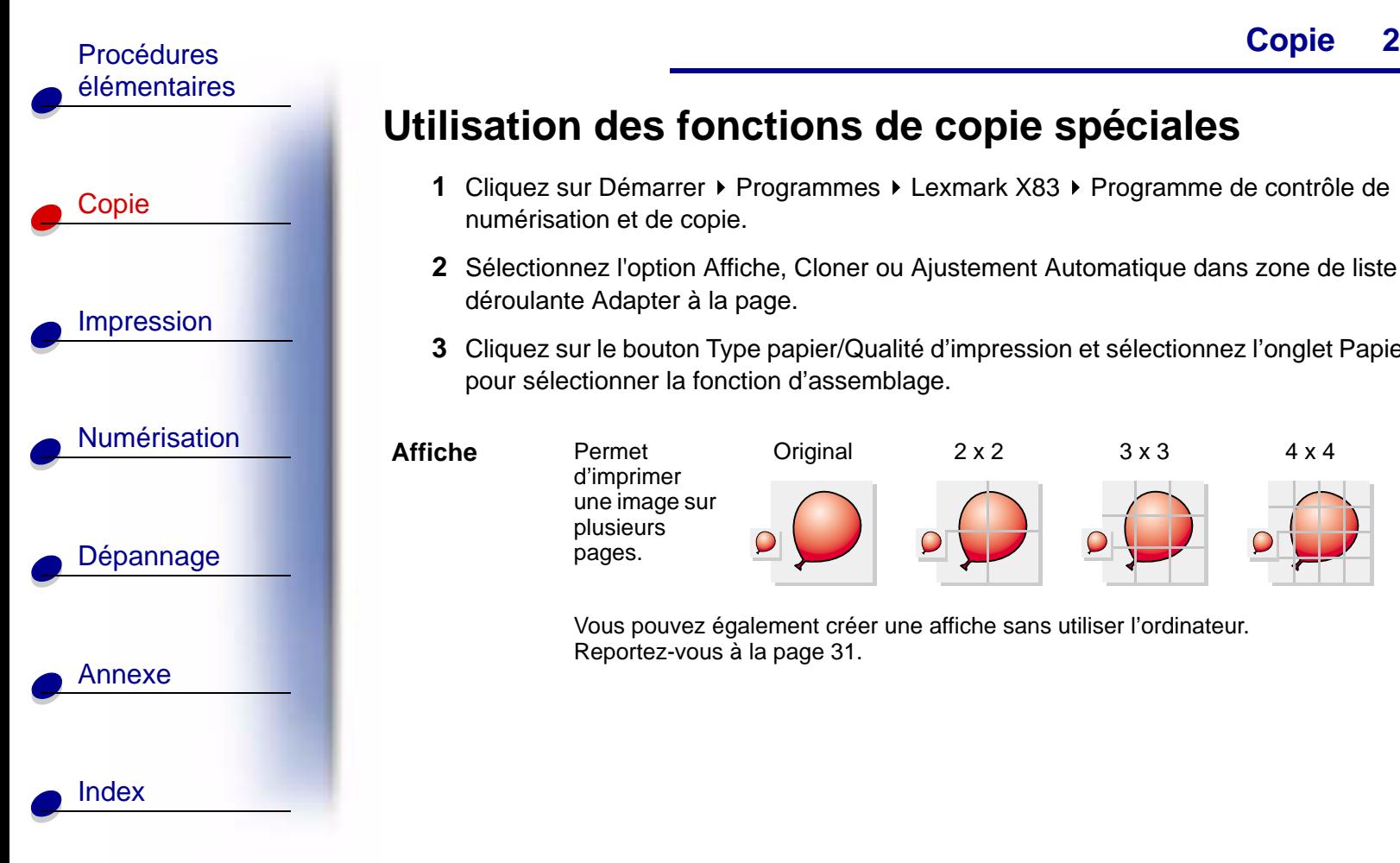

# <span id="page-27-0"></span>**Utilisation des fonctions de copie spéciales**

- **1** Cliquez sur Démarrer ▶ Programmes ▶ Lexmark X83 ▶ Programme de contrôle de numérisation et de copie.
- **2** Sélectionnez l'option Affiche, Cloner ou Ajustement Automatique dans zone de liste déroulante Adapter à la page.
- **3** Cliquez sur le bouton Type papier/Qualité d'impression et sélectionnez l'onglet Papier pour sélectionner la fonction d'assemblage.

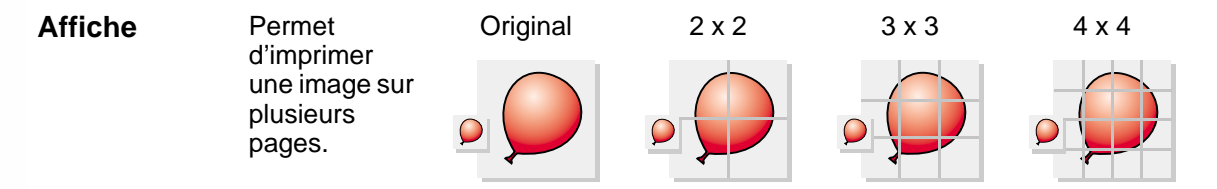

Vous pouvez également créer une affiche sans utiliser l'ordinateur. Reportez-vous à la [page](#page-30-1) 31.

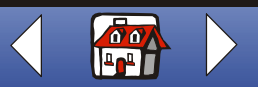

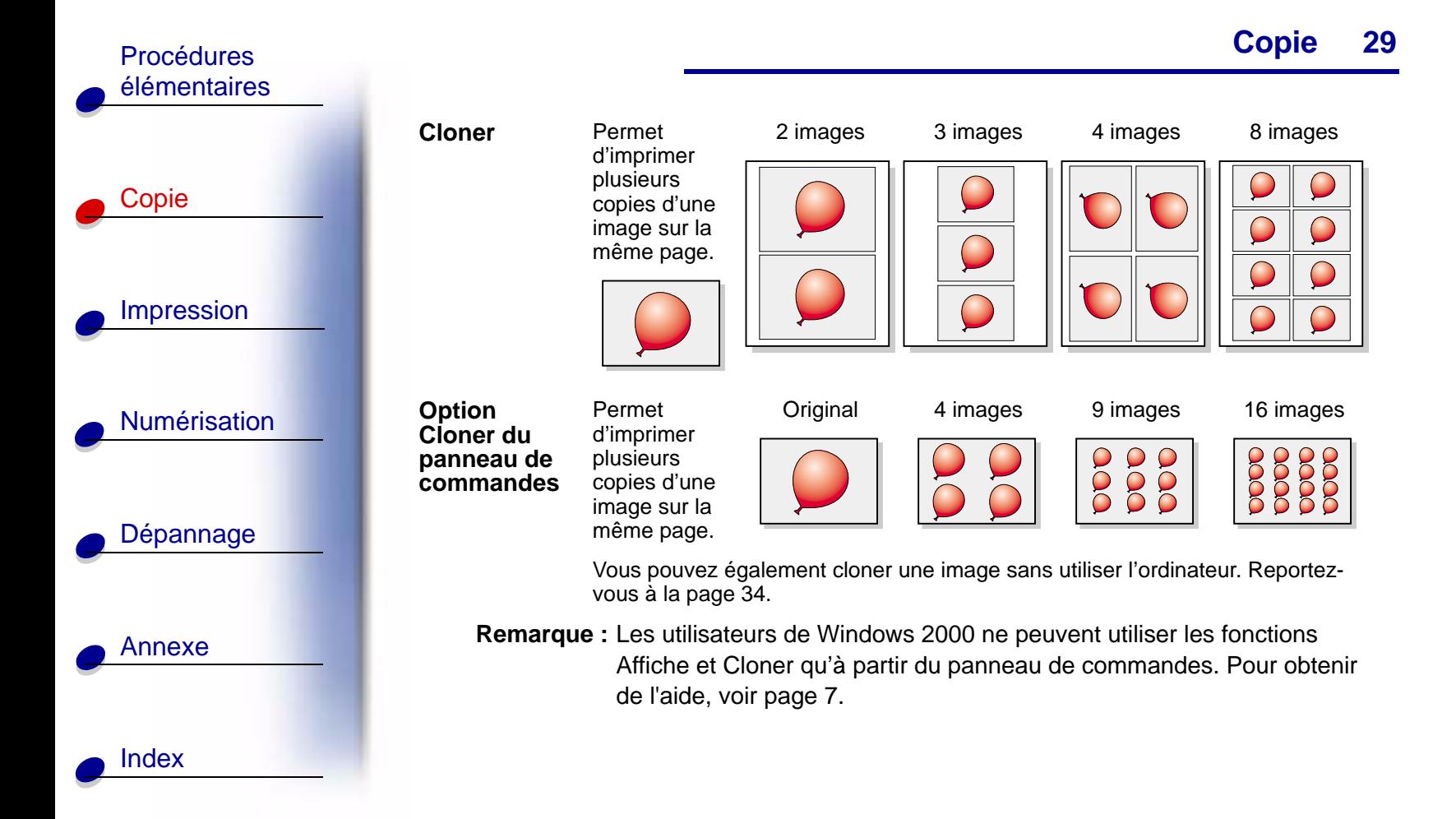

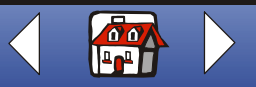

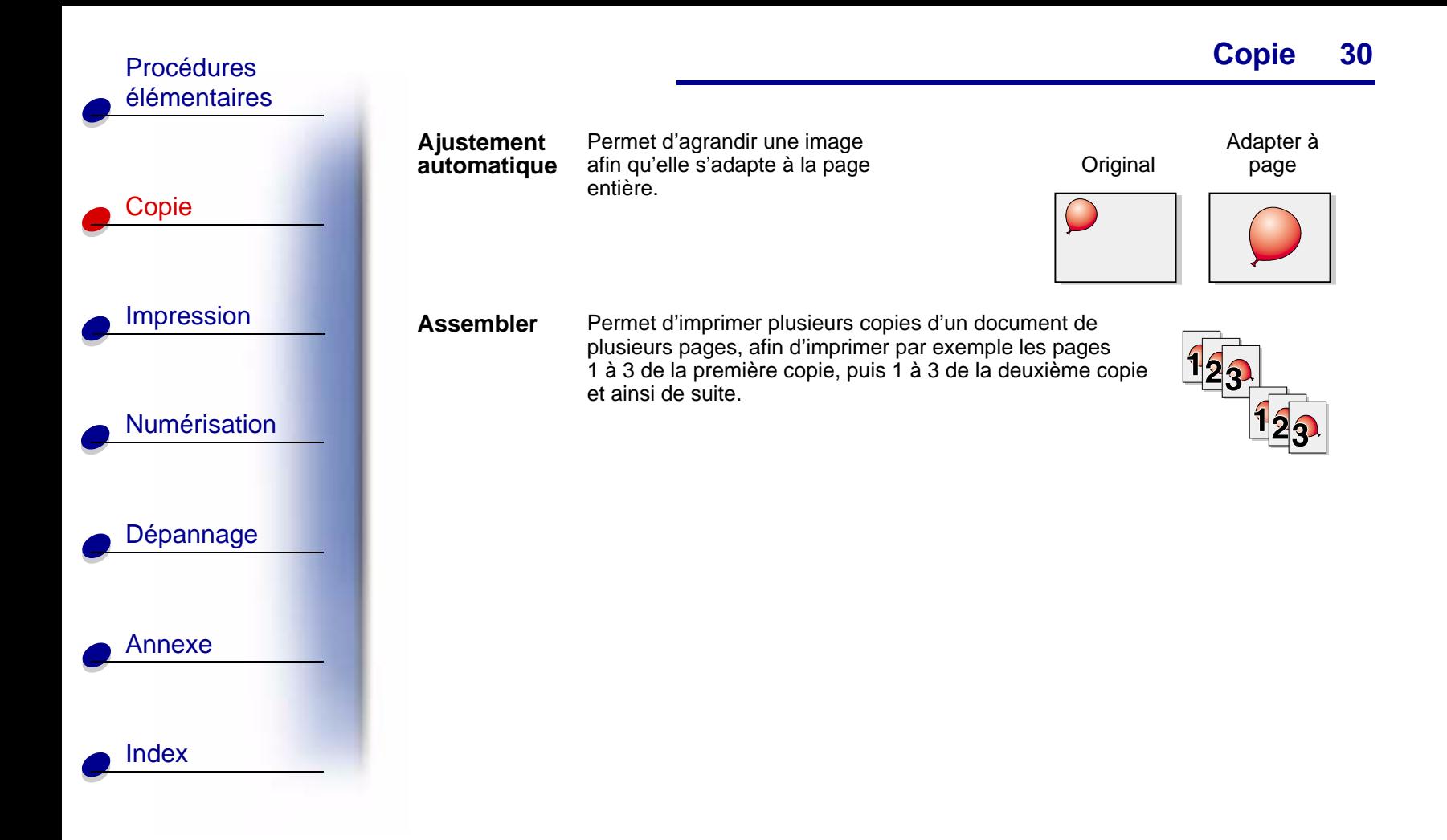

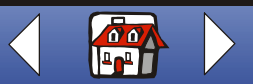

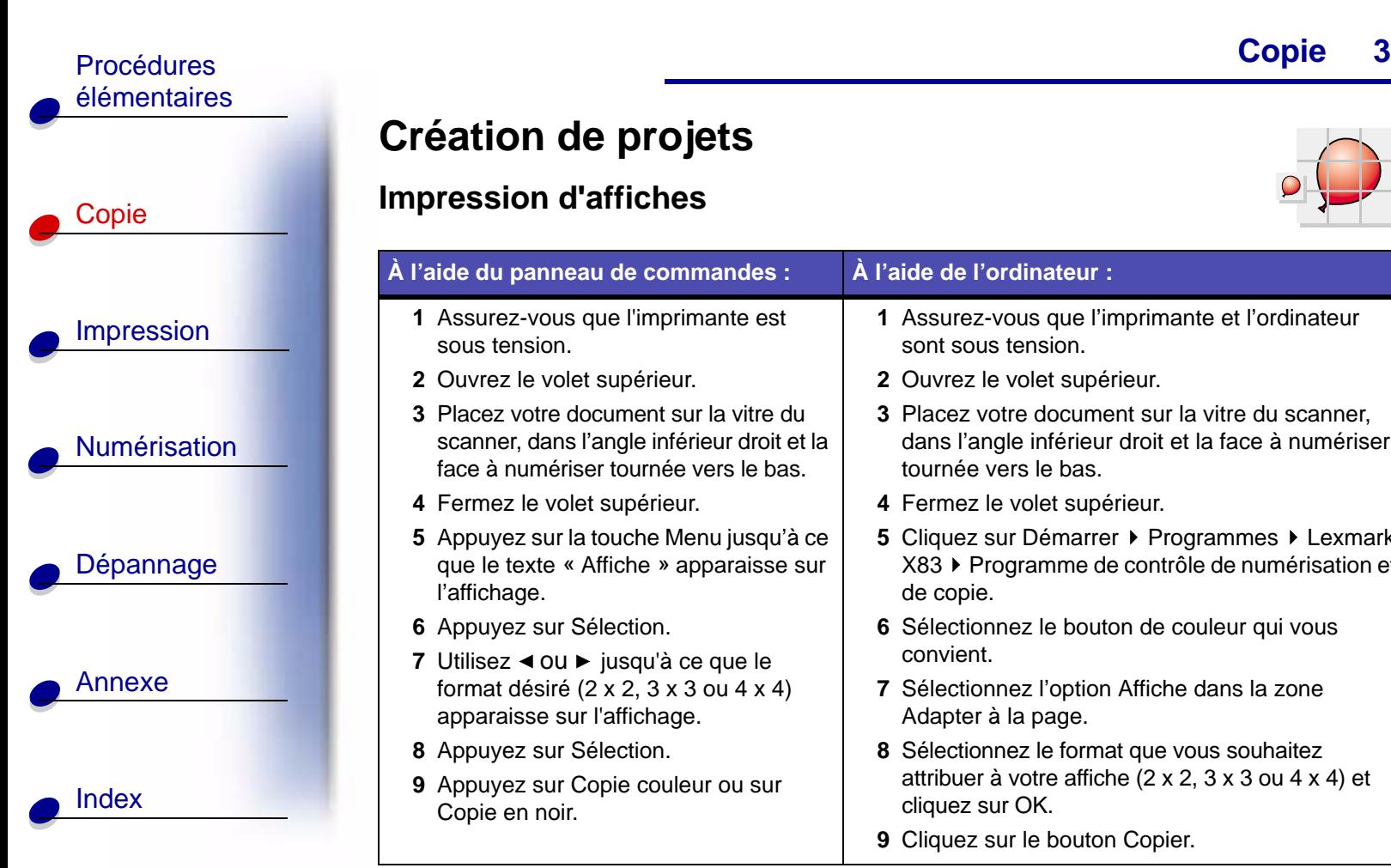

# <span id="page-30-0"></span>**Création de projets**

### <span id="page-30-1"></span>**Impression d'affiches**

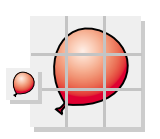

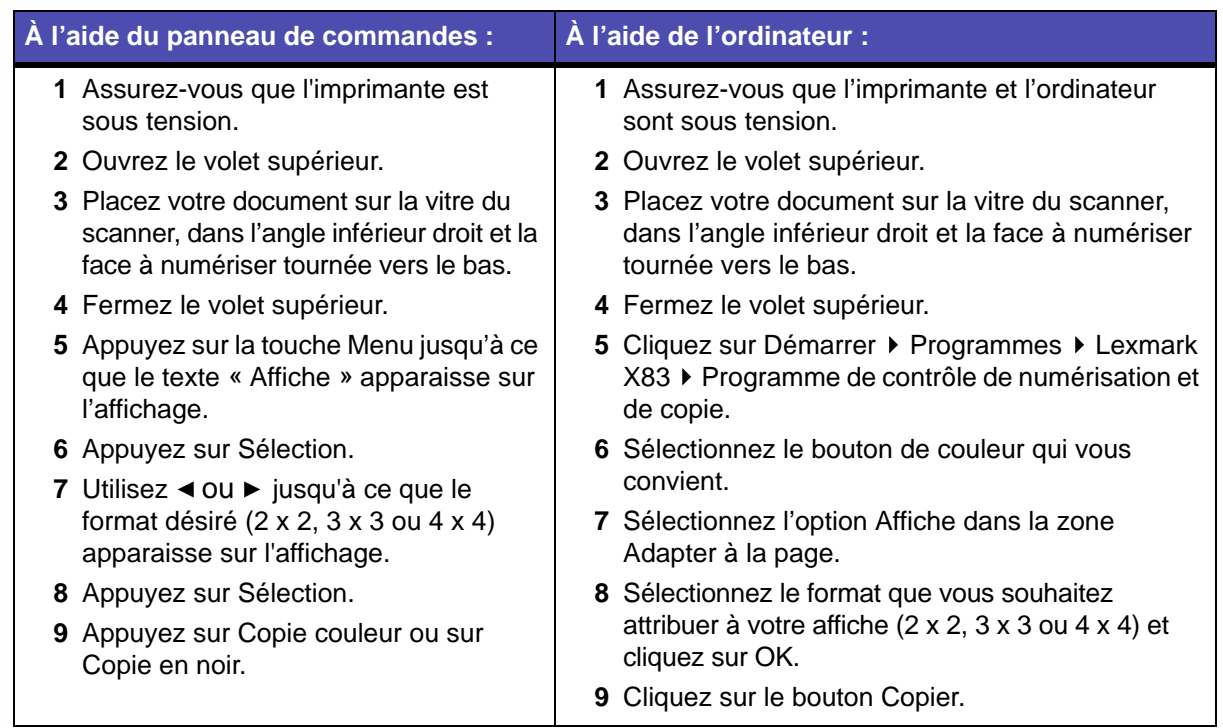

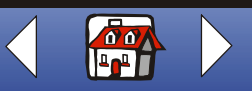

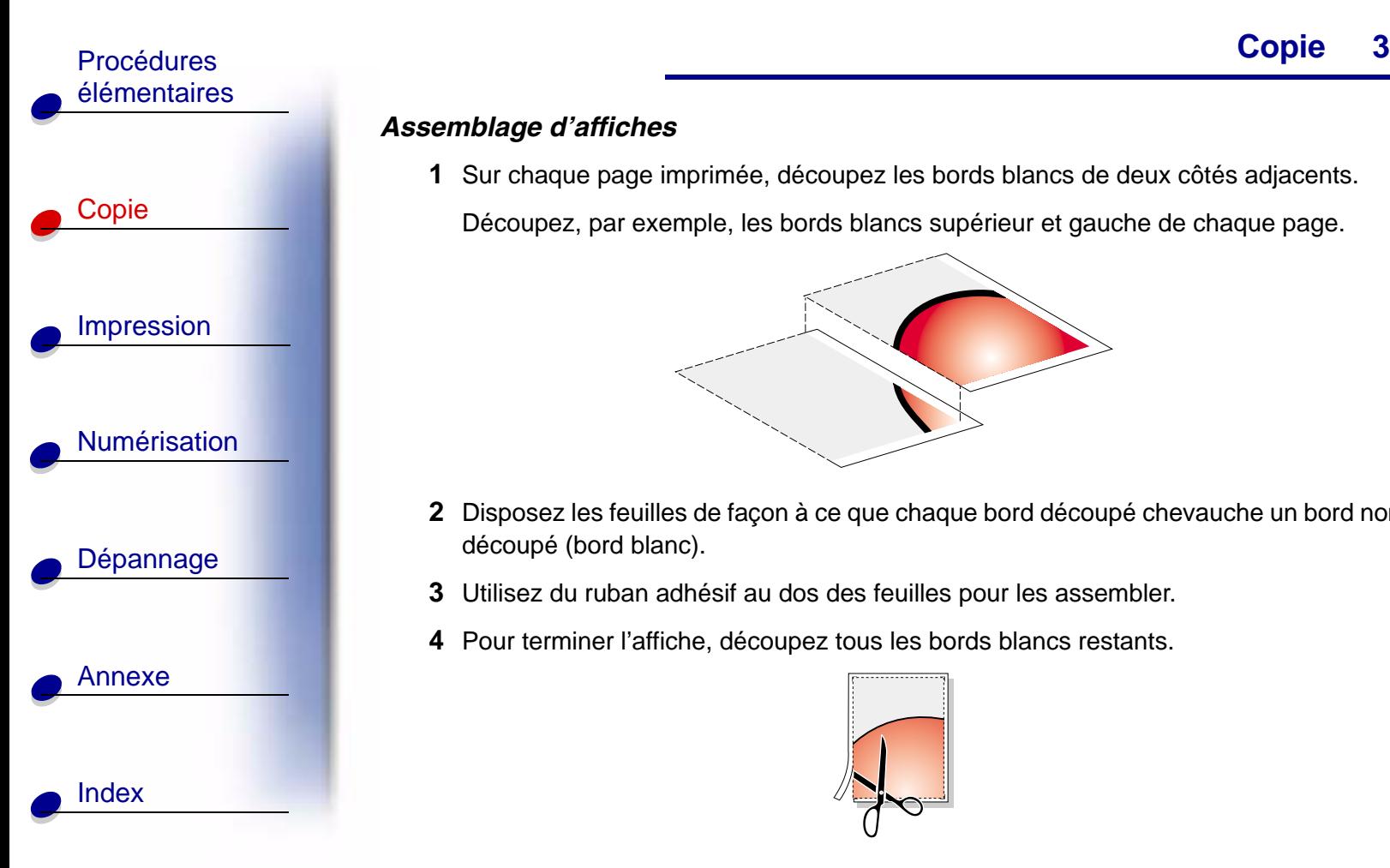

#### *Assemblage d'affiches*

**1** Sur chaque page imprimée, découpez les bords blancs de deux côtés adjacents.

Découpez, par exemple, les bords blancs supérieur et gauche de chaque page.

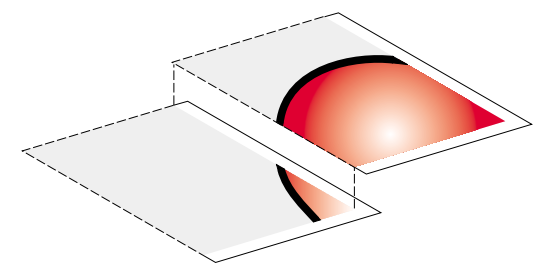

- **2** Disposez les feuilles de façon à ce que chaque bord découpé chevauche un bord non découpé (bord blanc).
- **3** Utilisez du ruban adhésif au dos des feuilles pour les assembler.
- **4** Pour terminer l'affiche, découpez tous les bords blancs restants.

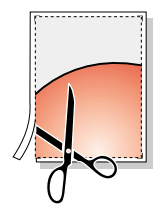

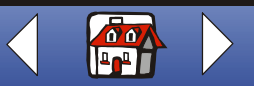

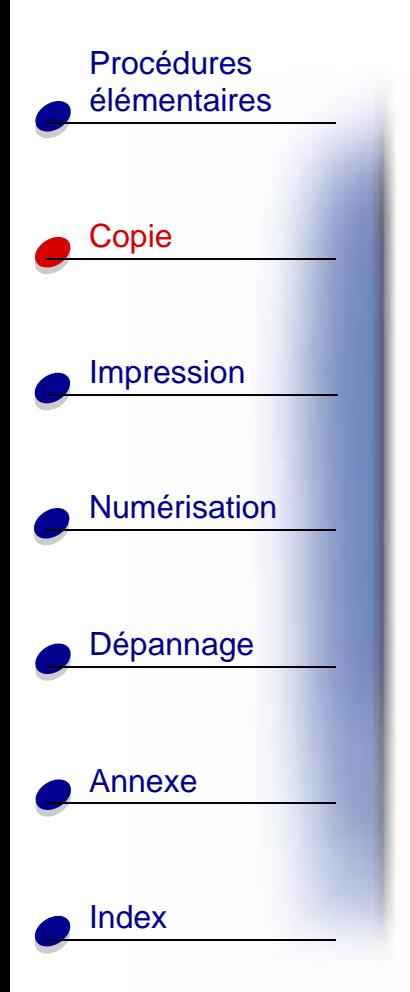

#### **Copie de reçus**

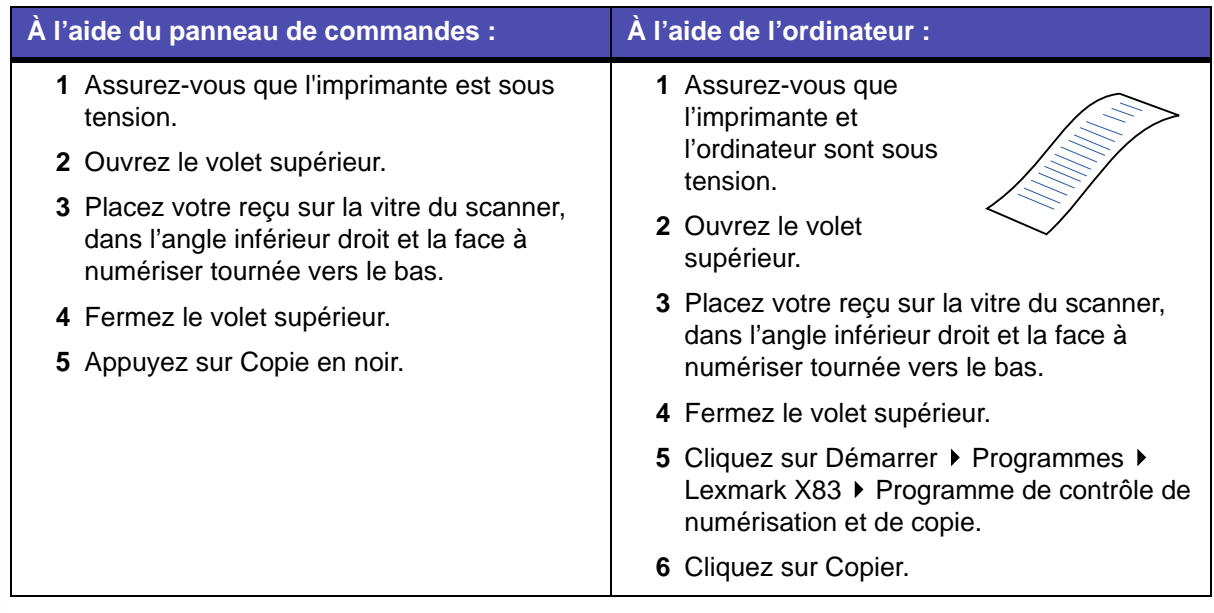

**Remarque :** Si vos reçus sont trop clairs, vous pouvez utiliser l'option Plus clair/Plus sombre du panneau de contrôle ou le Programme de contrôle de numérisation et de copie.

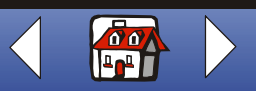

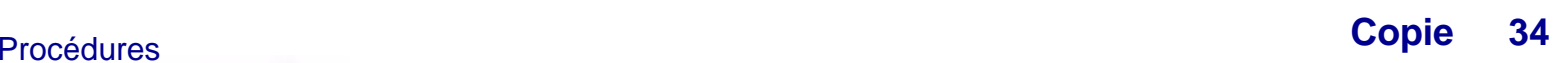

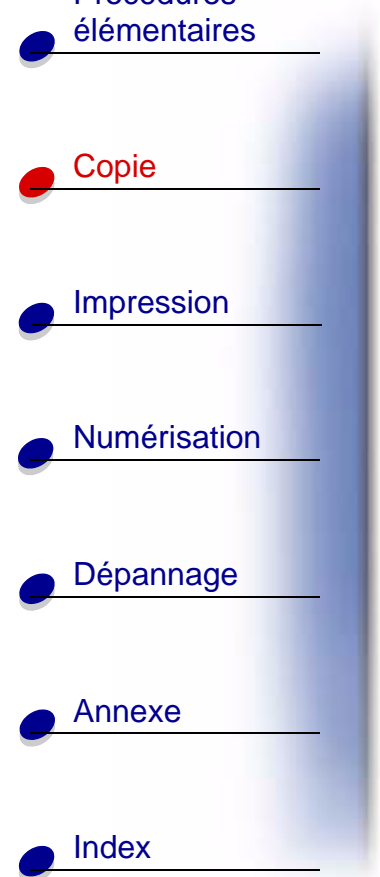

#### <span id="page-33-0"></span>**Clonage de sachets de graines pour l'étiquetage de rangs de jardinage**

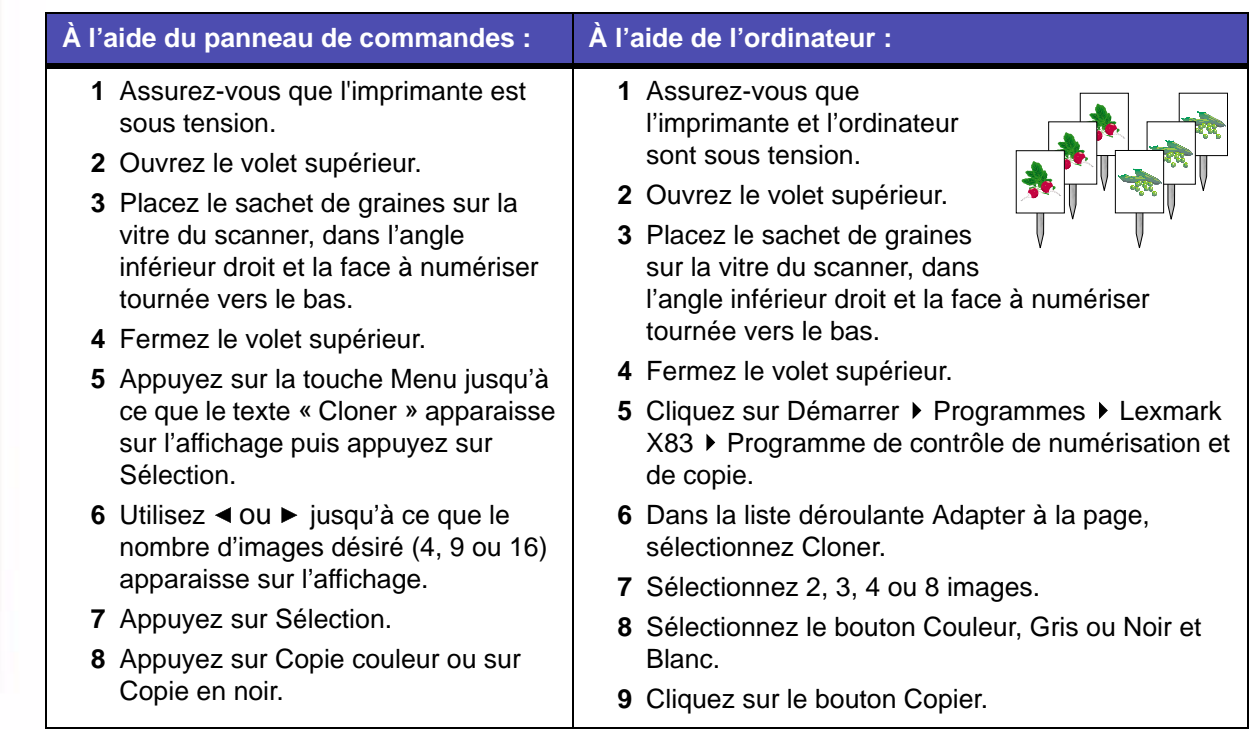

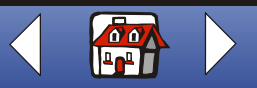

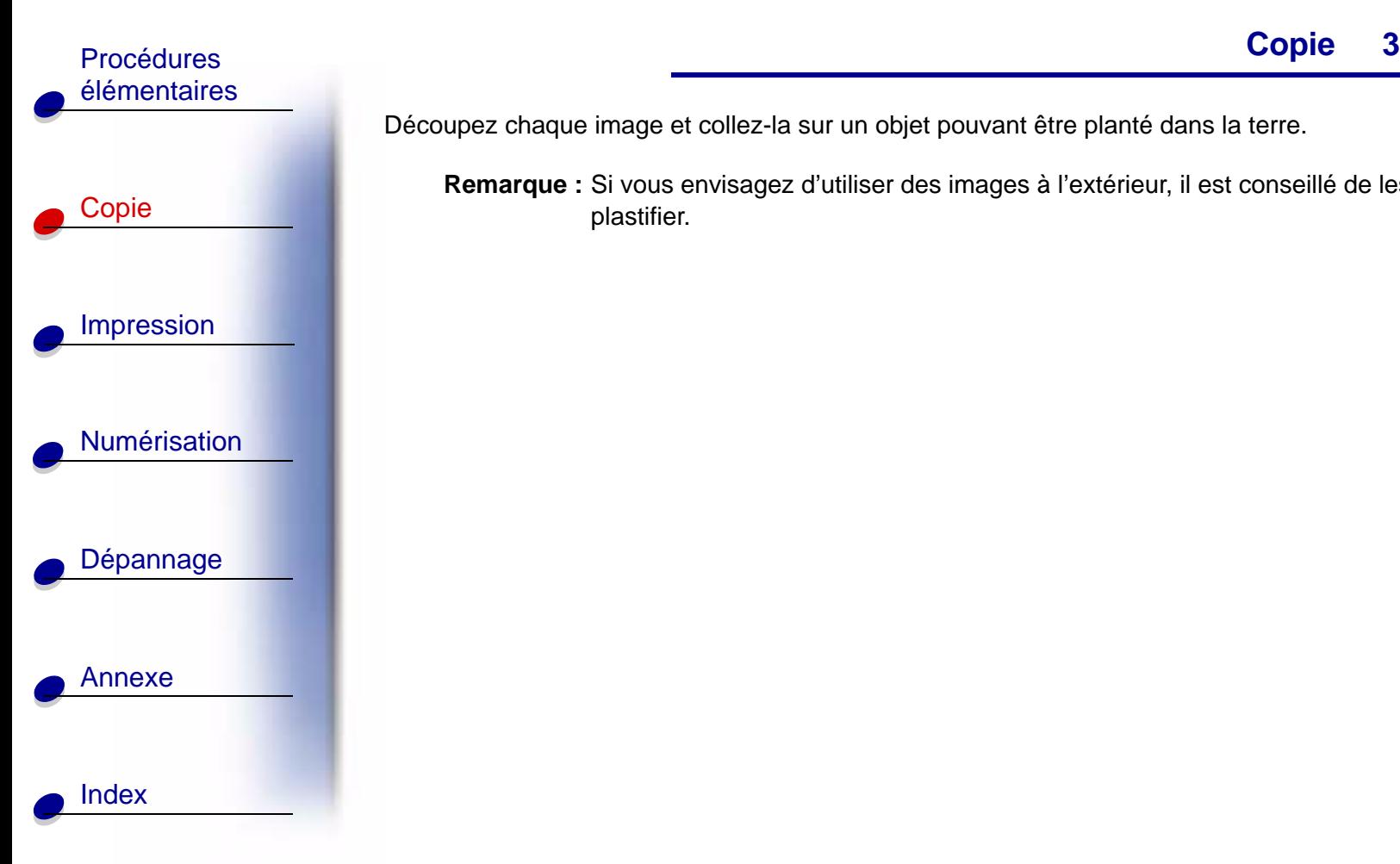

Découpez chaque image et collez-la sur un objet pouvant être planté dans la terre.

**Remarque :** Si vous envisagez d'utiliser des images à l'extérieur, il est conseillé de les plastifier.

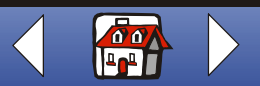

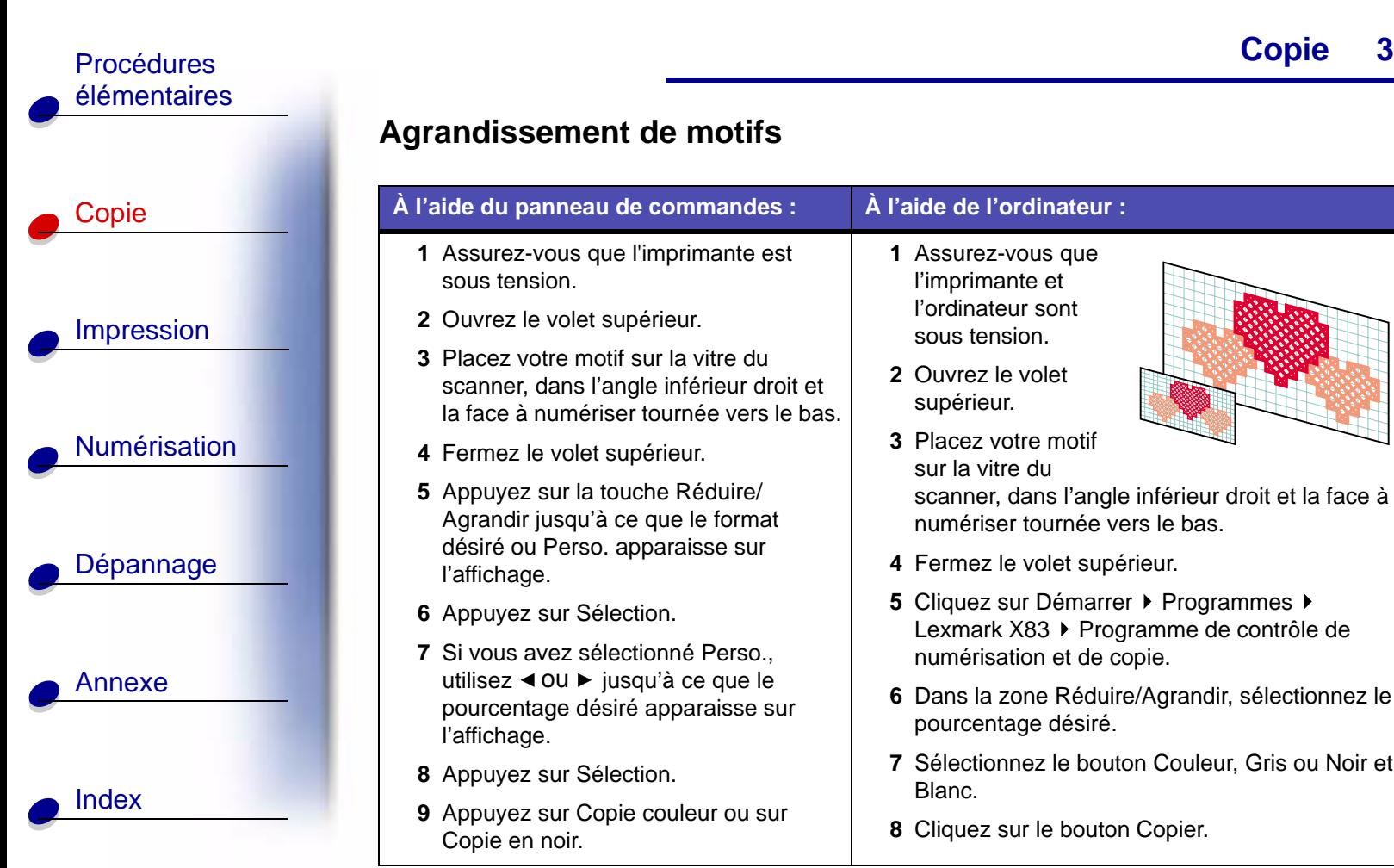

#### **Agrandissement de motifs**

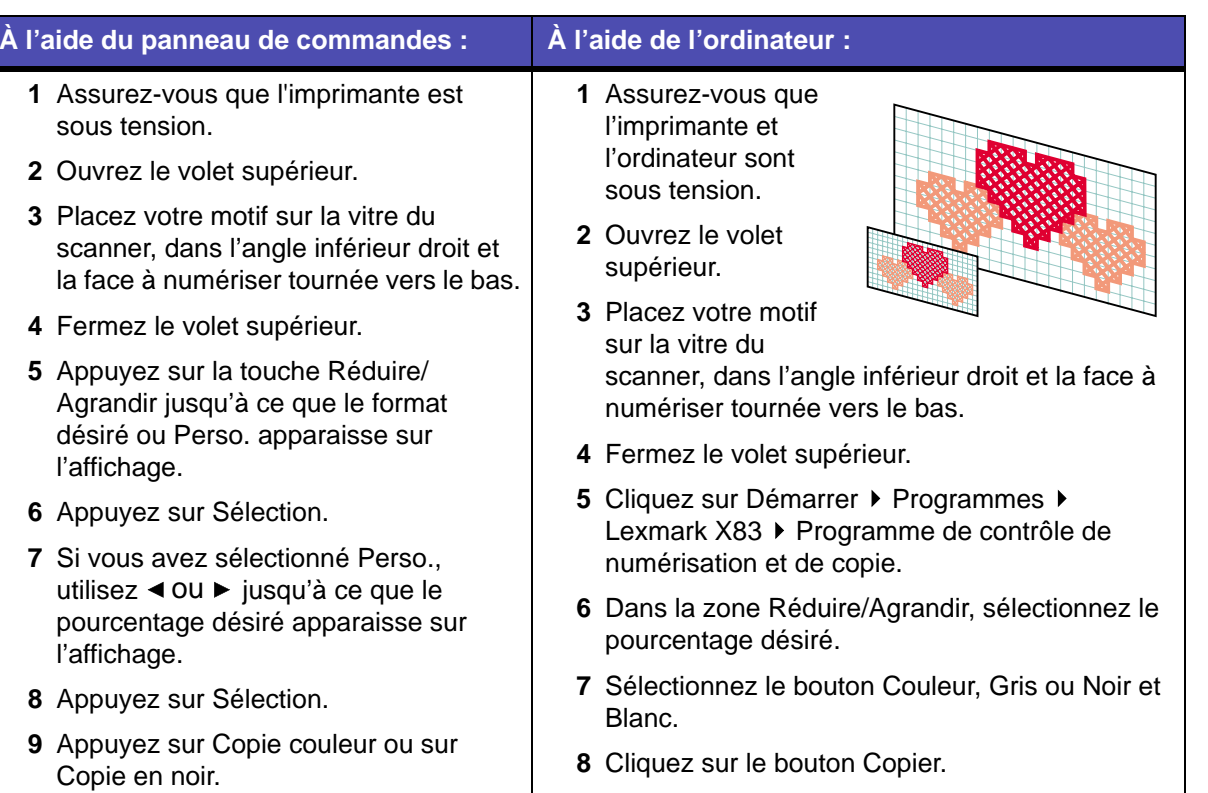

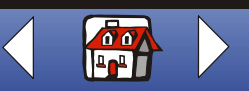
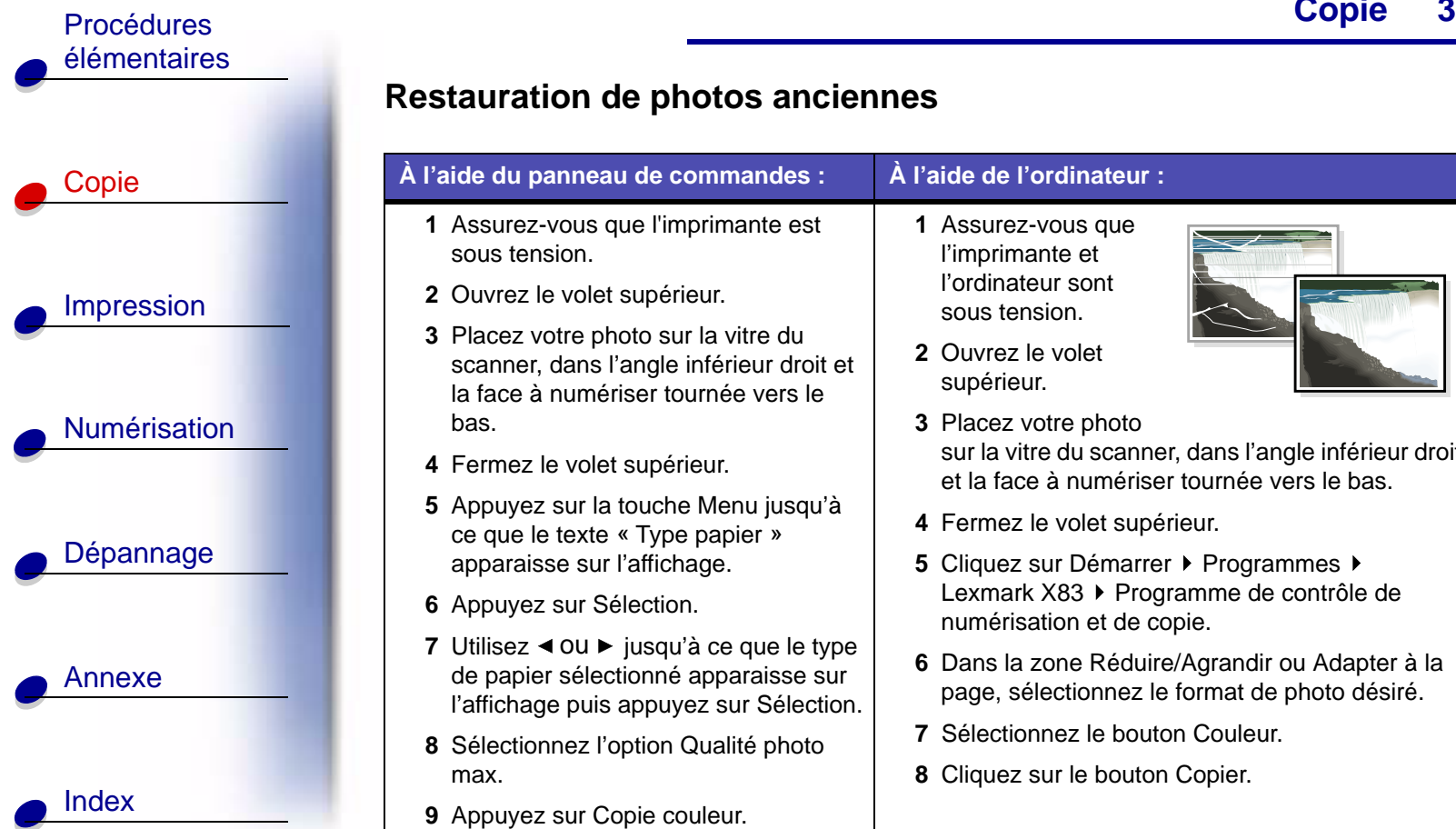

## **Restauration de photos anciennes**

#### **À l'aide du panneau de commandes : À l'aide de l'ordinateur : 1** Assurez-vous que l'imprimante est sous tension.**2** Ouvrez le volet supérieur. **3** Placez votre photo sur la vitre du scanner, dans l'angle inférieur droit et la face à numériser tournée vers le bas.**4** Fermez le volet supérieur. **5** Appuyez sur la touche Menu jusqu'à ce que le texte « Type papier » apparaisse sur l'affichage. **6** Appuyez sur Sélection. **7** Utilisez ◀ ou ► jusqu'à ce que le type de papier sélectionné apparaisse sur l'affichage puis appuyez sur Sélection. **8** Sélectionnez l'option Qualité photo max.**1** Assurez-vous que l'imprimante et l'ordinateur sont sous tension.**2** Ouvrez le volet supérieur. **3** Placez votre photo **4** Fermez le volet supérieur. numérisation et de copie. **7** Sélectionnez le bouton Couleur. **8** Cliquez sur le bouton Copier.

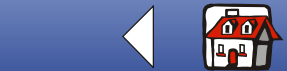

**[www.lexmark.com](http://www.lexmark.com)Lexmark X83**

**9** Appuyez sur Copie couleur.

- sur la vitre du scanner, dans l'angle inférieur droit et la face à numériser tournée vers le bas.
- **5** Cliquez sur Démarrer ▶ Programmes Lexmark X83 ▶ Programme de contrôle de
- **6** Dans la zone Réduire/Agrandir ou Adapter à la page, sélectionnez le format de photo désiré.

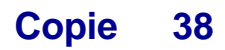

# [Copie](#page-24-0) [Impression](#page-38-0) **[Numérisation](#page-65-0)** [Dépannage](#page-76-0) [Annexe](#page-93-0) Procédures [élémentaires](#page-3-0)[Index](#page-100-0)

#### **Création de transparents**

Vous pouvez réaliser des transparents en couleur ou en noir et blanc pour une présentation importante.

- **1** Imprimez votre présentation sur du papier ordinaire.
- **2**Chargez les transparents dans l'imprimante.
- **3** Placez votre document sur la vitre du scanner, dans l'angle inférieur droit et la face à imprimer tournée vers le bas.
- **4** Appuyez sur Copie couleur pour réaliser un transparent en couleur. ou sur Copie en noir pour un transparent en noir.

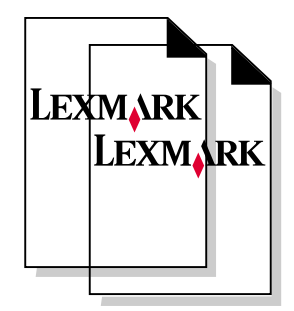

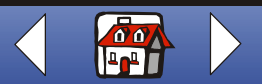

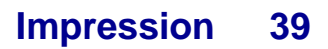

<span id="page-38-0"></span>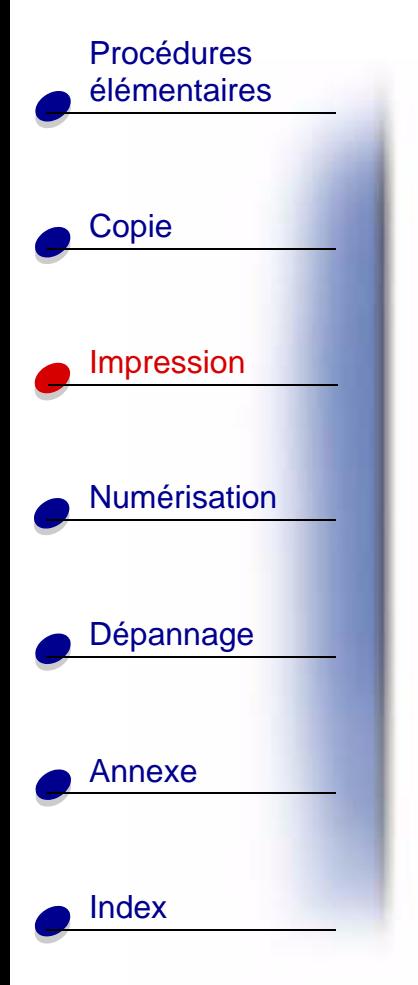

Cette section traite des sujets suivants :

- **•[Instructions pour l'impression](#page-39-0)**
- **•[Personnalisation des paramètres d'impression](#page-39-1)**
- **•[Création de projets](#page-53-0)**

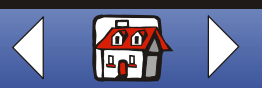

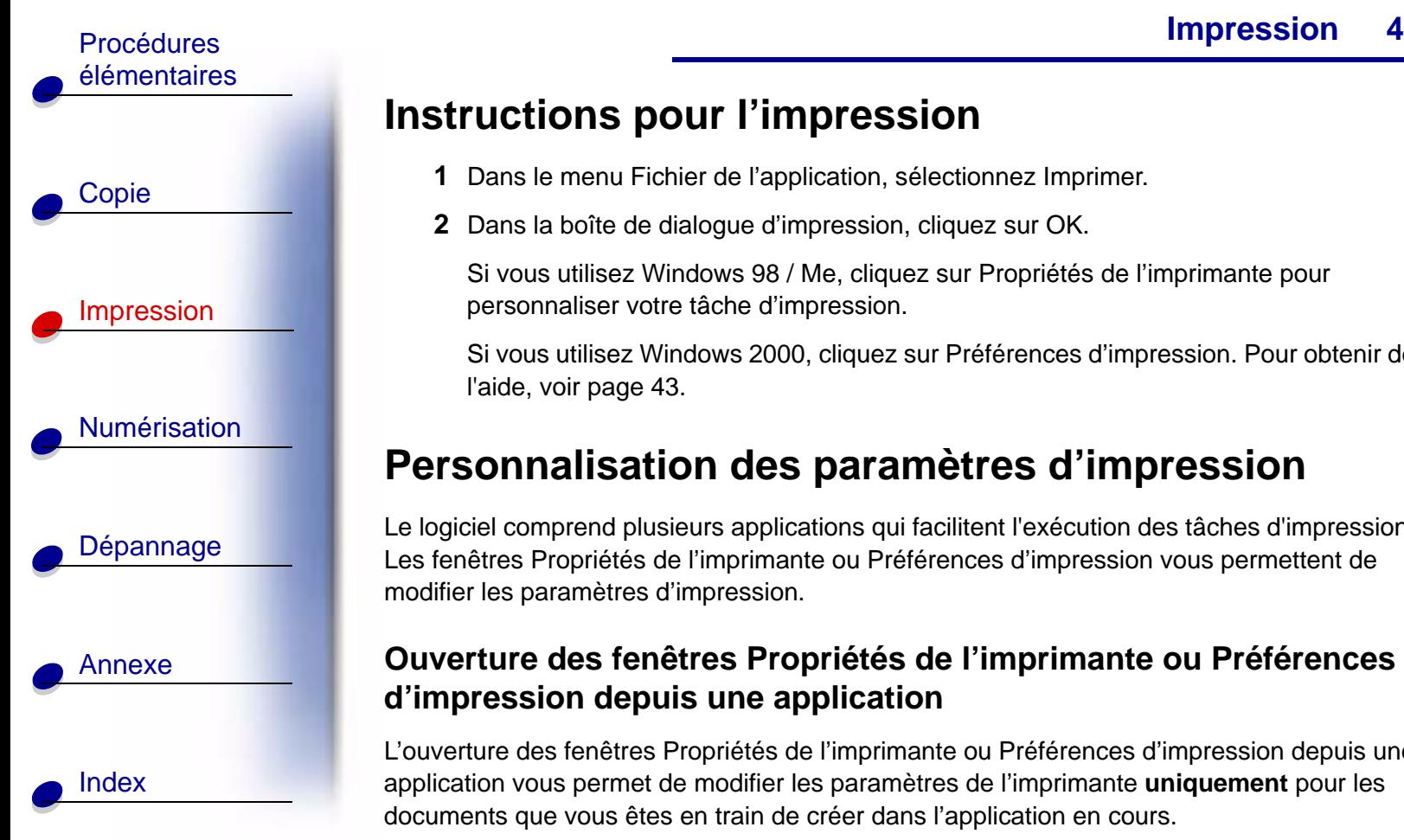

# <span id="page-39-0"></span>**Instructions pour l'impression**

- **1** Dans le menu Fichier de l'application, sélectionnez Imprimer.
- **2** Dans la boîte de dialogue d'impression, cliquez sur OK.

Si vous utilisez Windows 98 / Me, cliquez sur Propriétés de l'imprimante pour personnaliser votre tâche d'impression.

Si vous utilisez Windows 2000, cliquez sur Préférences d'impression. Pour obtenir de l'aide, voir [page](#page-42-0) 43.

## <span id="page-39-1"></span>**Personnalisation des paramètres d'impression**

Le logiciel comprend plusieurs applications qui facilitent l'exécution des tâches d'impression. Les fenêtres Propriétés de l'imprimante ou Préférences d'impression vous permettent de modifier les paramètres d'impression.

## <span id="page-39-2"></span>**Ouverture des fenêtres Propriétés de l'imprimante ou Préférences d'impression depuis une application**

L'ouverture des fenêtres Propriétés de l'imprimante ou Préférences d'impression depuis une application vous permet de modifier les paramètres de l'imprimante **uniquement** pour les documents que vous êtes en train de créer dans l'application en cours.

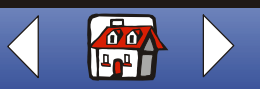

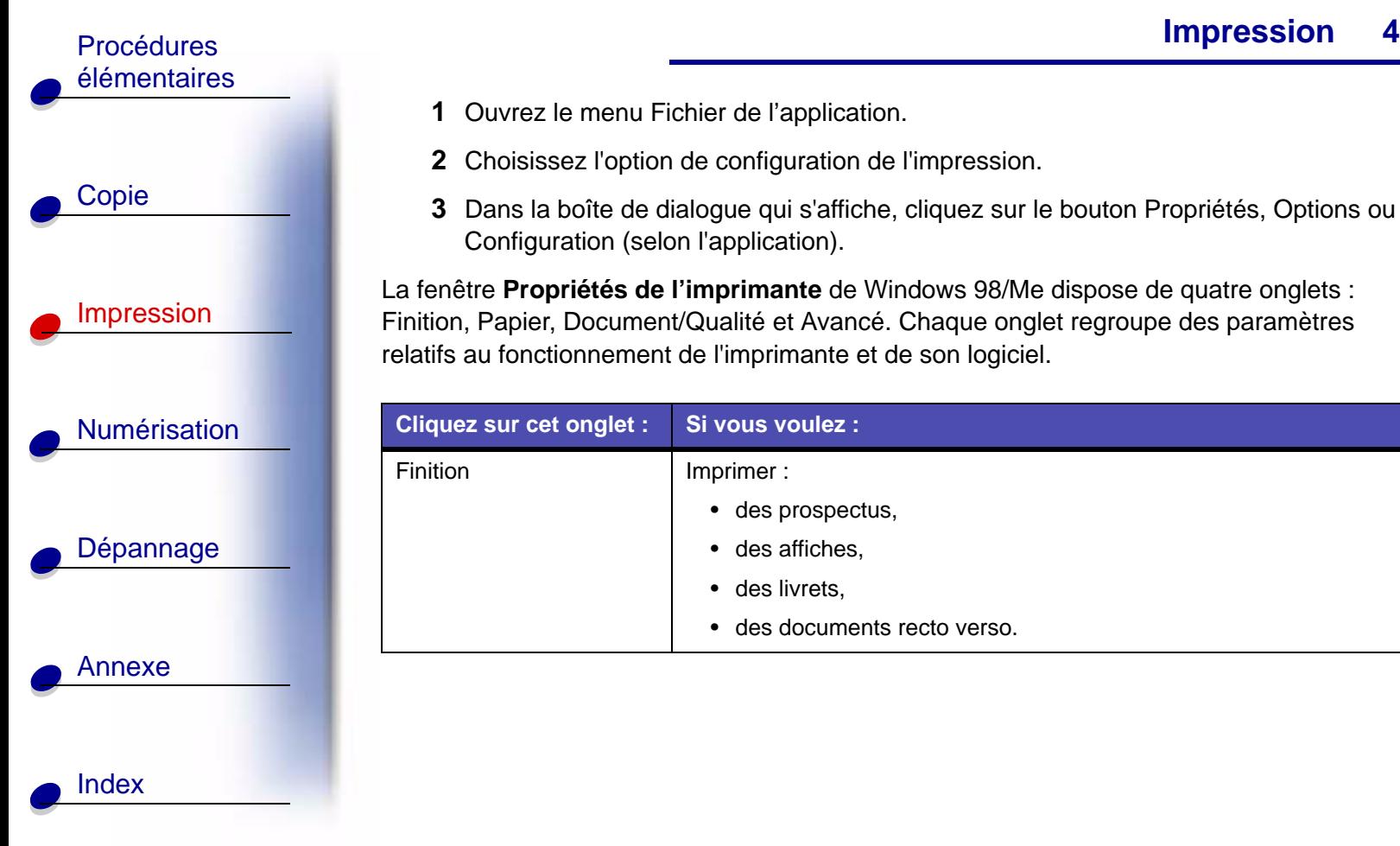

- **1** Ouvrez le menu Fichier de l'application.
- **2** Choisissez l'option de configuration de l'impression.
- **3** Dans la boîte de dialogue qui s'affiche, cliquez sur le bouton Propriétés, Options ou Configuration (selon l'application).

La fenêtre **Propriétés de l'imprimante** de Windows 98/Me dispose de quatre onglets : Finition, Papier, Document/Qualité et Avancé. Chaque onglet regroupe des paramètres relatifs au fonctionnement de l'imprimante et de son logiciel.

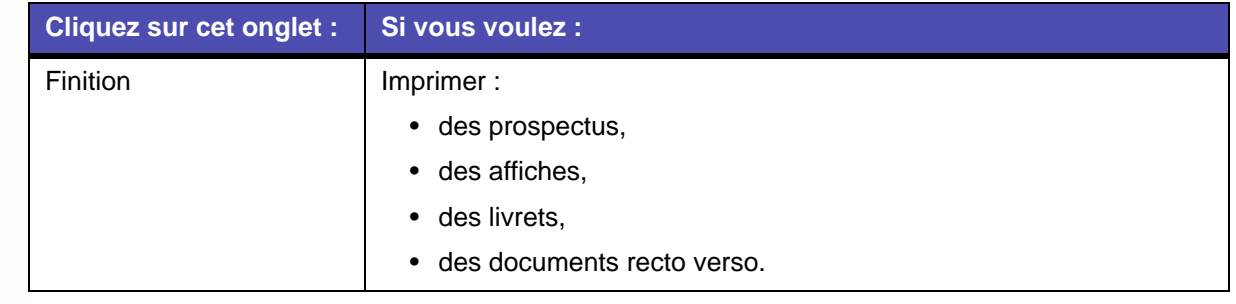

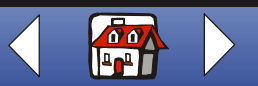

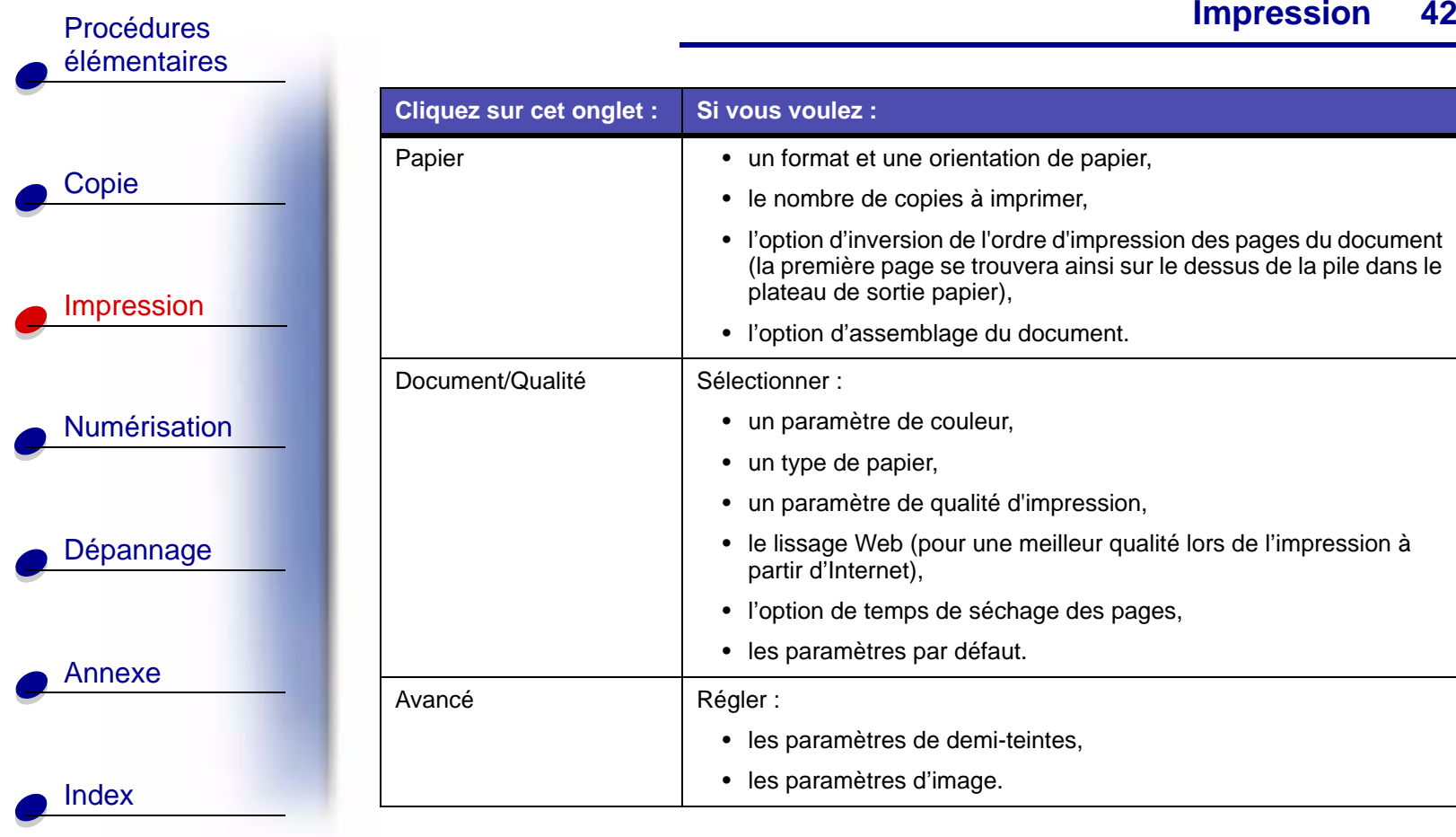

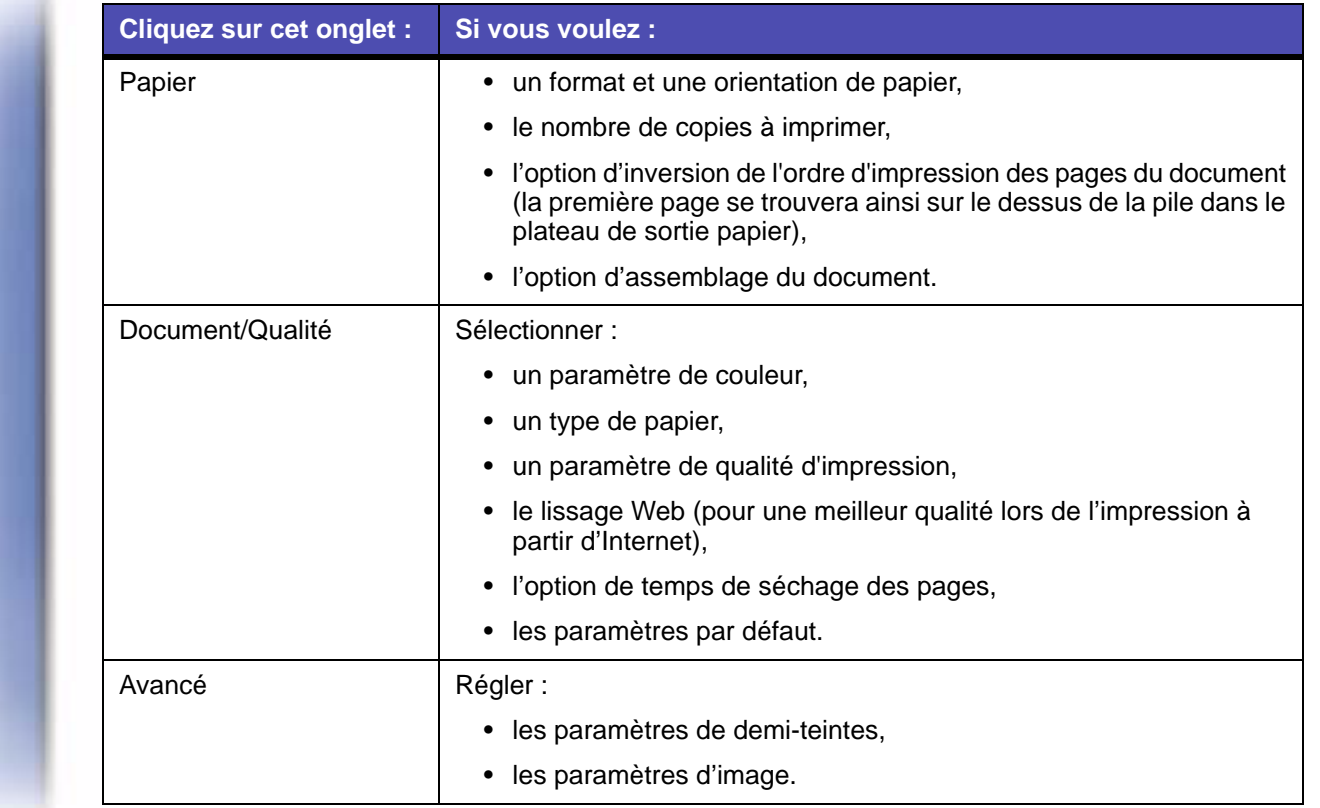

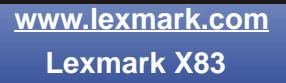

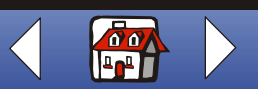

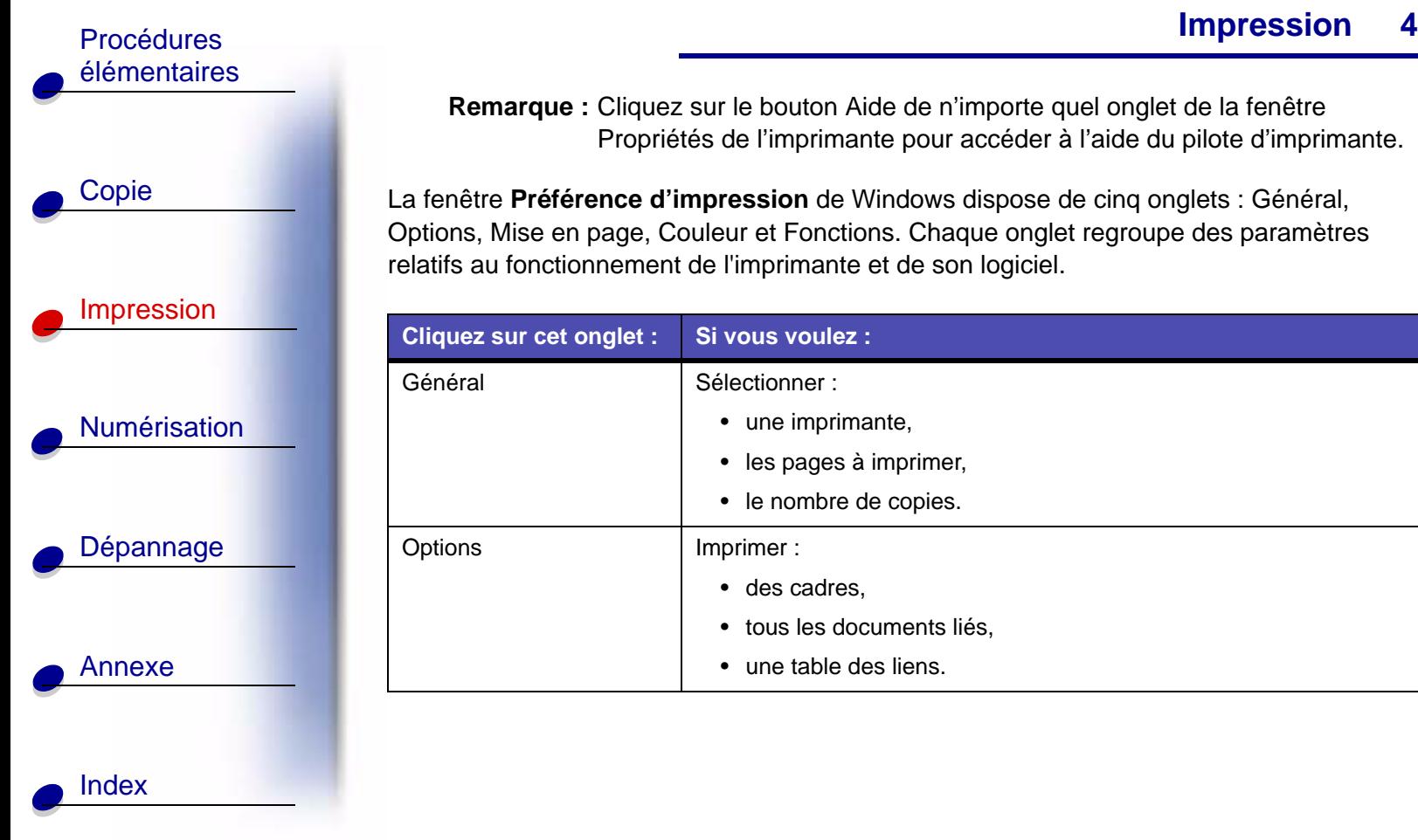

**Remarque :** Cliquez sur le bouton Aide de n'importe quel onglet de la fenêtre Propriétés de l'imprimante pour accéder à l'aide du pilote d'imprimante.

<span id="page-42-0"></span>La fenêtre **Préférence d'impression** de Windows dispose de cinq onglets : Général, Options, Mise en page, Couleur et Fonctions. Chaque onglet regroupe des paramètres relatifs au fonctionnement de l'imprimante et de son logiciel.

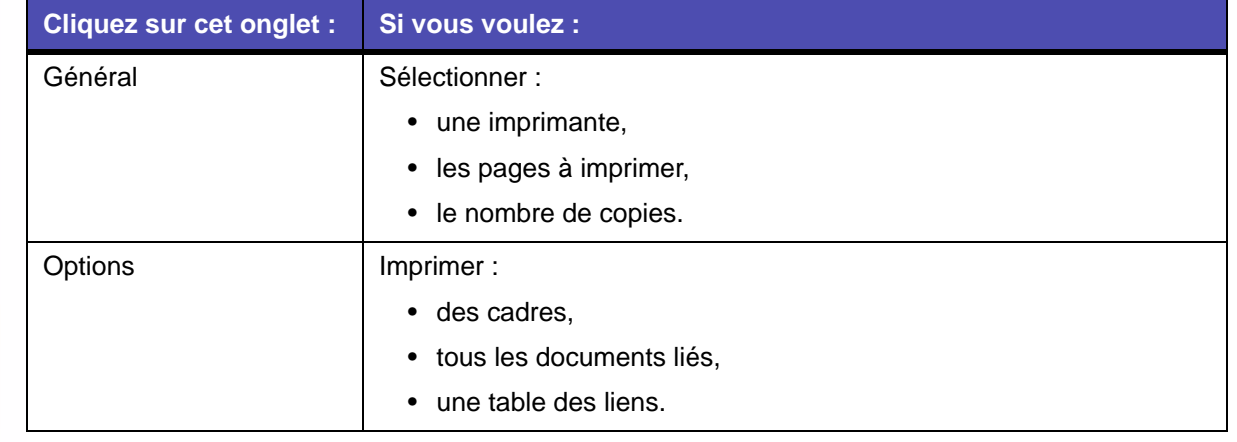

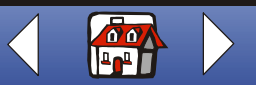

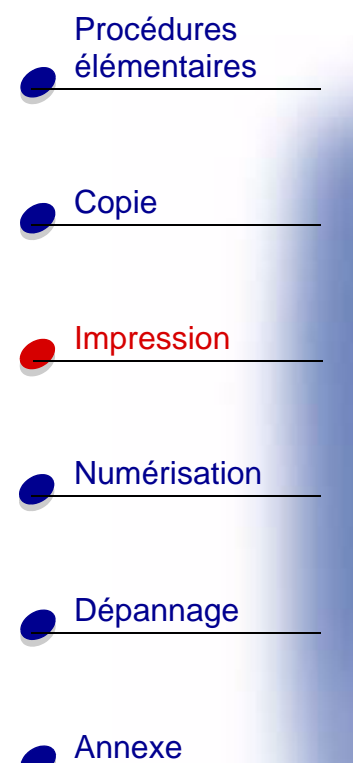

[Index](#page-100-0)

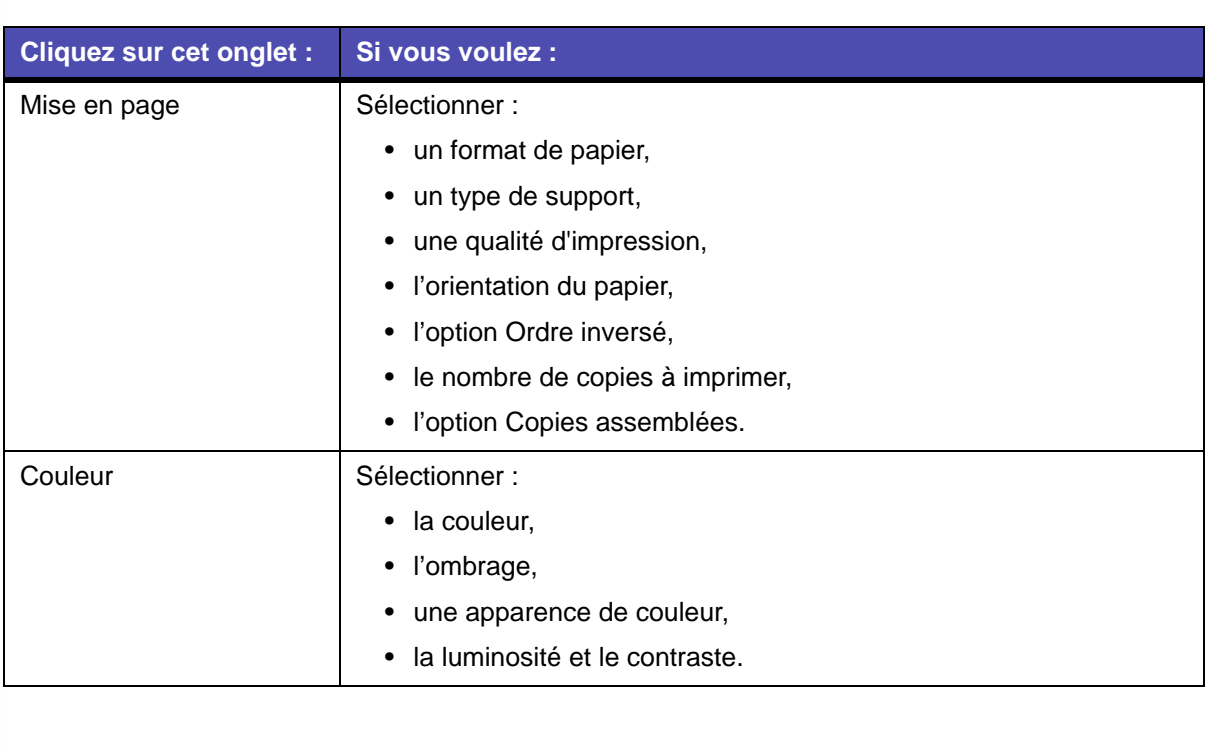

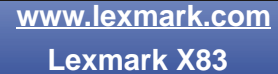

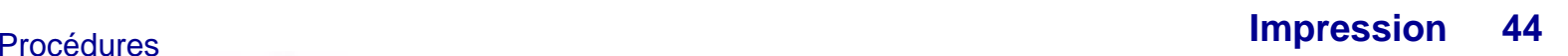

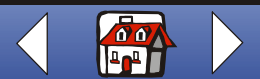

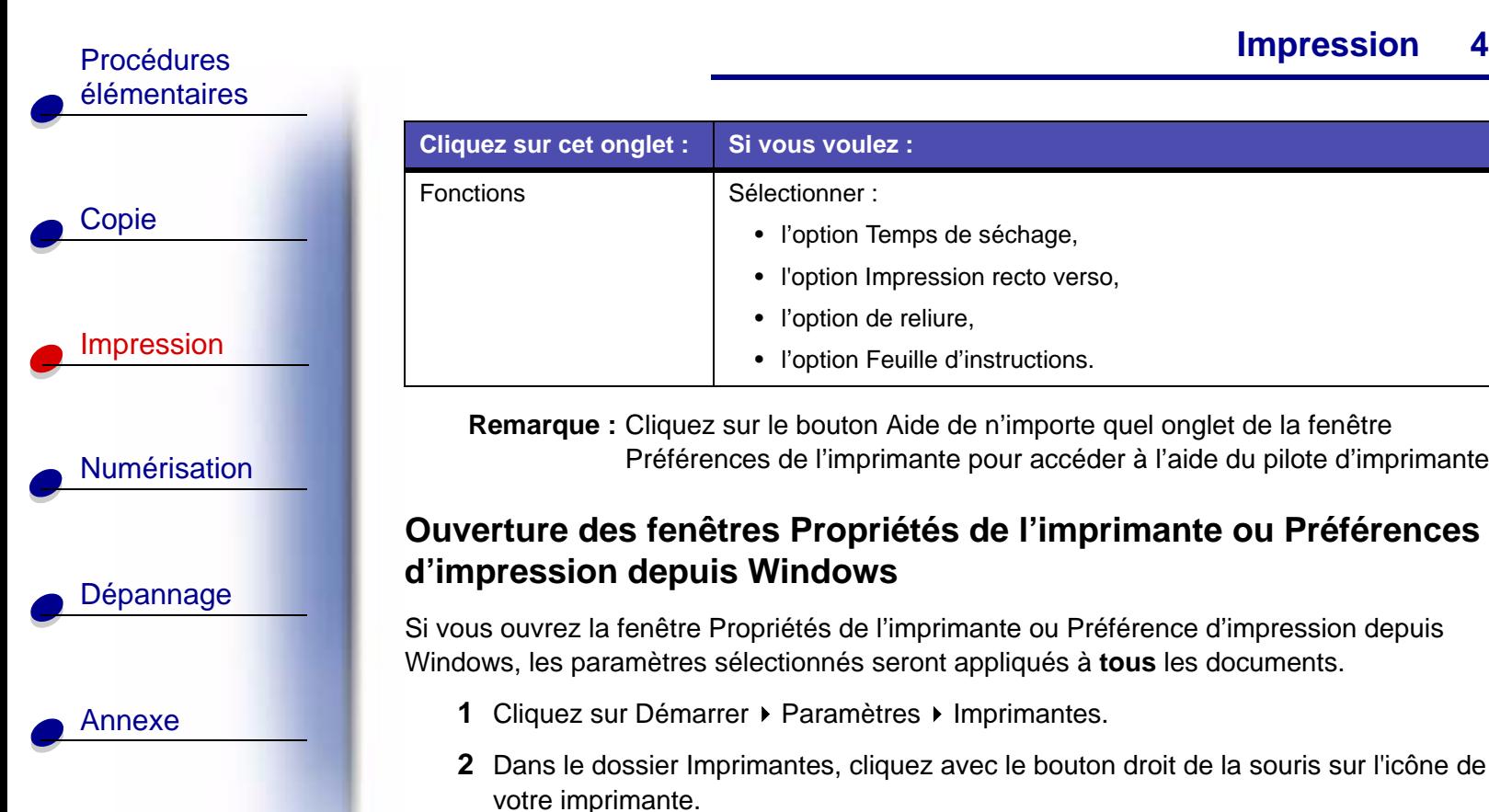

[Index](#page-100-0)

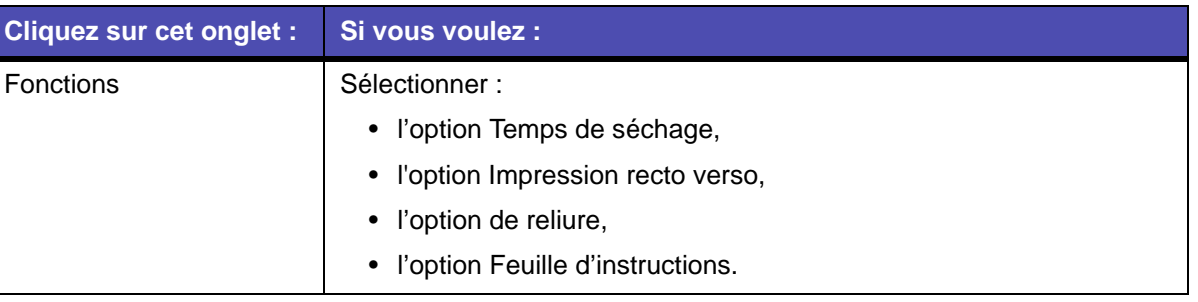

**Remarque :** Cliquez sur le bouton Aide de n'importe quel onglet de la fenêtre Préférences de l'imprimante pour accéder à l'aide du pilote d'imprimante.

## **Ouverture des fenêtres Propriétés de l'imprimante ou Préférences d'impression depuis Windows**

Si vous ouvrez la fenêtre Propriétés de l'imprimante ou Préférence d'impression depuis Windows, les paramètres sélectionnés seront appliqués à **tous** les documents.

- **1** Cliquez sur Démarrer ▶ Paramètres ▶ Imprimantes.
- **2** Dans le dossier Imprimantes, cliquez avec le bouton droit de la souris sur l'icône de votre imprimante.
- **3** Sélectionnez Propriétés ou Préférences d'impression dans le menu surgissant.

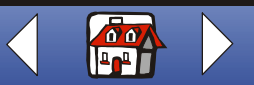

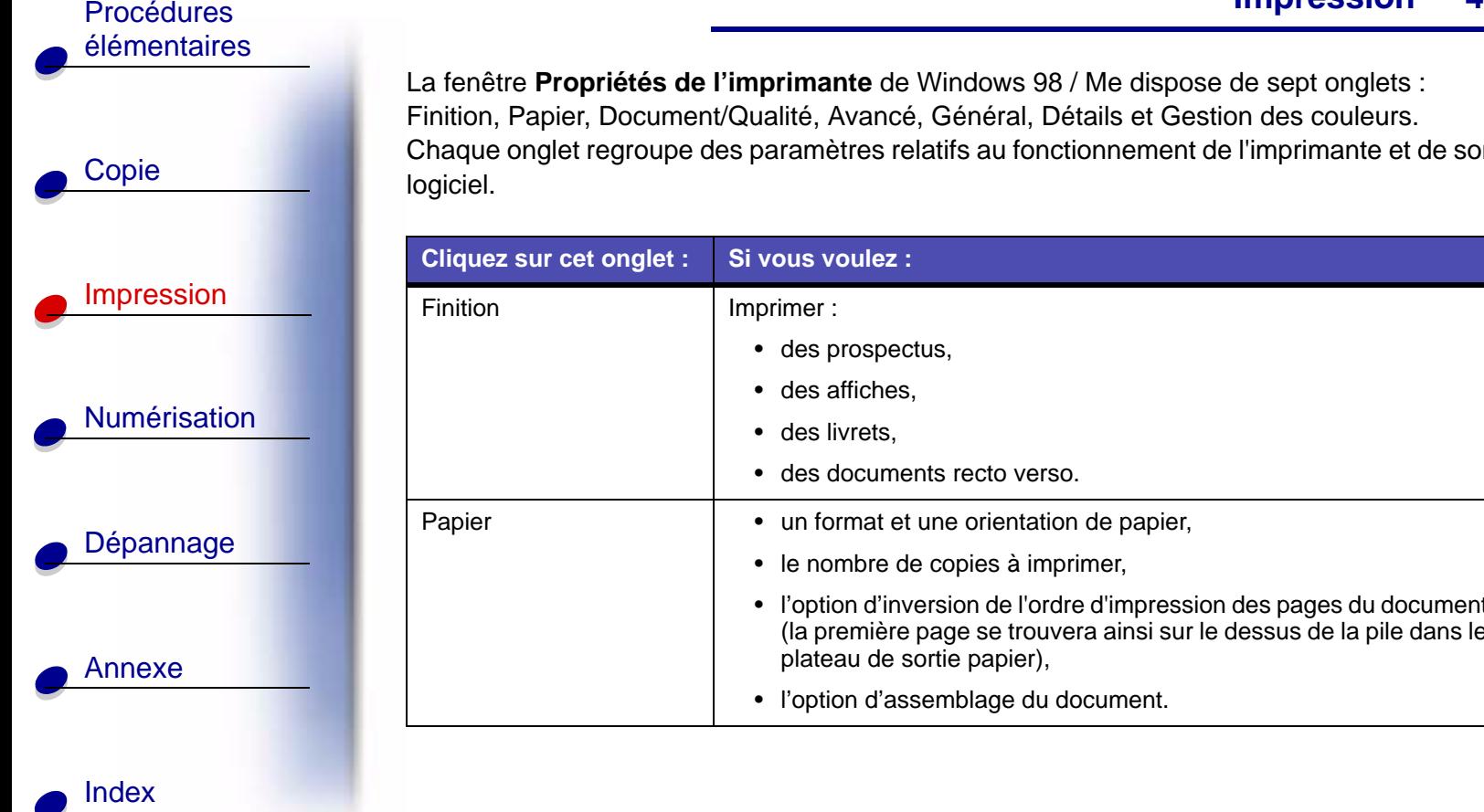

e l'imprimante de Windows 98 / Me dispose de sept onglets : ent/Qualité, Avancé, Général, Détails et Gestion des couleurs. des paramètres relatifs au fonctionnement de l'imprimante et de son

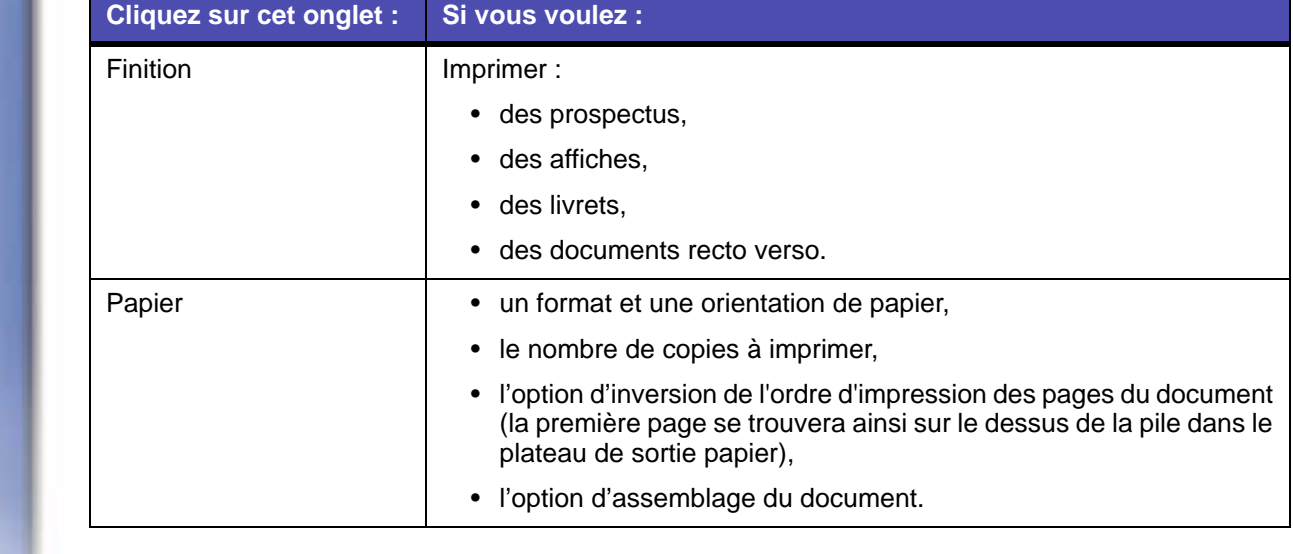

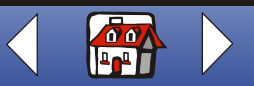

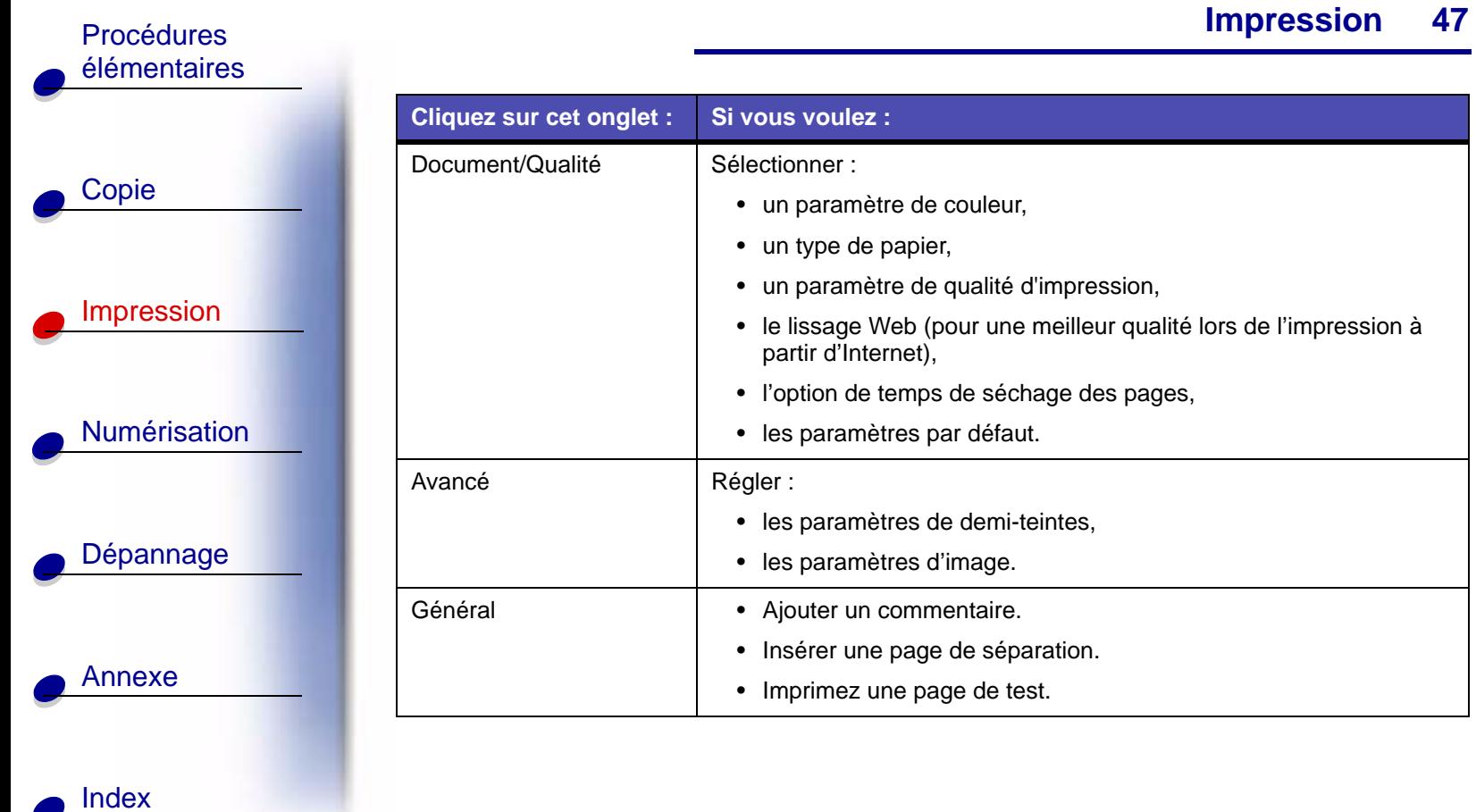

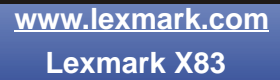

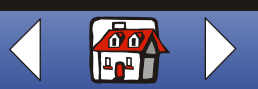

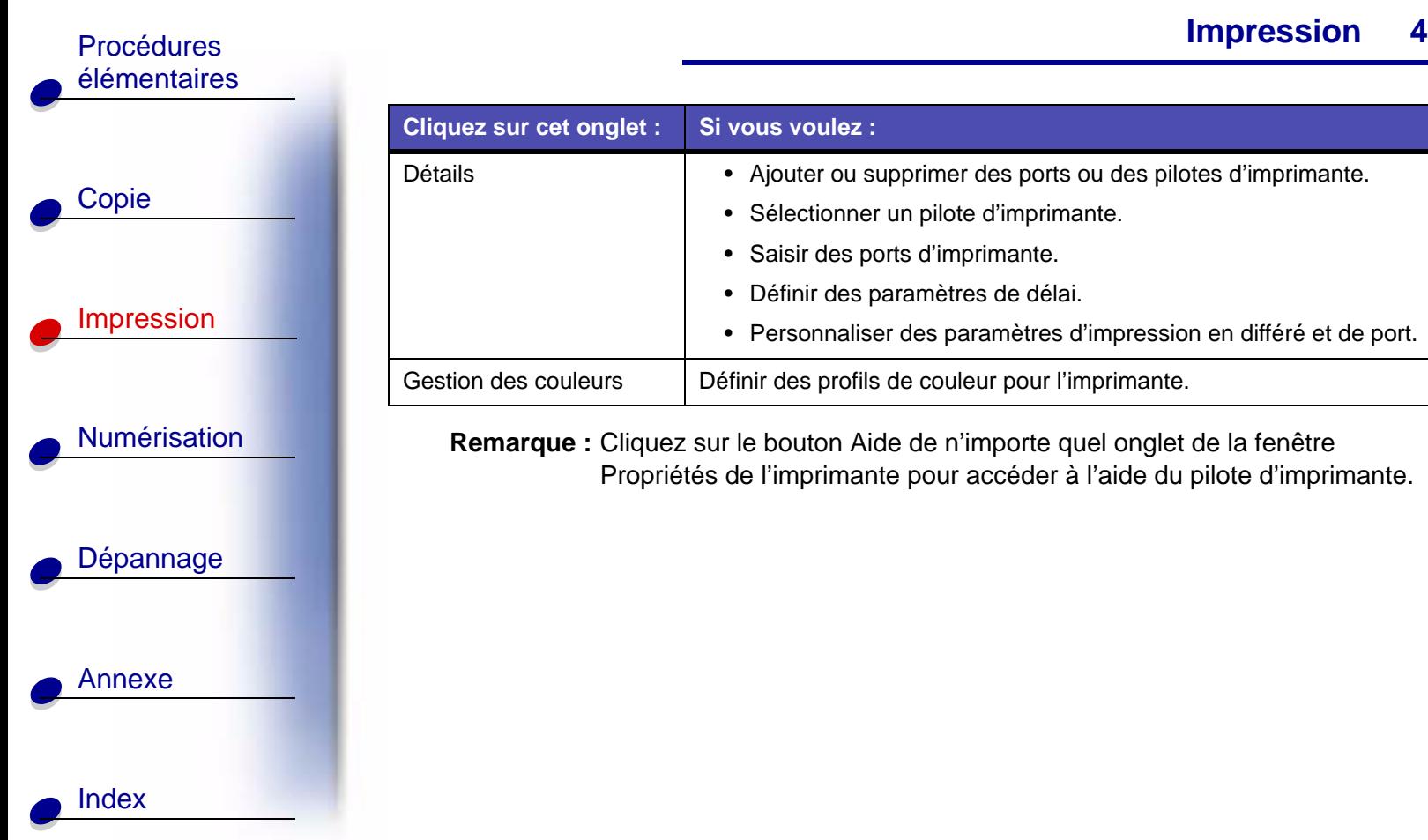

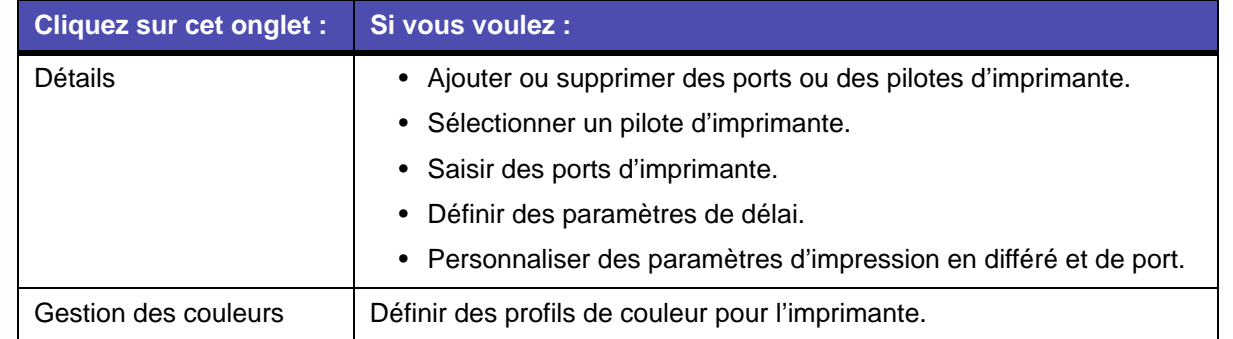

**Remarque :** Cliquez sur le bouton Aide de n'importe quel onglet de la fenêtre Propriétés de l'imprimante pour accéder à l'aide du pilote d'imprimante.

> **[www.lexmark.com](http://www.lexmark.com) Lexmark X83**

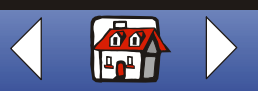

# Procédures [élémentaires](#page-3-0)

[Copie](#page-24-0)

[Annexe](#page-93-0)

[Index](#page-100-0)

La fenêtre **Préférence d'impression** de Windows 2000 dispose de trois onglets : Mise en page, Couleur et Fonctions. Chaque onglet regroupe des paramètres relatifs au fonctionnement de l'imprimante et de son logiciel.

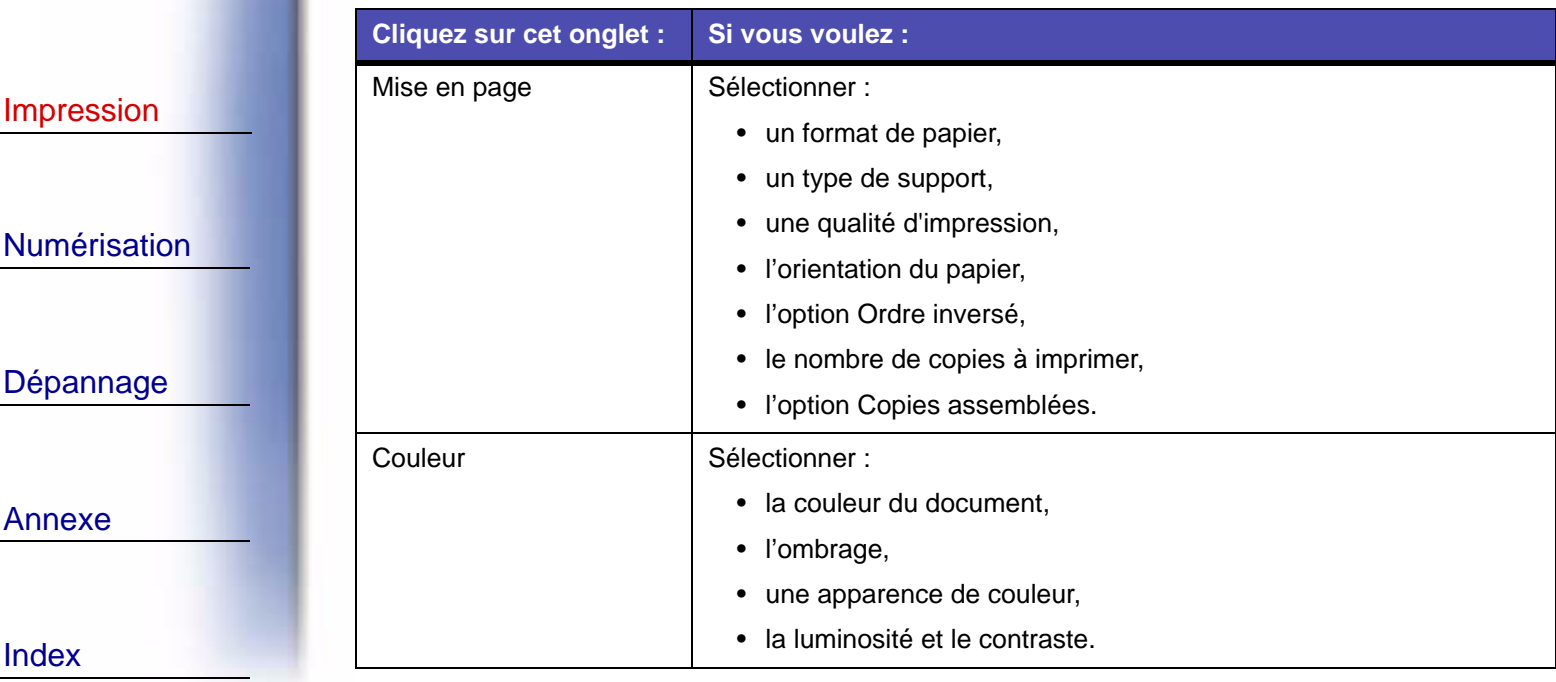

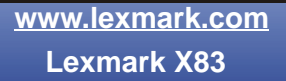

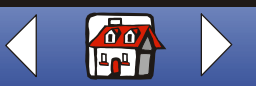

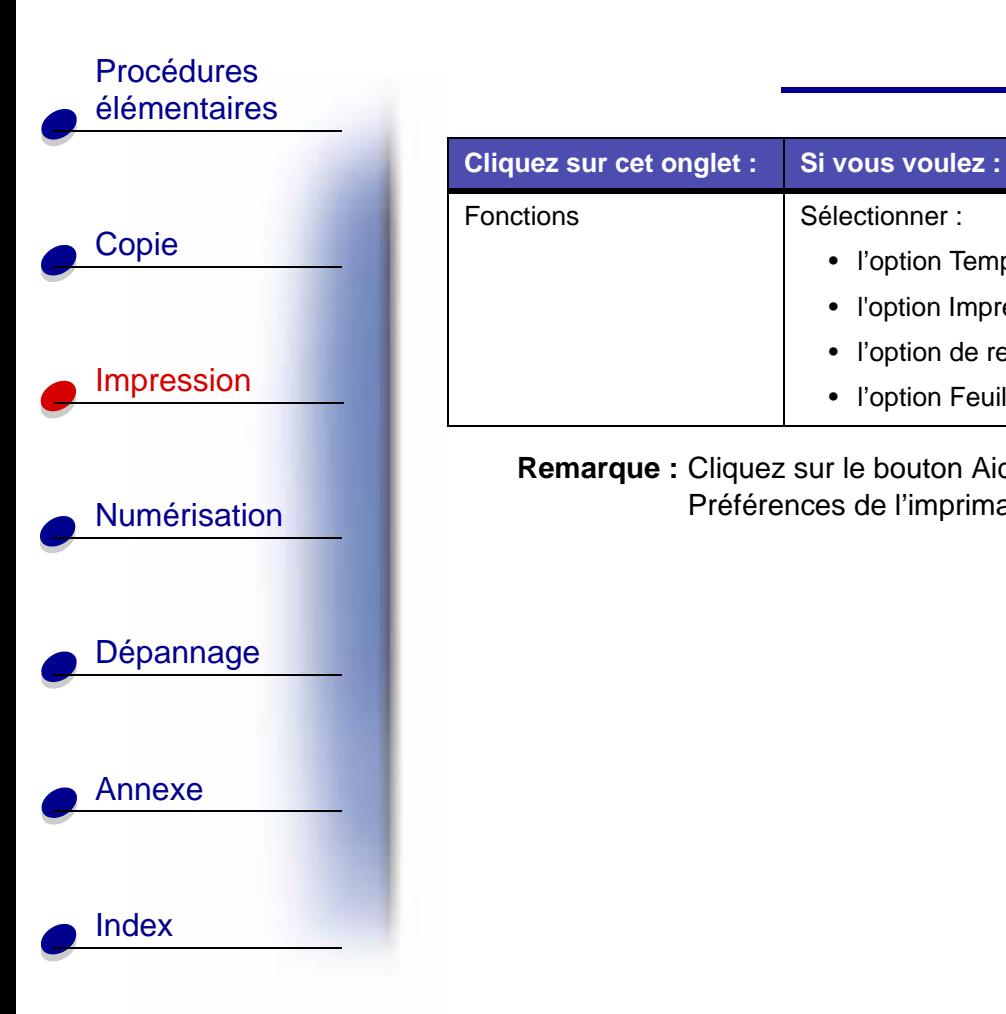

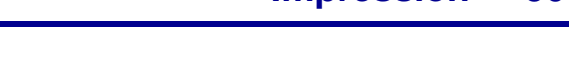

**50**

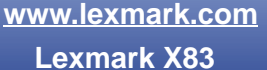

**Remarque :** Cliquez sur le bouton Aide de n'importe quel onglet de la fenêtre

• l'option Feuille d'instructions.

• l'option Temps de séchage, • l'option Impression recto verso,

• l'option de reliure,

Préférences de l'imprimante pour accéder à l'aide du pilote d'imprimante.

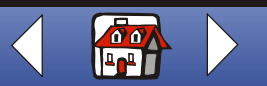

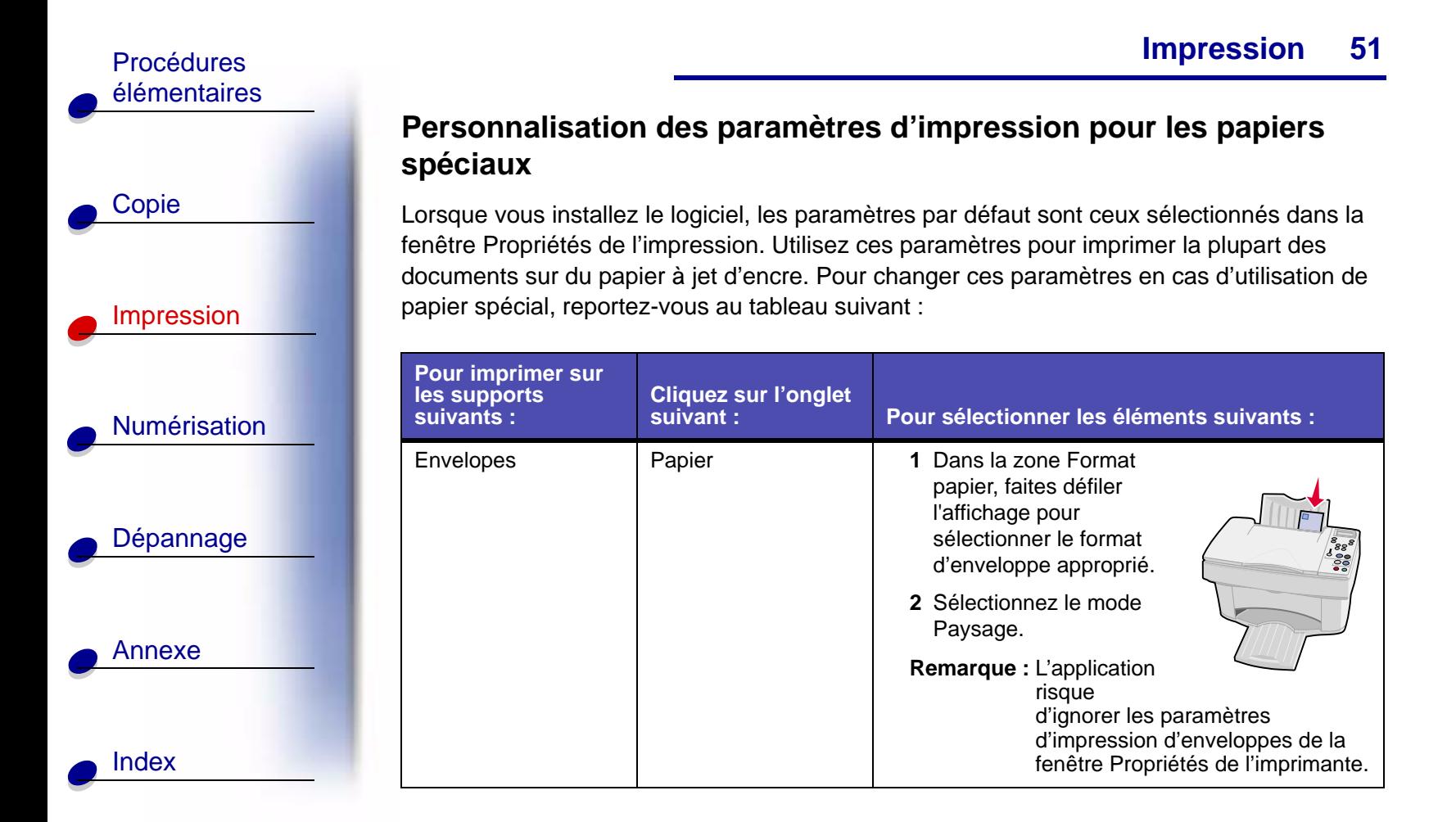

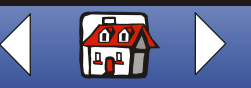

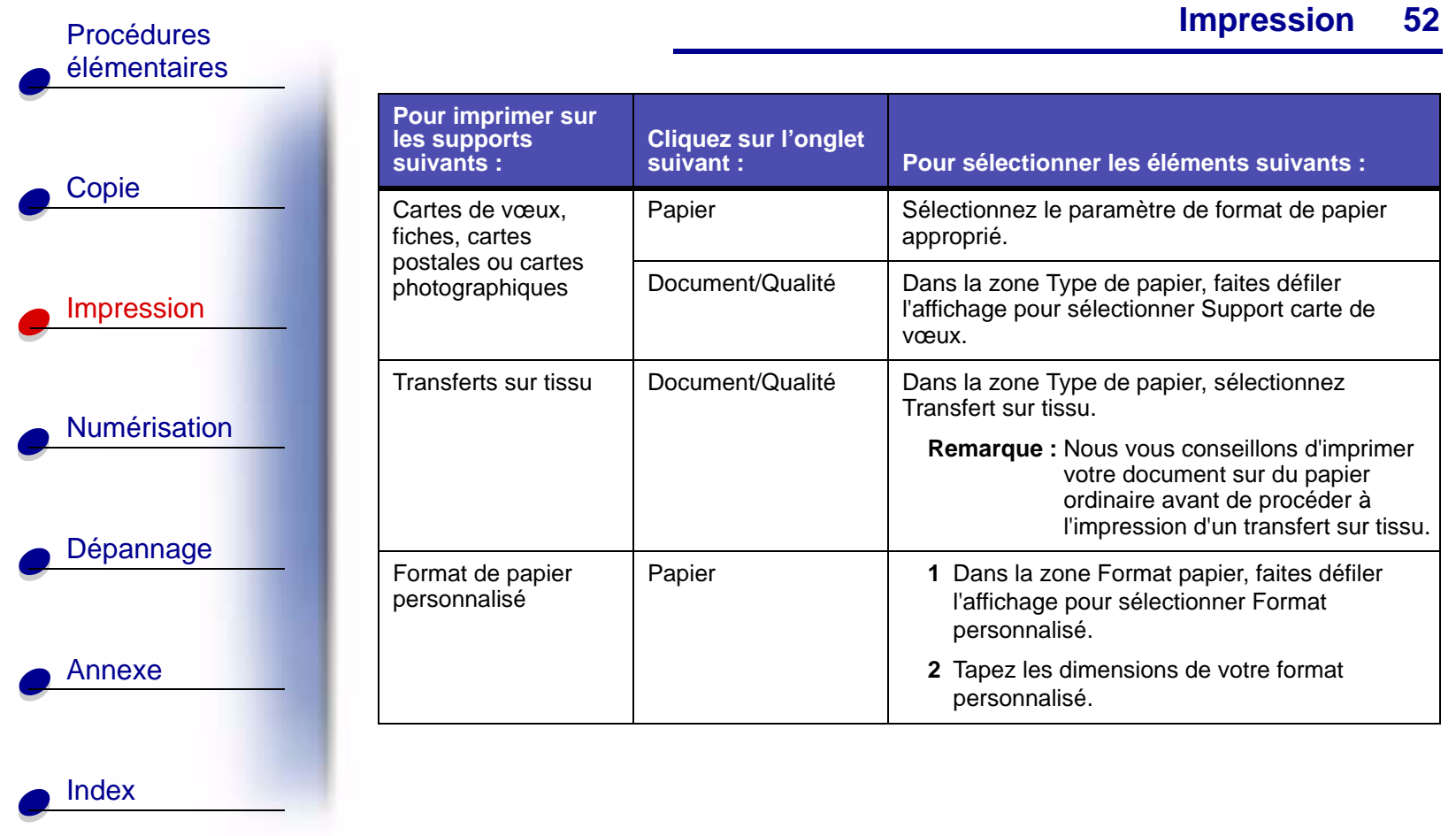

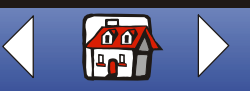

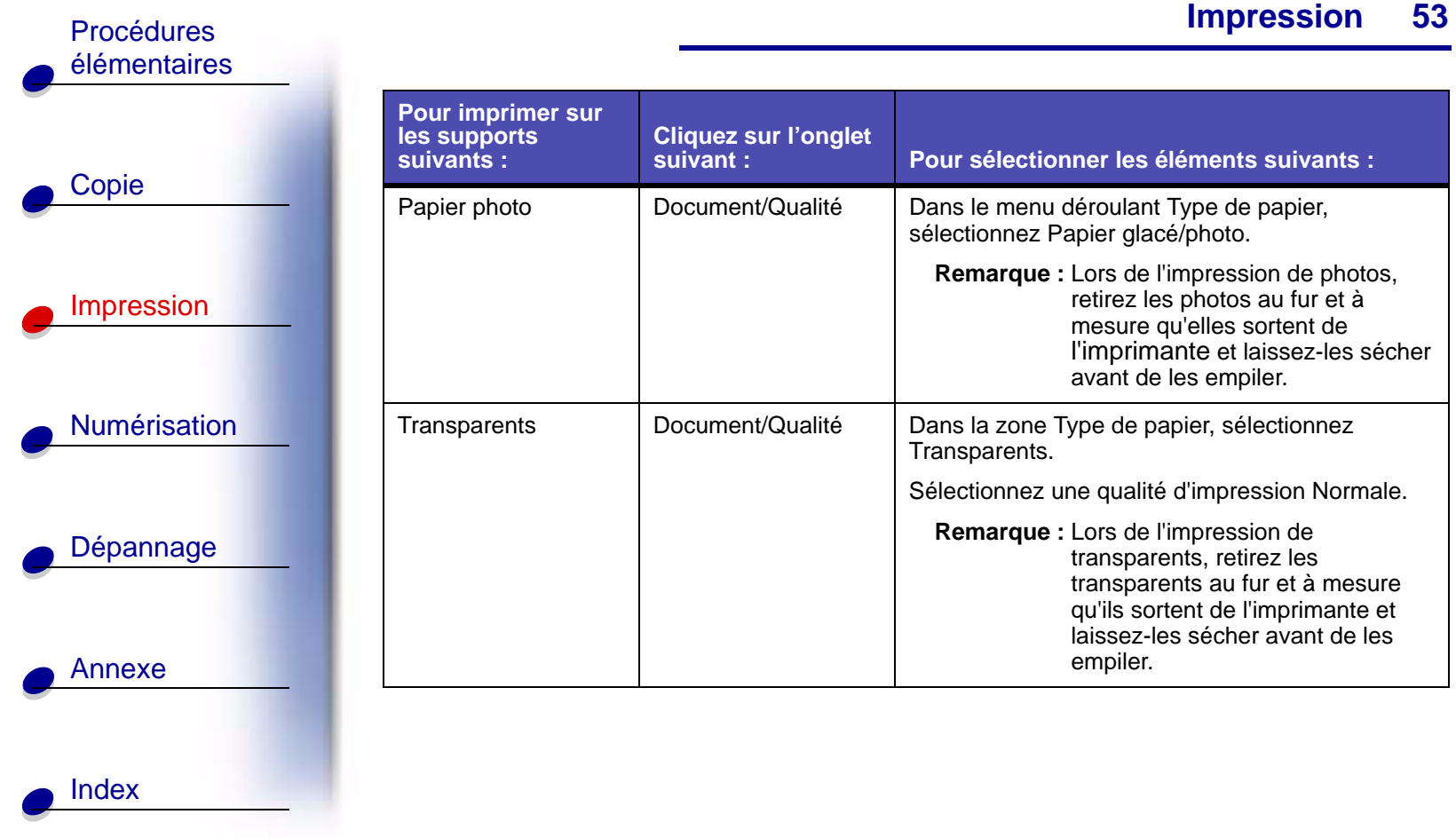

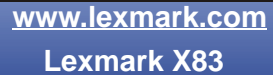

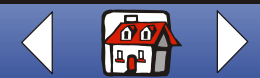

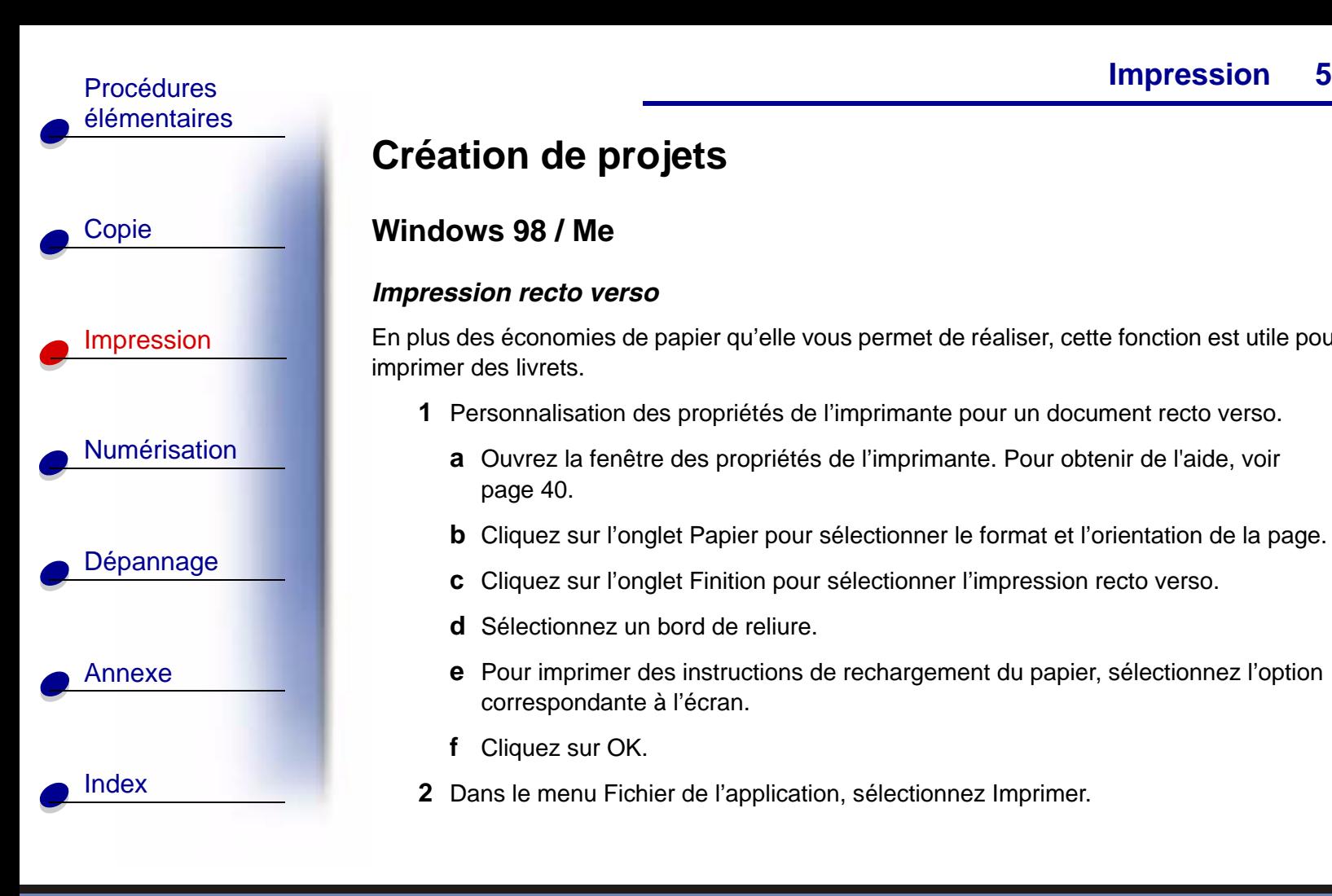

# <span id="page-53-0"></span>**Création de projets**

## **Windows 98 / Me**

#### <span id="page-53-1"></span>*Impression recto verso*

En plus des économies de papier qu'elle vous permet de réaliser, cette fonction est utile pour imprimer des livrets.

- **1** Personnalisation des propriétés de l'imprimante pour un document recto verso.
	- **a** Ouvrez la fenêtre des propriétés de l'imprimante. Pour obtenir de l'aide, voir [page](#page-39-2) 40.
	- **b** Cliquez sur l'onglet Papier pour sélectionner le format et l'orientation de la page.
	- **c** Cliquez sur l'onglet Finition pour sélectionner l'impression recto verso.
	- **d** Sélectionnez un bord de reliure.
	- **e** Pour imprimer des instructions de rechargement du papier, sélectionnez l'option correspondante à l'écran.
	- **f**Cliquez sur OK.
- **2**Dans le menu Fichier de l'application, sélectionnez Imprimer.

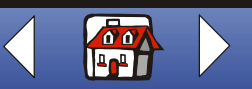

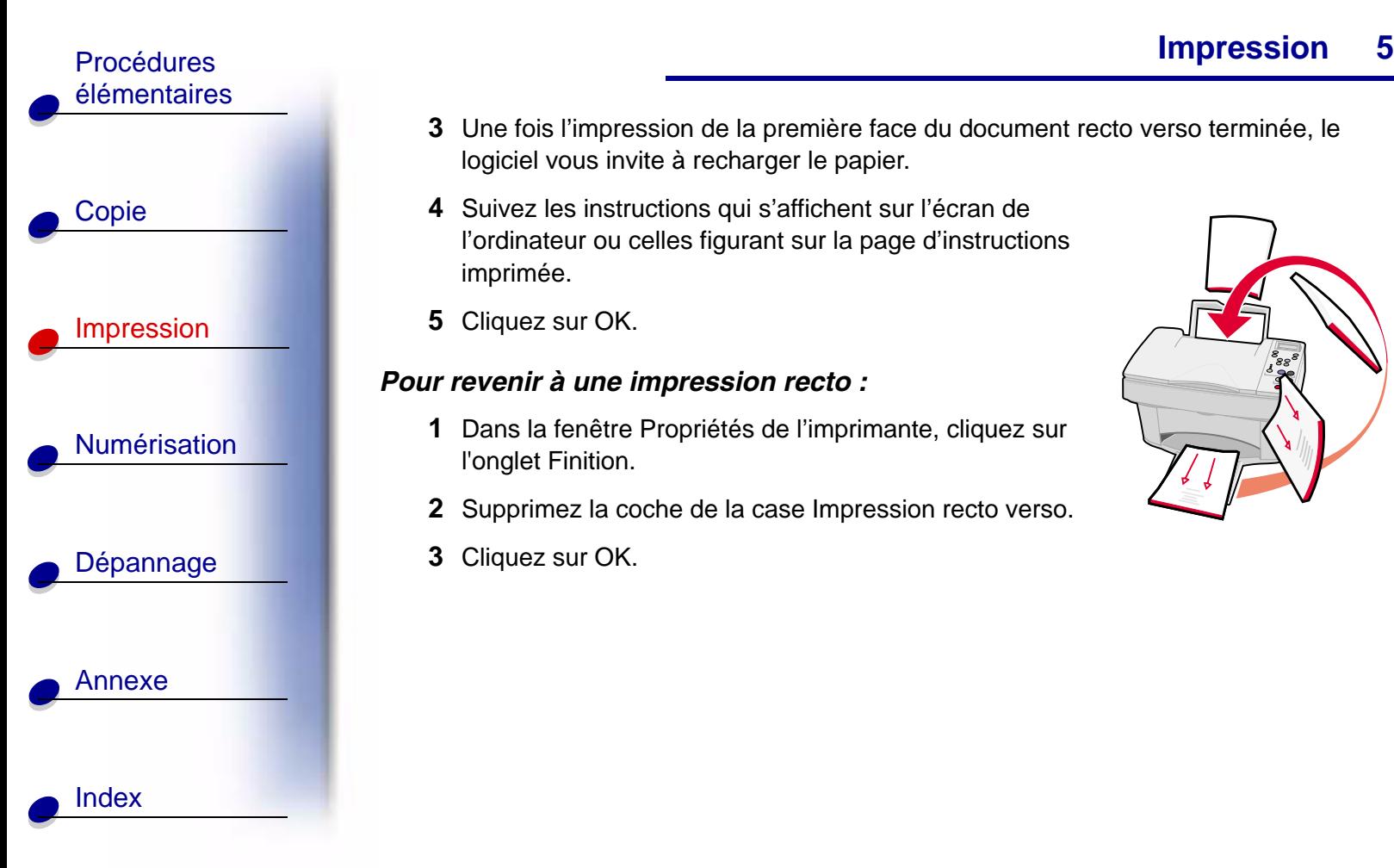

- **3** Une fois l'impression de la première face du document recto verso terminée, le logiciel vous invite à recharger le papier.
- **4** Suivez les instructions qui s'affichent sur l'écran de l'ordinateur ou celles figurant sur la page d'instructions imprimée.
- **5** Cliquez sur OK.

#### <span id="page-54-0"></span>*Pour revenir à une impression recto :*

- **1** Dans la fenêtre Propriétés de l'imprimante, cliquez sur l'onglet Finition.
- **2** Supprimez la coche de la case Impression recto verso.
- **3** Cliquez sur OK.

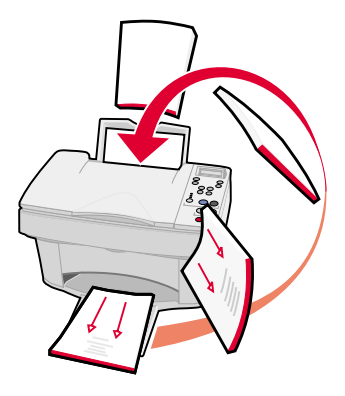

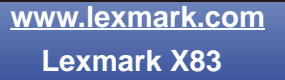

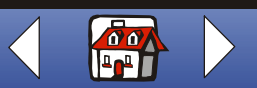

#### **[Impression](#page-38-0) 55**

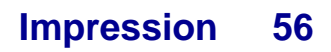

#### **Impression d'un prospectus**

Pour faire des économies de papier, vous pouvez imprimer des prospectus ou des images de plusieurs pages sur une même feuille de papier.

- **1** Personnalisation des propriétés de l'imprimante pour l'impression de prospectus.
	- **a** Ouvrez la fenêtre des propriétés de l'imprimante. Pour obtenir de l'aide, voir [page](#page-39-2) 40.
	- **b** Cliquez sur l'onglet Papier pour sélectionner l'orientation de la page et le format du document.
	- **c** Cliquez sur l'onglet Finition et sélectionnez :
		- Prospectus
		- Nombre de copies
		- Imprimer les marges (le cas échéant).
	- **d** Pour effectuer une impression recto du prospectus, cliquez sur OK.

Pour effectuer une impression recto verso :

 Sélectionnez l'option Impression recto verso. Pour obtenir de l'aide, voir [page](#page-53-1) 54.

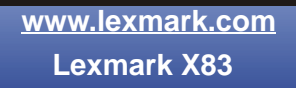

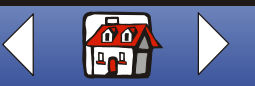

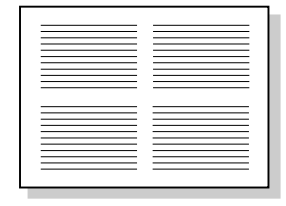

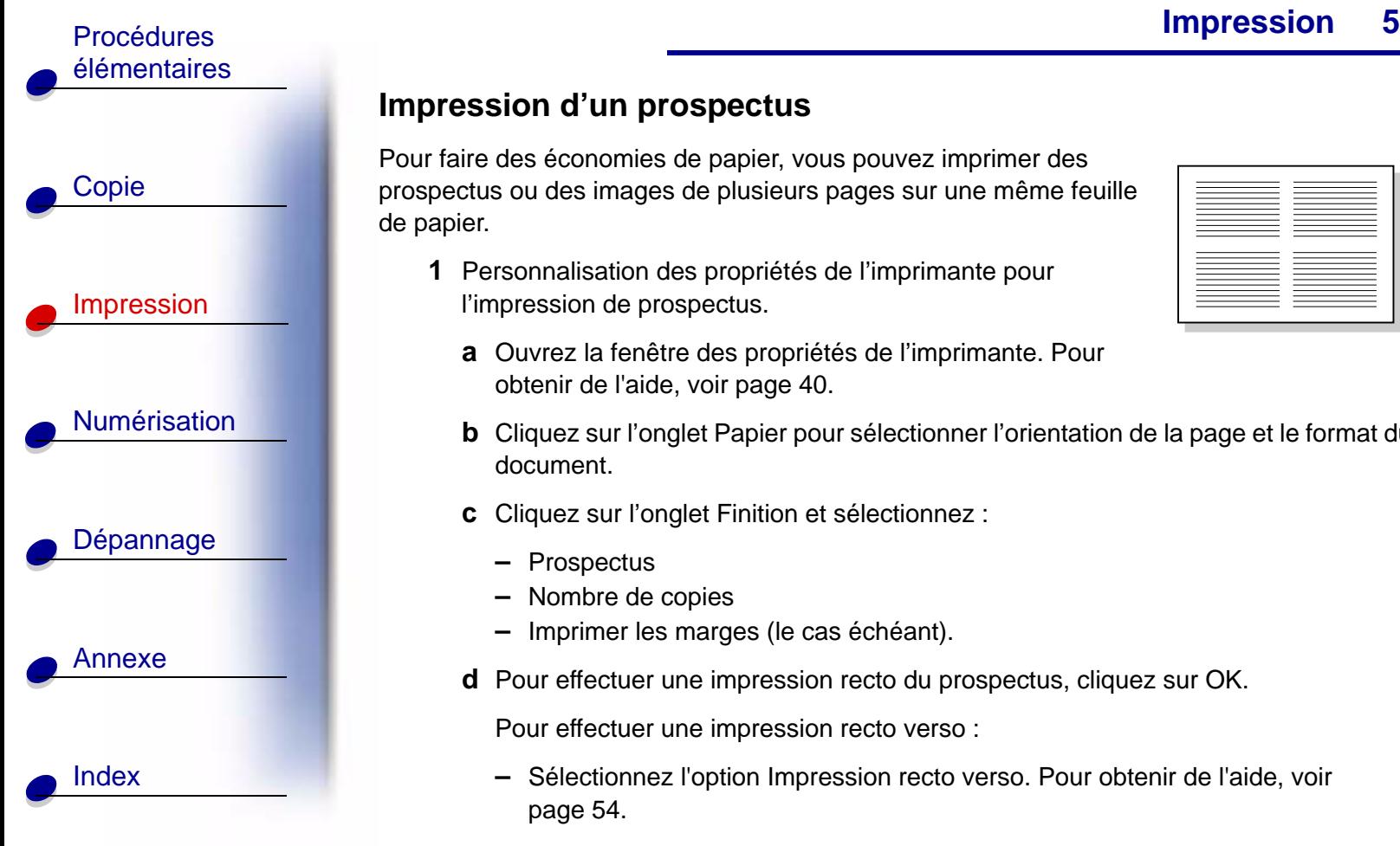

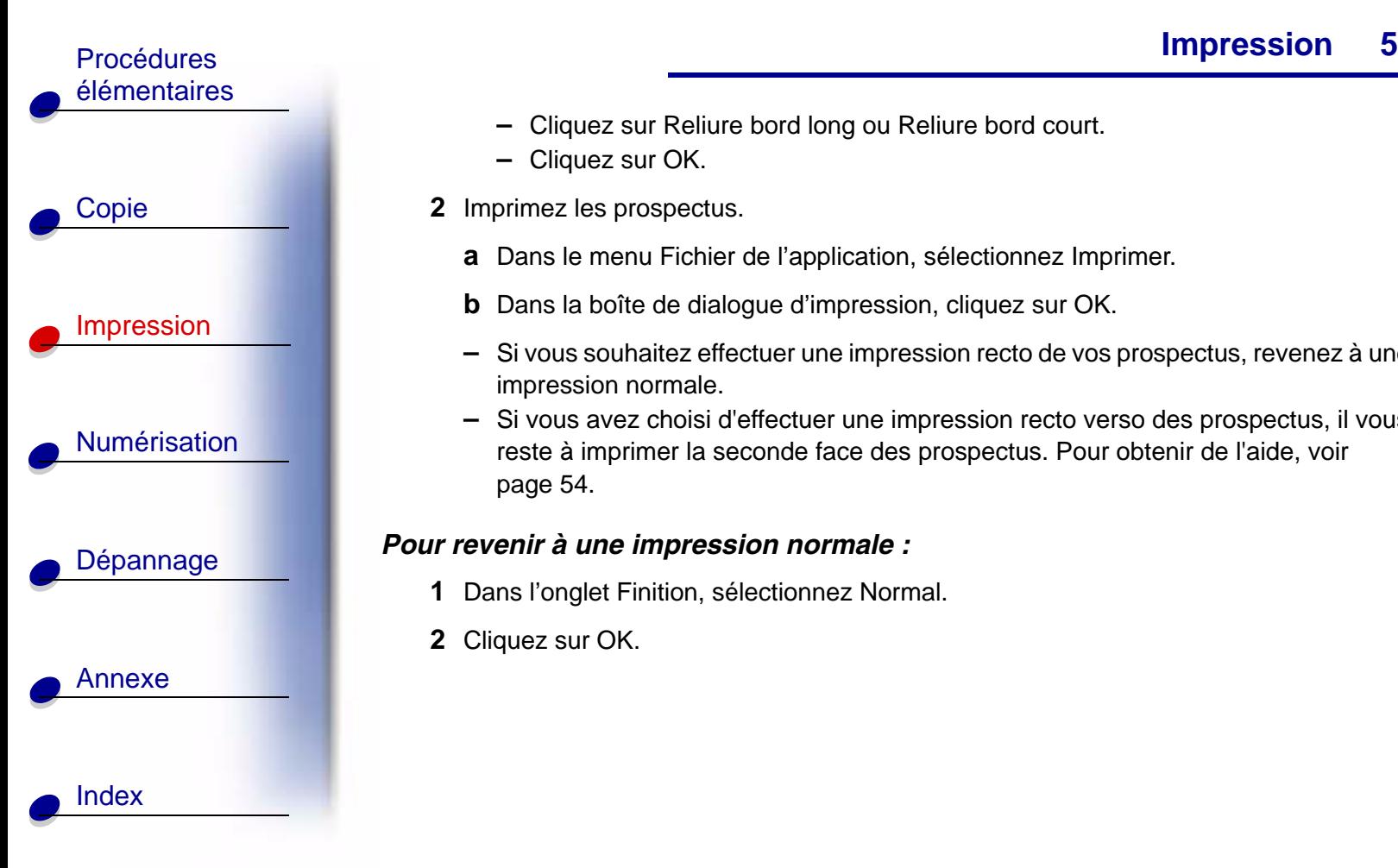

- Cliquez sur Reliure bord long ou Reliure bord court.
- **–**Cliquez sur OK.
- **2** Imprimez les prospectus.
	- **a** Dans le menu Fichier de l'application, sélectionnez Imprimer.
	- **b** Dans la boîte de dialogue d'impression, cliquez sur OK.
	- **–** Si vous souhaitez effectuer une impression recto de vos prospectus, revenez à une impression normale.
	- **–** Si vous avez choisi d'effectuer une impression recto verso des prospectus, il vous reste à imprimer la seconde face des prospectus. Pour obtenir de l'aide, voir [page](#page-53-1) 54.

#### *Pour revenir à une impression normale :*

- **1**Dans l'onglet Finition, sélectionnez Normal.
- **2**Cliquez sur OK.

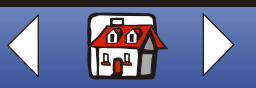

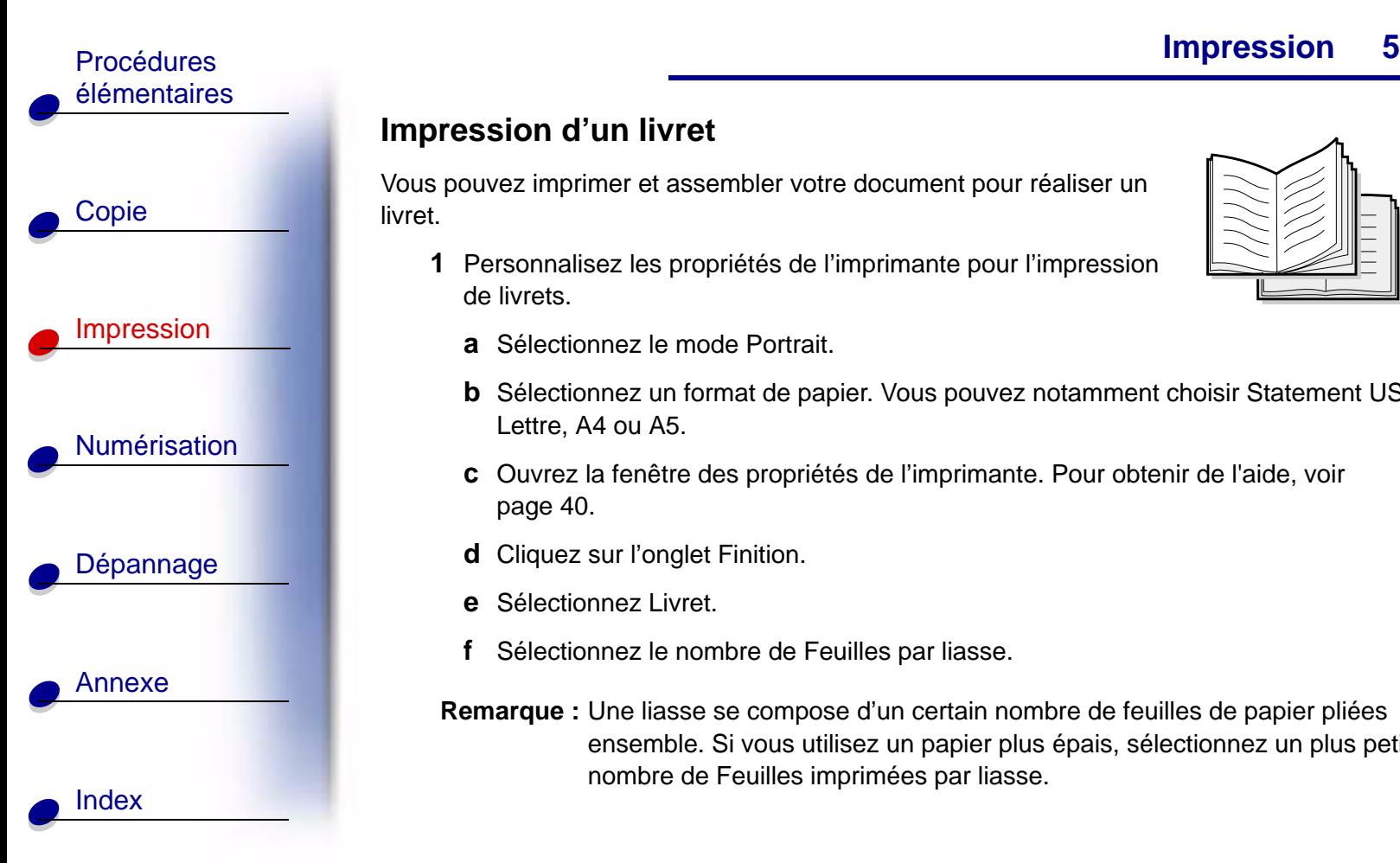

## **Impression d'un livret**

Vous pouvez imprimer et assembler votre document pour réaliser un livret.

- **1** Personnalisez les propriétés de l'imprimante pour l'impression de livrets.
	- **a** Sélectionnez le mode Portrait.
	- **b** Sélectionnez un format de papier. Vous pouvez notamment choisir Statement US, Lettre, A4 ou A5.
	- **c** Ouvrez la fenêtre des propriétés de l'imprimante. Pour obtenir de l'aide, voir [page](#page-39-2) 40.
	- **d** Cliquez sur l'onglet Finition.
	- **e** Sélectionnez Livret.
	- **f**Sélectionnez le nombre de Feuilles par liasse.
	- **Remarque :** Une liasse se compose d'un certain nombre de feuilles de papier pliées ensemble. Si vous utilisez un papier plus épais, sélectionnez un plus petit nombre de Feuilles imprimées par liasse.

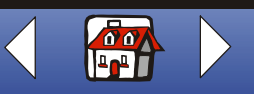

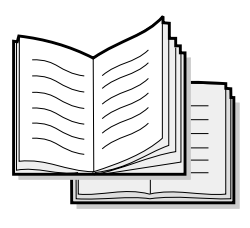

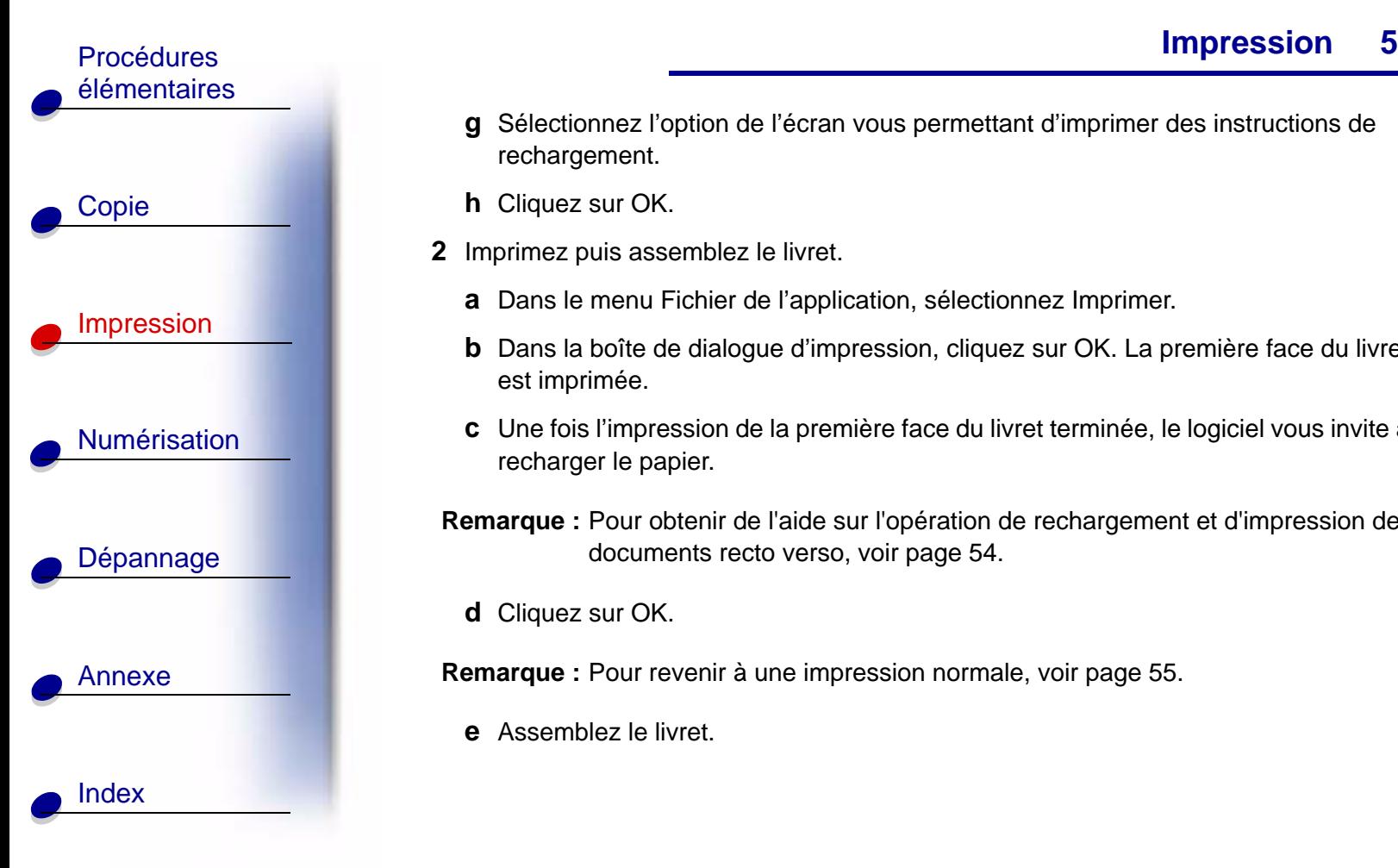

- **g** Sélectionnez l'option de l'écran vous permettant d'imprimer des instructions de rechargement.
- **h** Cliquez sur OK.
- **2** Imprimez puis assemblez le livret.
	- **a** Dans le menu Fichier de l'application, sélectionnez Imprimer.
	- **b** Dans la boîte de dialogue d'impression, cliquez sur OK. La première face du livret est imprimée.
	- **c** Une fois l'impression de la première face du livret terminée, le logiciel vous invite à recharger le papier.
- **Remarque :** Pour obtenir de l'aide sur l'opération de rechargement et d'impression de documents recto verso, voir [page](#page-53-1) 54.
	- **d** Cliquez sur OK.
- **Remarque :** Pour revenir à une impression normale, voir [page](#page-54-0) 55.
	- **e** Assemblez le livret.

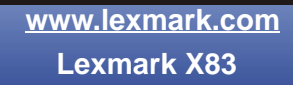

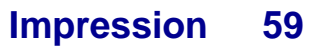

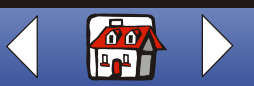

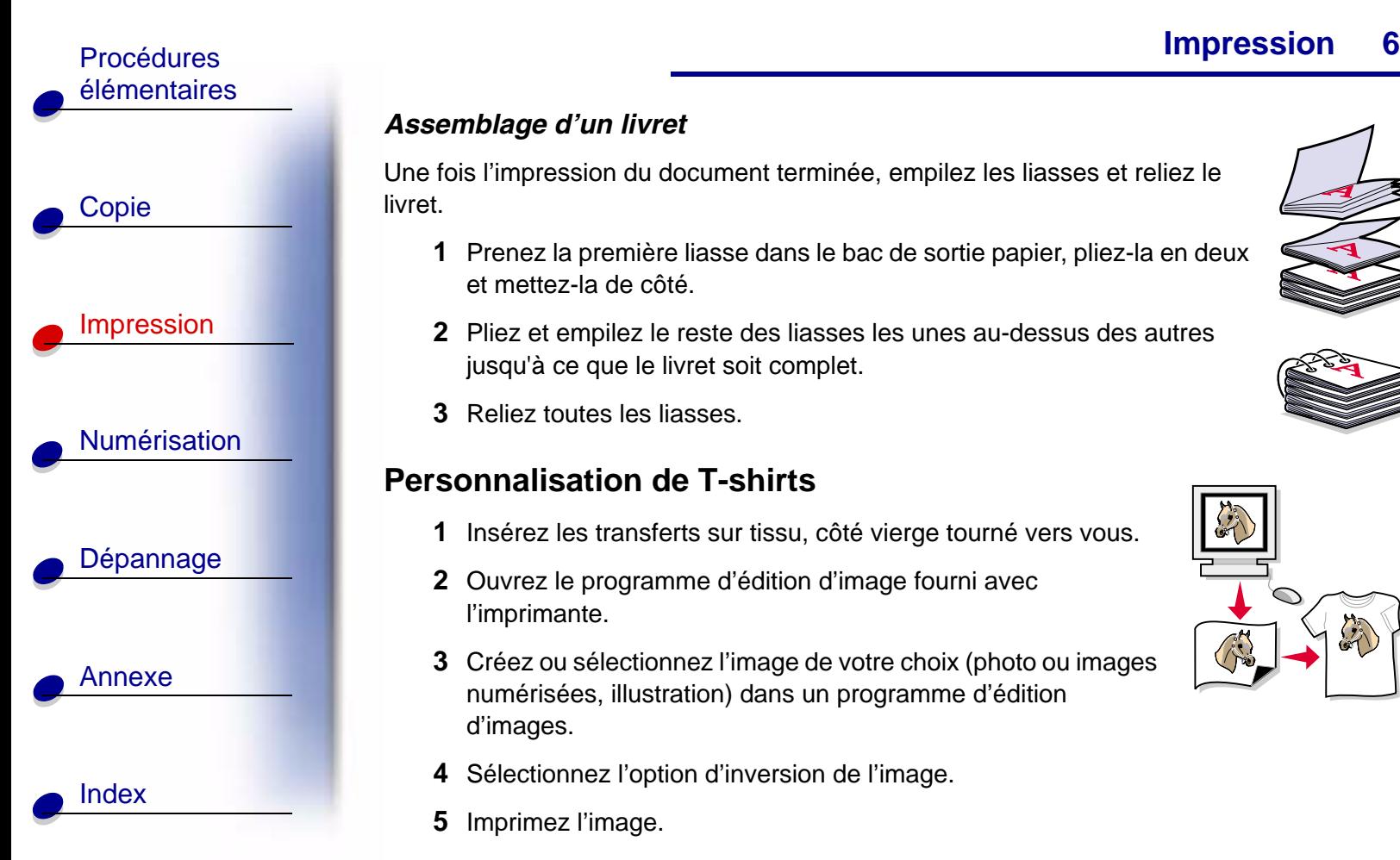

#### *Assemblage d'un livret*

Une fois l'impression du document terminée, empilez les liasses et reliez le livret.

- **1** Prenez la première liasse dans le bac de sortie papier, pliez-la en deux et mettez-la de côté.
- **2** Pliez et empilez le reste des liasses les unes au-dessus des autres jusqu'à ce que le livret soit complet.
- **3** Reliez toutes les liasses.

#### **Personnalisation de T-shirts**

- **1** Insérez les transferts sur tissu, côté vierge tourné vers vous.
- **2** Ouvrez le programme d'édition d'image fourni avec l'imprimante.
- **3** Créez ou sélectionnez l'image de votre choix (photo ou images numérisées, illustration) dans un programme d'édition d'images.
- **4** Sélectionnez l'option d'inversion de l'image.
- **5** Imprimez l'image.

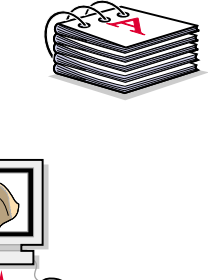

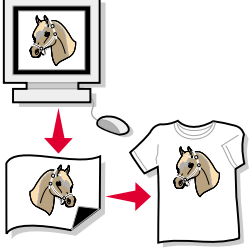

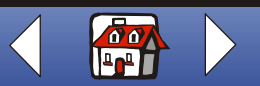

**[www.lexmark.com](http://www.lexmark.com)Lexmark X83**

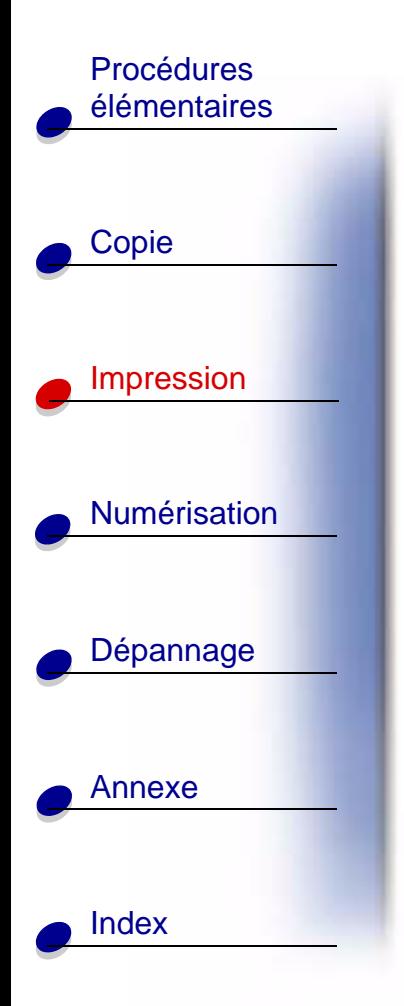

- **[Impression](#page-38-0) 61**Procédures de la contratte de la contratte de la contratte de la contratte de la contratte de la contratte de
	- **6** Suivez les instructions figurant sur l'emballage du transfert.
		- **Remarque :** Vous pouvez également personnaliser des taies d'oreiller, des sacs en tissu ou tout autre objet pouvant convenir à un transfert sur tissu.

#### **Création d'étiquettes**

- **1**Chargez une feuille d'étiquettes.
- **2** Créez ou sélectionnez l'image de votre choix (photo ou images numérisées, illustration) dans un programme d'édition d'images.
- **3** Personnalisez les étiquettes.
- **4** Imprimez-les.

#### **Création de diplômes et de certificats**

- **1** Créez des diplômes ou des certificats dans un programme de traitement de texte ou d'édition d'images.
- **2** Centrez et agrandissez le texte du titre.
- **3** Rapetissez la police et personnalisez le certificat en fonction de l'occasion.

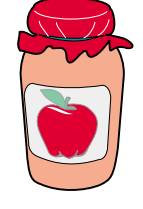

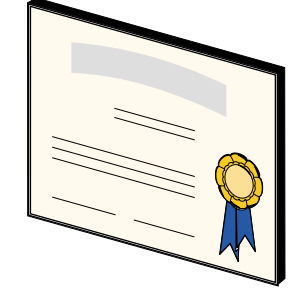

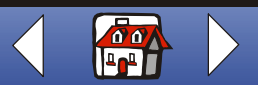

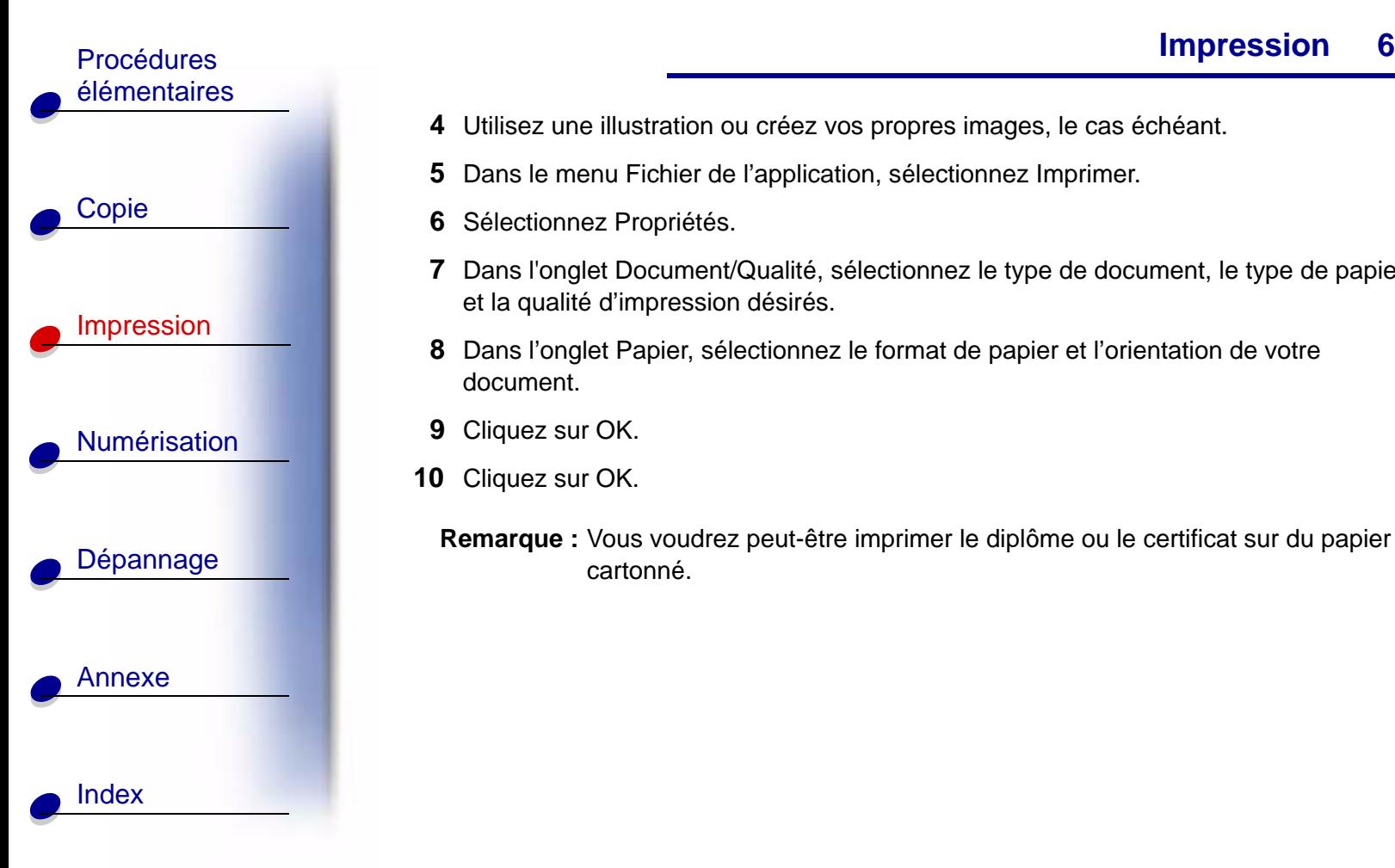

- **4** Utilisez une illustration ou créez vos propres images, le cas échéant.
- **5**Dans le menu Fichier de l'application, sélectionnez Imprimer.
- **6** Sélectionnez Propriétés.
- **7** Dans l'onglet Document/Qualité, sélectionnez le type de document, le type de papier et la qualité d'impression désirés.
- **8** Dans l'onglet Papier, sélectionnez le format de papier et l'orientation de votre document.
- **9** Cliquez sur OK.
- **10** Cliquez sur OK.
	- **Remarque :** Vous voudrez peut-être imprimer le diplôme ou le certificat sur du papier cartonné.

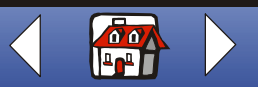

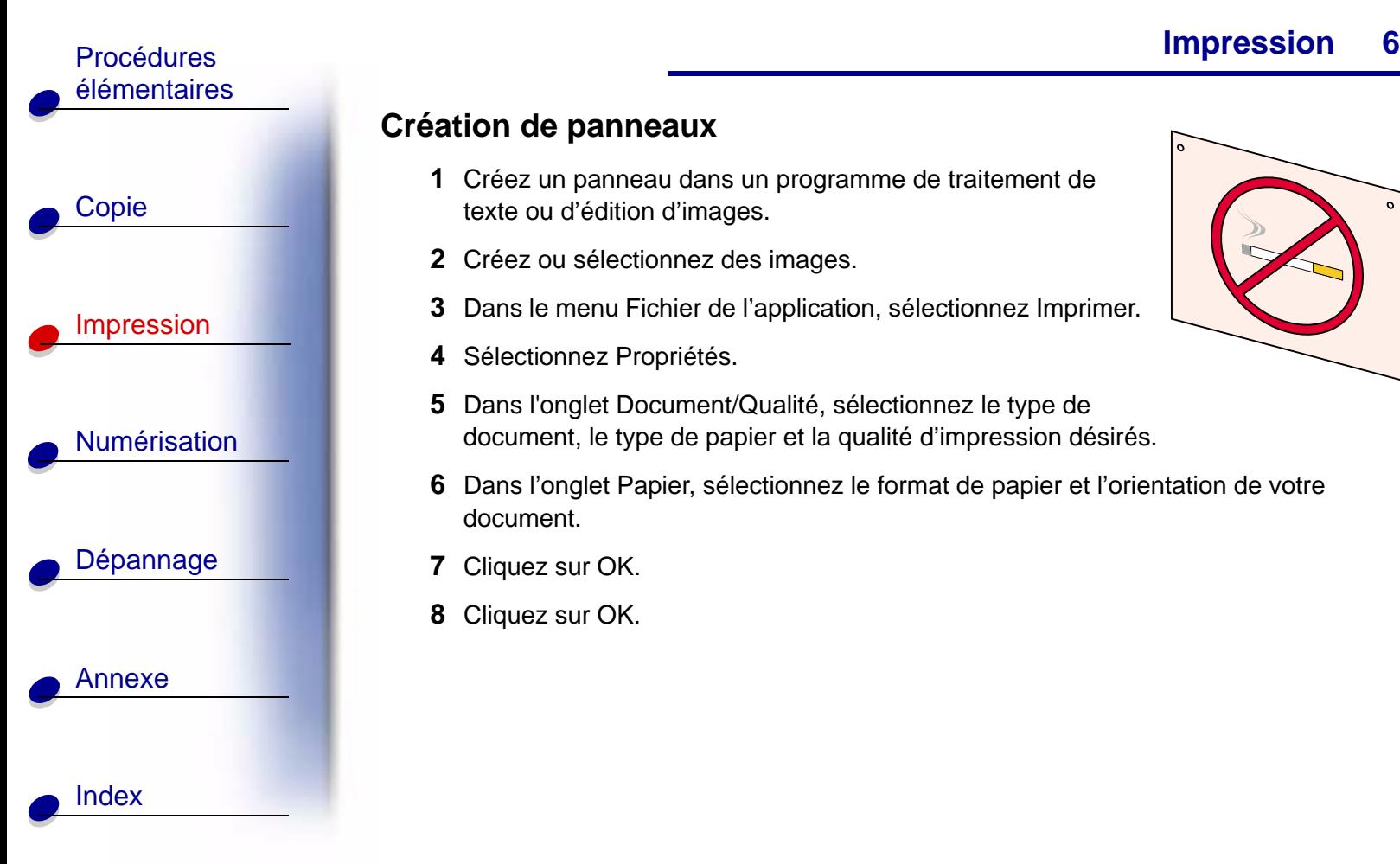

#### **Création de panneaux**

- **1** Créez un panneau dans un programme de traitement de texte ou d'édition d'images.
- **2** Créez ou sélectionnez des images.
- **3**Dans le menu Fichier de l'application, sélectionnez Imprimer.
- **4** Sélectionnez Propriétés.
- **5** Dans l'onglet Document/Qualité, sélectionnez le type de document, le type de papier et la qualité d'impression désirés.
- **6** Dans l'onglet Papier, sélectionnez le format de papier et l'orientation de votre document.
- **7**Cliquez sur OK.
- **8**Cliquez sur OK.

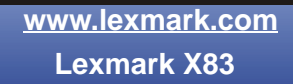

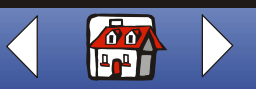

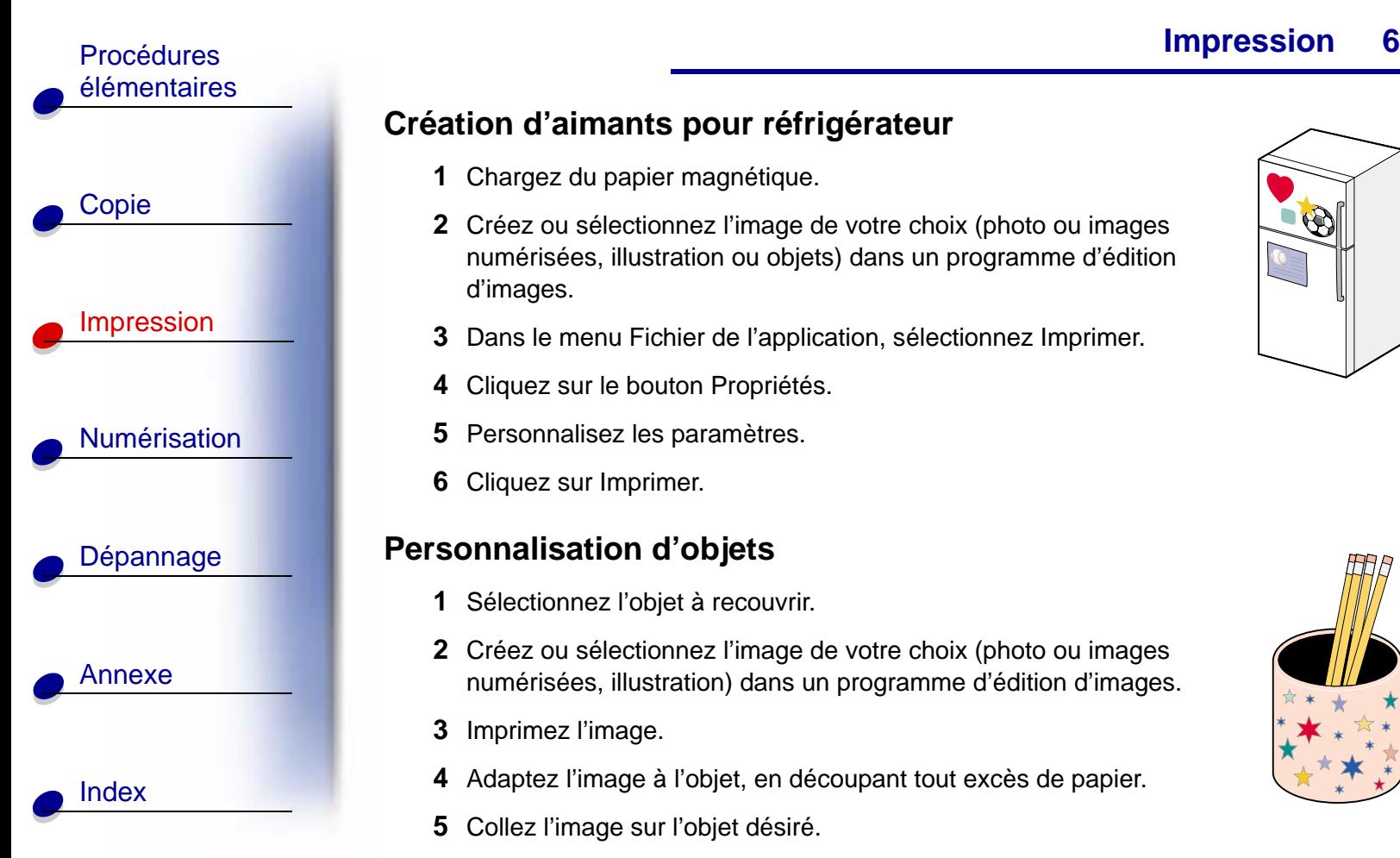

## **Création d'aimants pour réfrigérateur**

- **1**Chargez du papier magnétique.
- **2** Créez ou sélectionnez l'image de votre choix (photo ou images numérisées, illustration ou objets) dans un programme d'édition d'images.
- **3** Dans le menu Fichier de l'application, sélectionnez Imprimer.
- **4**Cliquez sur le bouton Propriétés.
- **5**Personnalisez les paramètres.
- **6**Cliquez sur Imprimer.

#### **Personnalisation d'objets**

- **1**Sélectionnez l'objet à recouvrir.
- **2** Créez ou sélectionnez l'image de votre choix (photo ou images numérisées, illustration) dans un programme d'édition d'images.
- **3** Imprimez l'image.
- **4** Adaptez l'image à l'objet, en découpant tout excès de papier.
- **5**Collez l'image sur l'objet désiré.

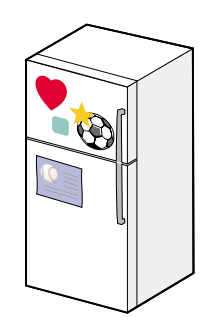

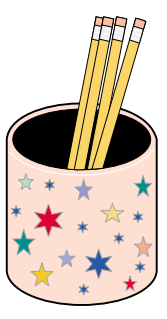

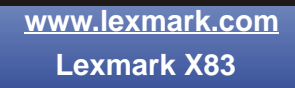

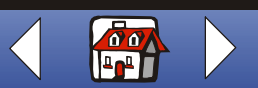

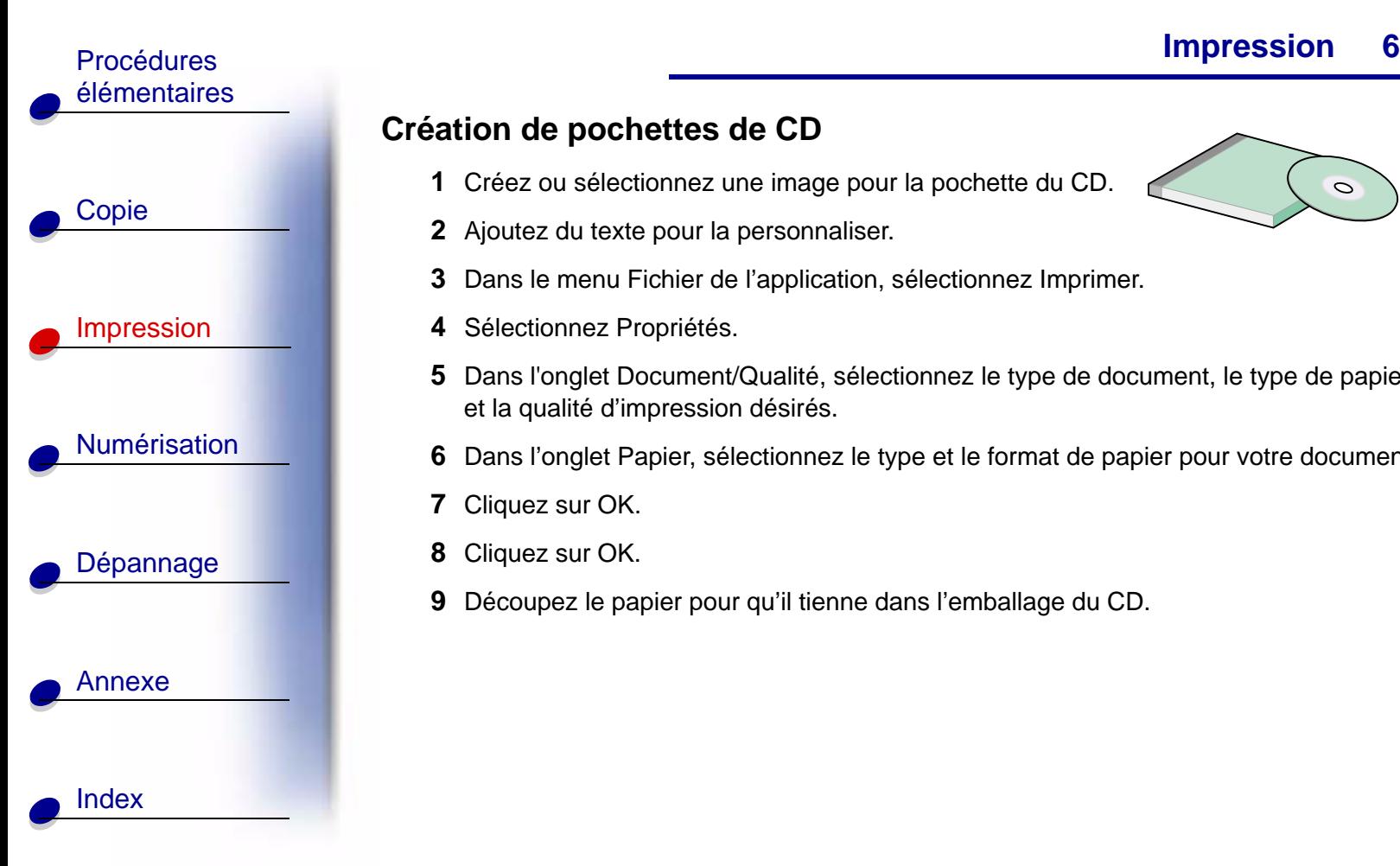

 $\circ$ 

## **Création de pochettes de CD**

- **1** Créez ou sélectionnez une image pour la pochette du CD.
- **2** Ajoutez du texte pour la personnaliser.
- **3** Dans le menu Fichier de l'application, sélectionnez Imprimer.
- **4** Sélectionnez Propriétés.
- **5** Dans l'onglet Document/Qualité, sélectionnez le type de document, le type de papier et la qualité d'impression désirés.
- **6**Dans l'onglet Papier, sélectionnez le type et le format de papier pour votre document.
- **7**Cliquez sur OK.
- **8**Cliquez sur OK.
- **9**Découpez le papier pour qu'il tienne dans l'emballage du CD.

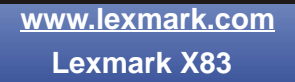

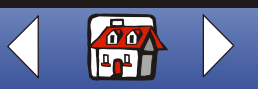

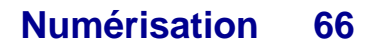

<span id="page-65-0"></span>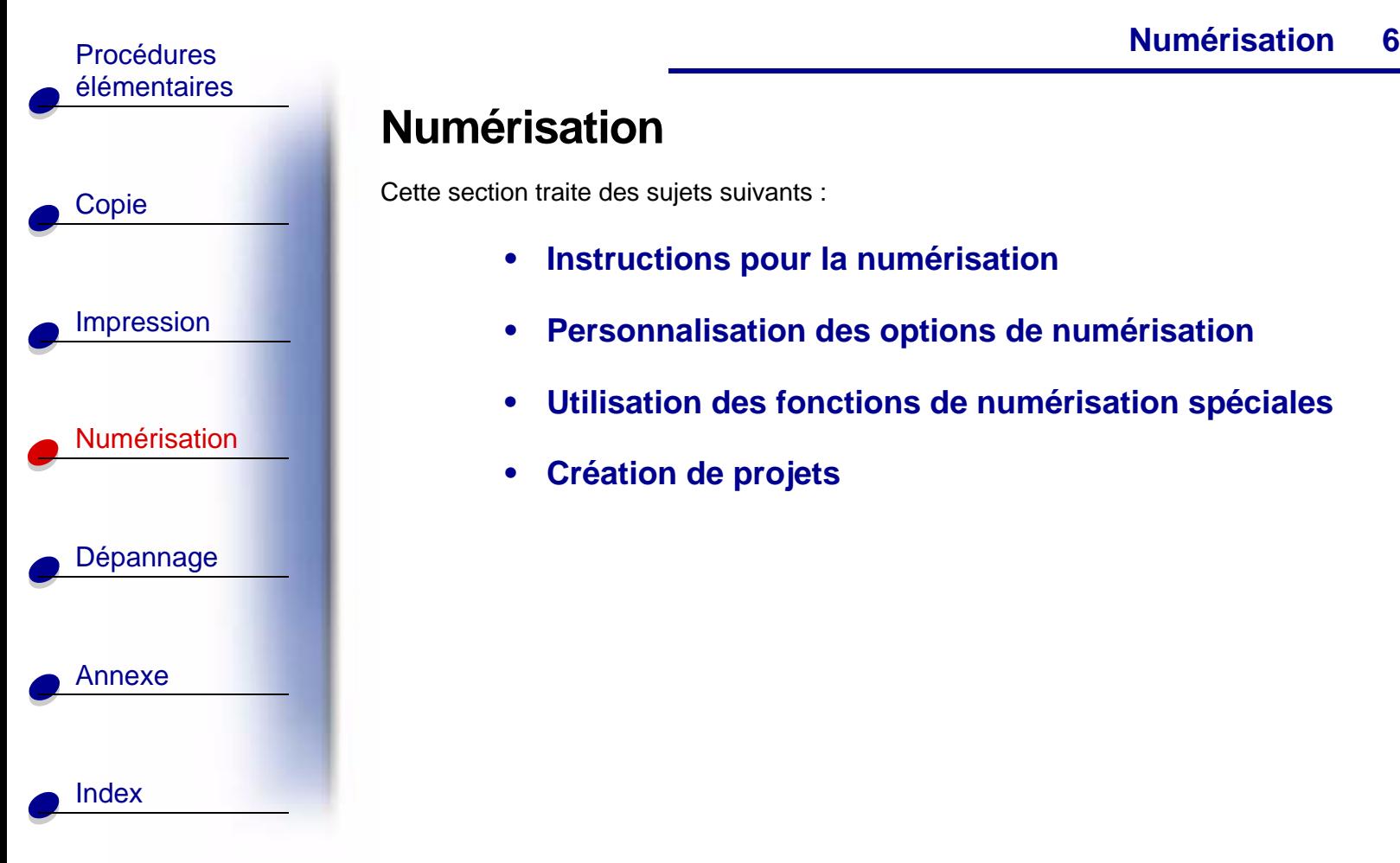

# **Numérisation**

Cette section traite des sujets suivants :

- **•[Instructions pour la numérisation](#page-66-0)**
- **•[Personnalisation des options de numérisation](#page-67-0)**
- **•[Utilisation des fonctions de numérisation spéciales](#page-68-0)**
- **•[Création de projets](#page-72-0)**

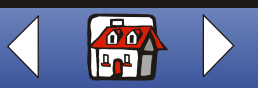

# [Copie](#page-24-0) Procédures de la contratte de la contratte de la contratte de la contratte de la contratte de la contratte de [élémentaires](#page-3-0)

## [Impression](#page-38-0)

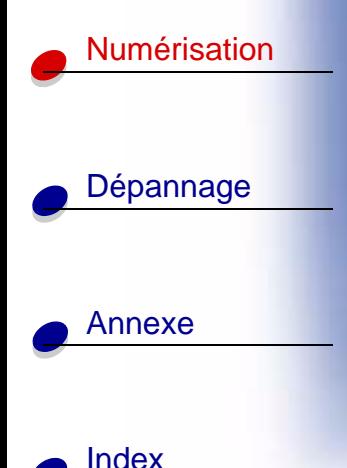

# <span id="page-66-0"></span>**Instructions pour la numérisation**

#### **À l'aide du panneau de commandes : À l'aide de l'ordinateur :**

- **1** Assurez-vous que l'imprimante et l'ordinateur sont sous tension.
- **2** Ouvrez le volet supérieur.
- **3** Placez votre document sur la vitre du scanner, dans l'angle inférieur droit et la face à numériser tournée vers le bas.
- **4** Fermez le volet supérieur.
- **5** Appuyez sur Numériser vers jusqu'à ce que la catégorie correspondant à la destination de la numérisation (application, fichier, email ou télécopieur) apparaisse sur l'affichage.
- **6** Appuyez sur Numérisation.
	- Un écran s'affiche, vous permettant de sélectionner la destination de la numérisation.

- **1** Assurez-vous que l'imprimante et l'ordinateur sont sous tension.
- **2** Ouvrez le volet supérieur.
- **3** Placez votre document sur la vitre du scanner, dans l'angle inférieur droit et la face à numériser tournée vers le bas.
- **4** Fermez le volet supérieur.
- **5** Cliquez sur : Démarrer ▶ Programmes Lexmark X83 ▶ Programme de contrôle de numérisation et de copie.
- **6** Cliquez sur le bouton correspondant à la destination de la numérisation (Env. vers application, Num. vers fichier, Num. vers Email ou Num. vers fax).
- **7** Si vous sélectionnez Env. vers application, faites défiler l'affichage et sélectionnez l'application vers laquelle numériser.
- **8** Sélectionnez le type de fichier vers lequel numériser.
- **9** Cliquez sur Envoyer.

**[www.lexmark.com](http://www.lexmark.com)Lexmark X83**

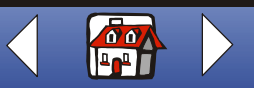

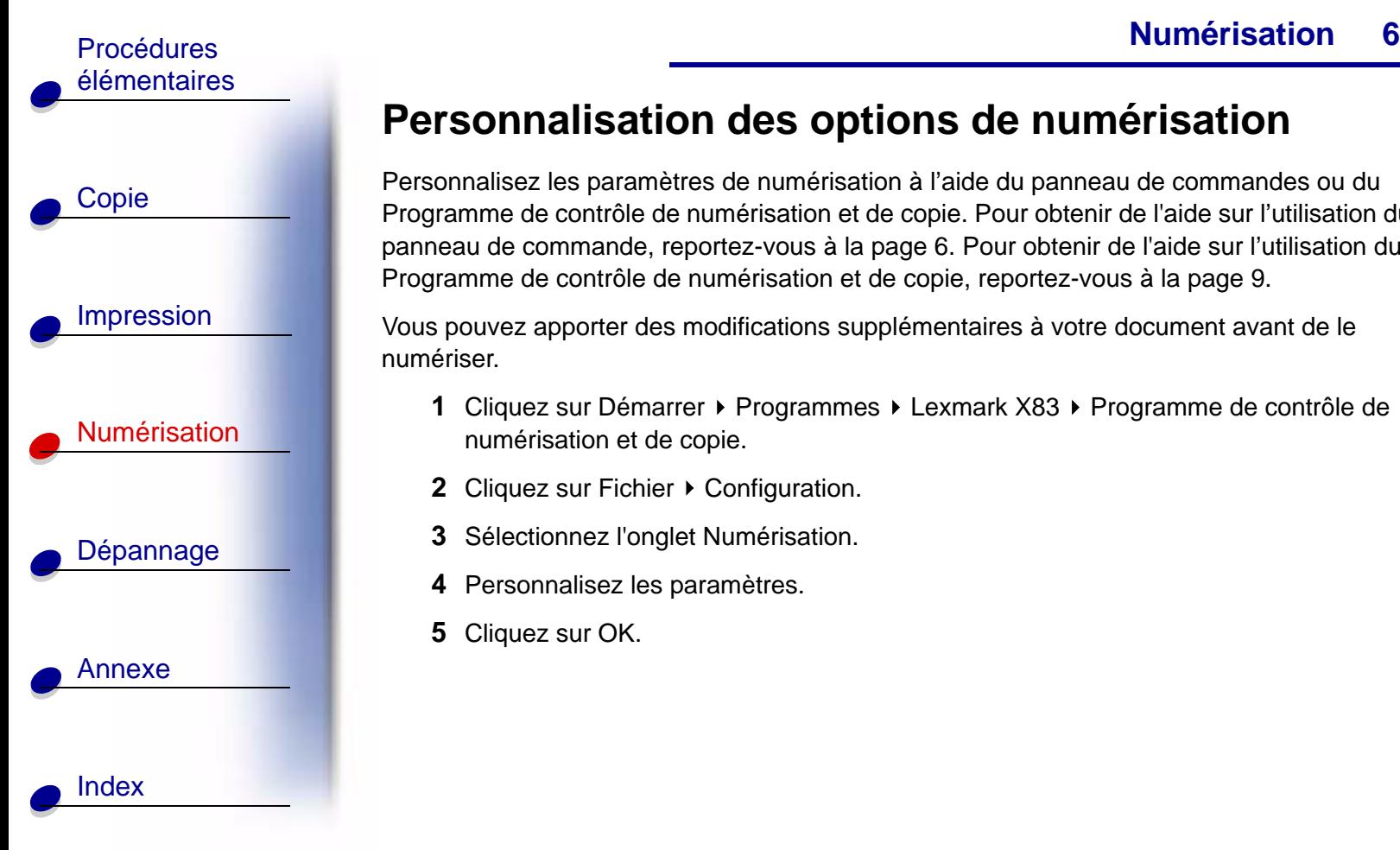

## <span id="page-67-0"></span>**Personnalisation des options de numérisation**

Personnalisez les paramètres de numérisation à l'aide du panneau de commandes ou du Programme de contrôle de numérisation et de copie. Pour obtenir de l'aide sur l'utilisation du panneau de commande, reportez-vous à la [page](#page-5-0) 6. Pour obtenir de l'aide sur l'utilisation du Programme de contrôle de numérisation et de copie, reportez-vous à la [page](#page-8-0) 9.

Vous pouvez apporter des modifications supplémentaires à votre document avant de le numériser.

- **1** Cliquez sur Démarrer ▶ Programmes ▶ Lexmark X83 ▶ Programme de contrôle de numérisation et de copie.
- **2** Cliquez sur Fichier ▶ Configuration.
- **3**Sélectionnez l'onglet Numérisation.
- **4** Personnalisez les paramètres.
- **5**Cliquez sur OK.

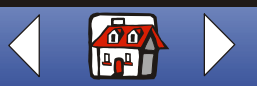

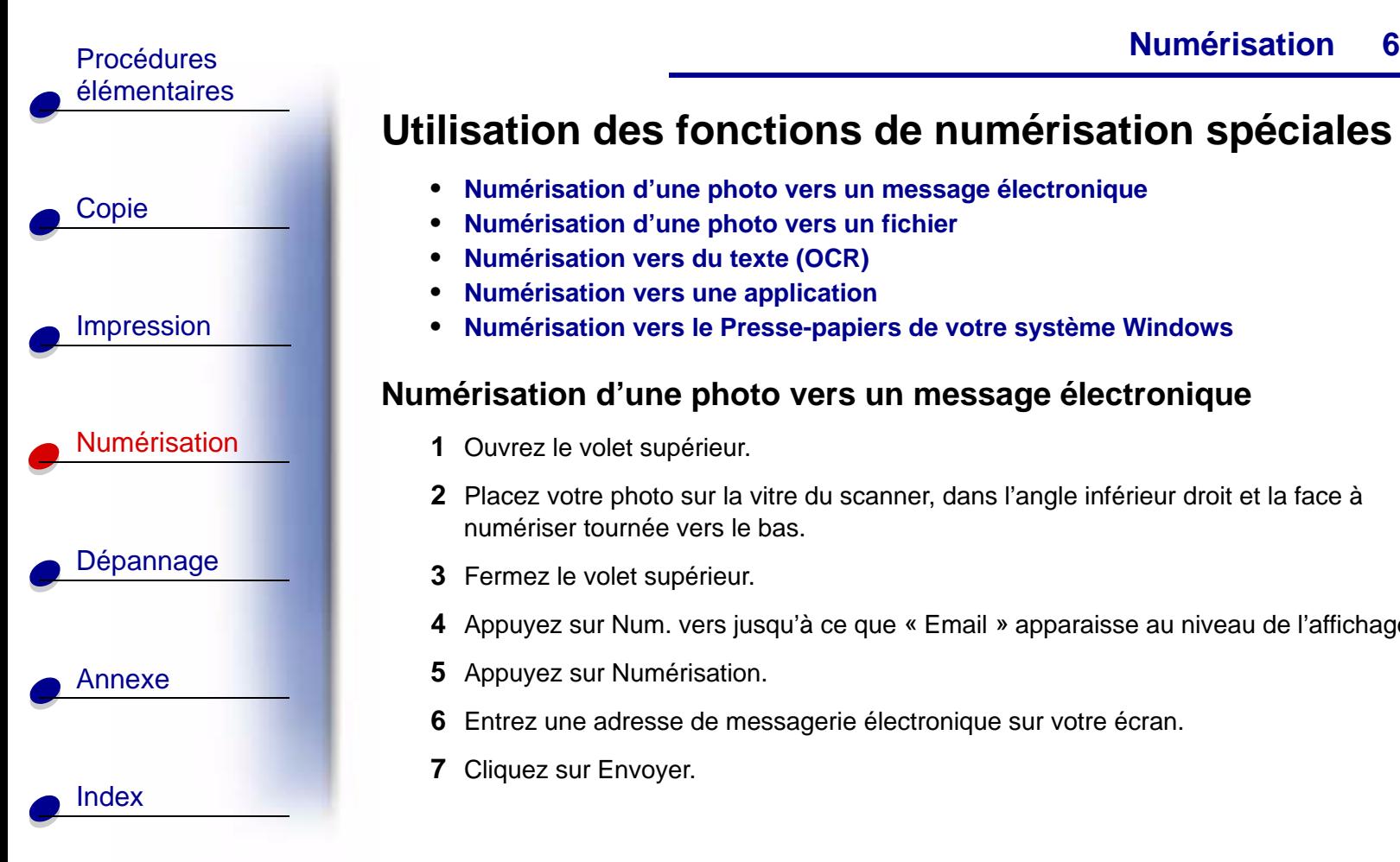

# <span id="page-68-0"></span>**Utilisation des fonctions de numérisation spéciales**

- **•[Numérisation d'une photo vers un message électronique](#page-68-1)**
- **•[Numérisation d'une photo vers un fichier](#page-69-0)**
- **•[Numérisation vers du texte \(OCR\)](#page-70-0)**
- **•[Numérisation vers une application](#page-71-0)**
- **• [Numérisation vers le Presse-papiers de votre système Windows](#page-71-1)**

#### <span id="page-68-1"></span>**Numérisation d'une photo vers un message électronique**

- **1** Ouvrez le volet supérieur.
- **2** Placez votre photo sur la vitre du scanner, dans l'angle inférieur droit et la face à numériser tournée vers le bas.
- **3** Fermez le volet supérieur.
- **4** Appuyez sur Num. vers jusqu'à ce que « Email » apparaisse au niveau de l'affichage.
- **5** Appuyez sur Numérisation.
- **6** Entrez une adresse de messagerie électronique sur votre écran.
- **7** Cliquez sur Envoyer.

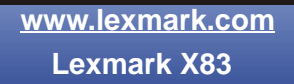

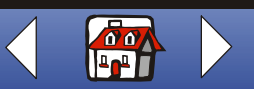

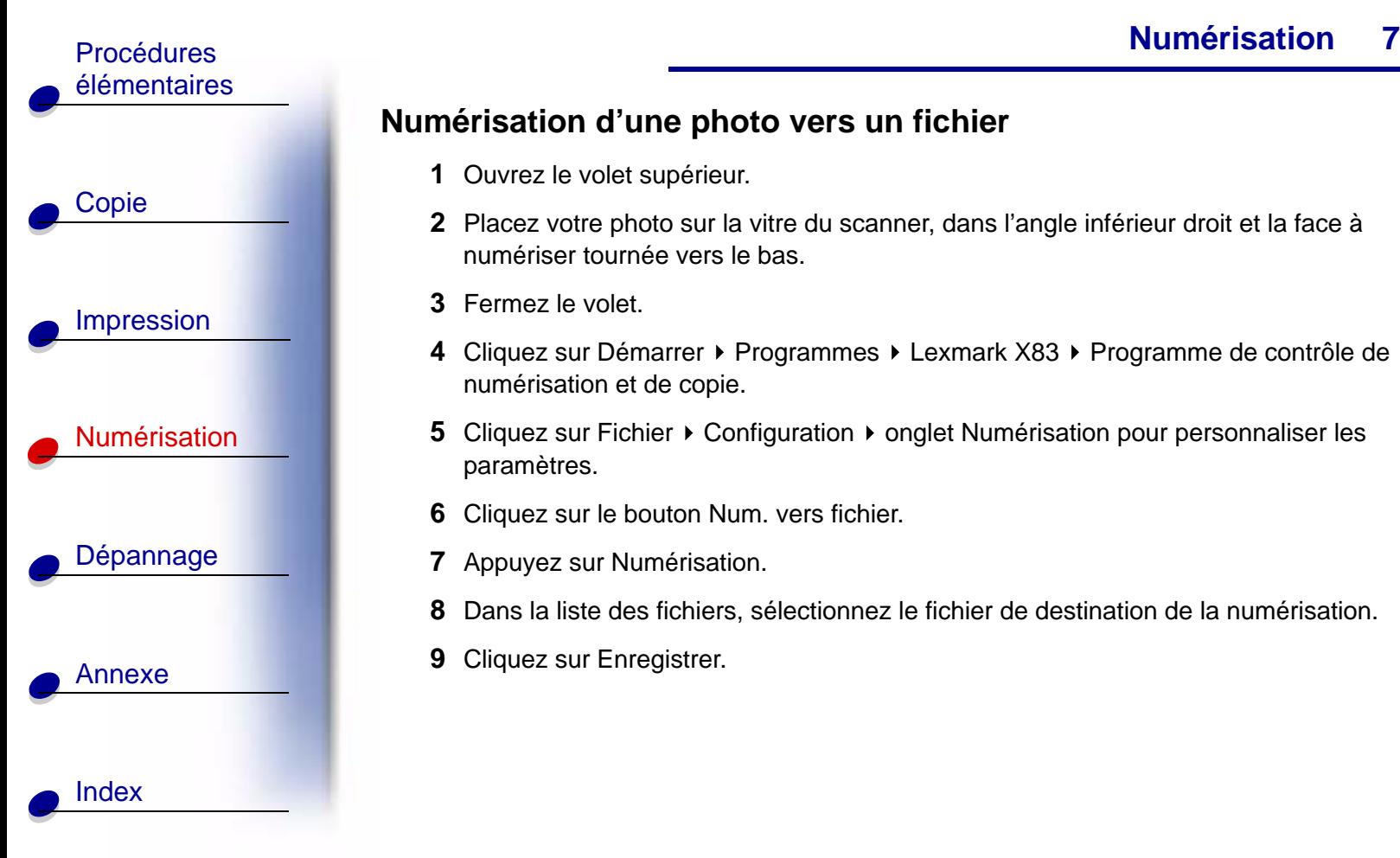

## <span id="page-69-0"></span>**Numérisation d'une photo vers un fichier**

- **1** Ouvrez le volet supérieur.
- **2** Placez votre photo sur la vitre du scanner, dans l'angle inférieur droit et la face à numériser tournée vers le bas.
- **3** Fermez le volet.
- **4** Cliquez sur Démarrer ▶ Programmes ▶ Lexmark X83 ▶ Programme de contrôle de numérisation et de copie.
- **5** Cliquez sur Fichier  $\triangleright$  Configuration  $\triangleright$  onglet Numérisation pour personnaliser les paramètres.
- **6**Cliquez sur le bouton Num. vers fichier.
- **7** Appuyez sur Numérisation.
- **8**Dans la liste des fichiers, sélectionnez le fichier de destination de la numérisation.
- **9** Cliquez sur Enregistrer.

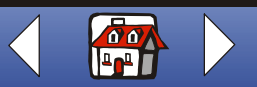

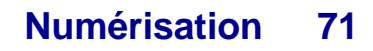

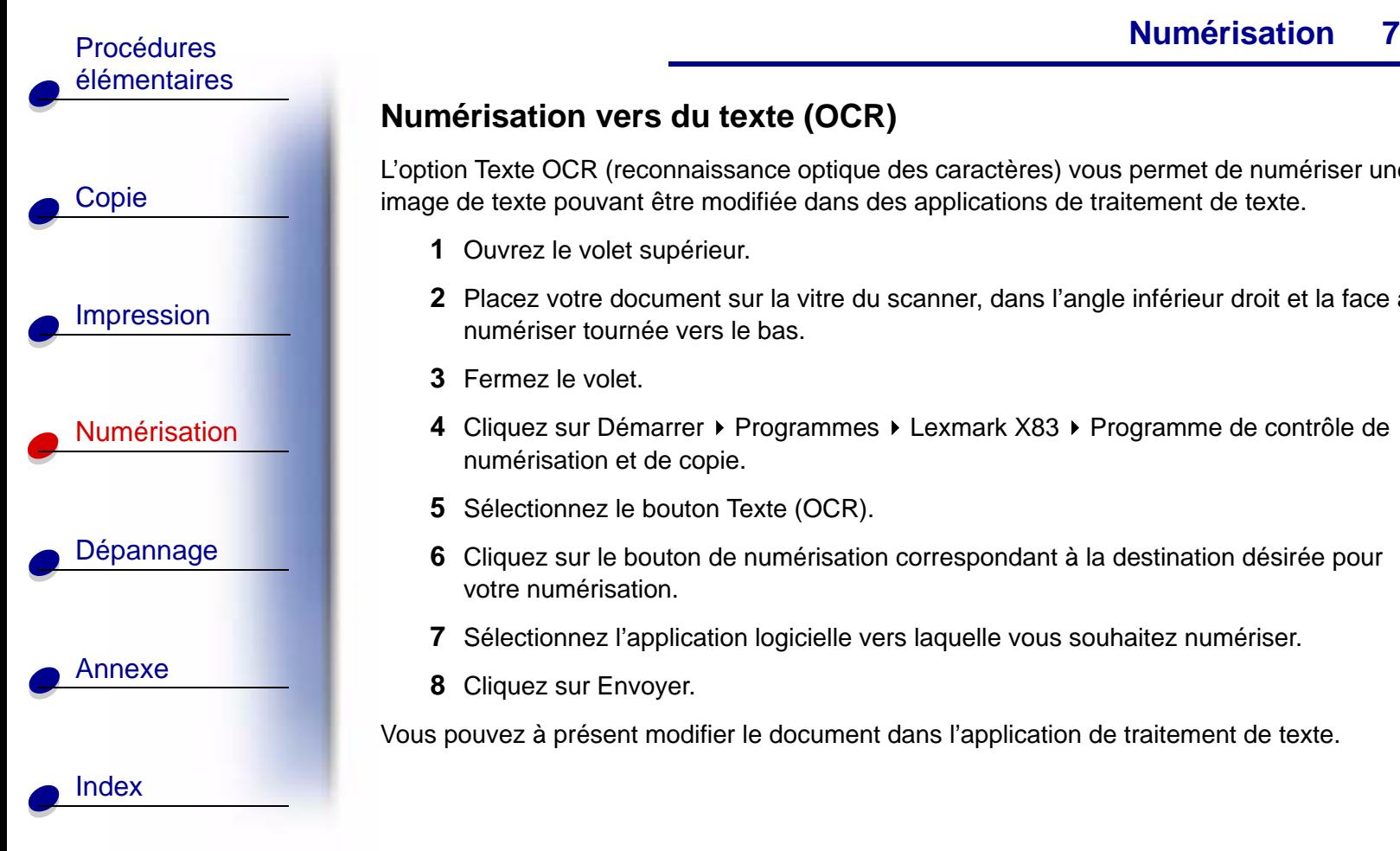

## <span id="page-70-0"></span>**Numérisation vers du texte (OCR)**

L'option Texte OCR (reconnaissance optique des caractères) vous permet de numériser une image de texte pouvant être modifiée dans des applications de traitement de texte.

- **1** Ouvrez le volet supérieur.
- **2** Placez votre document sur la vitre du scanner, dans l'angle inférieur droit et la face à numériser tournée vers le bas.
- **3** Fermez le volet.
- **4** Cliquez sur Démarrer ▶ Programmes ▶ Lexmark X83 ▶ Programme de contrôle de numérisation et de copie.
- **5**Sélectionnez le bouton Texte (OCR).
- **6** Cliquez sur le bouton de numérisation correspondant à la destination désirée pour votre numérisation.
- **7** Sélectionnez l'application logicielle vers laquelle vous souhaitez numériser.
- **8** Cliquez sur Envoyer.

Vous pouvez à présent modifier le document dans l'application de traitement de texte.

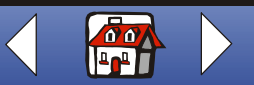

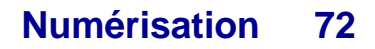

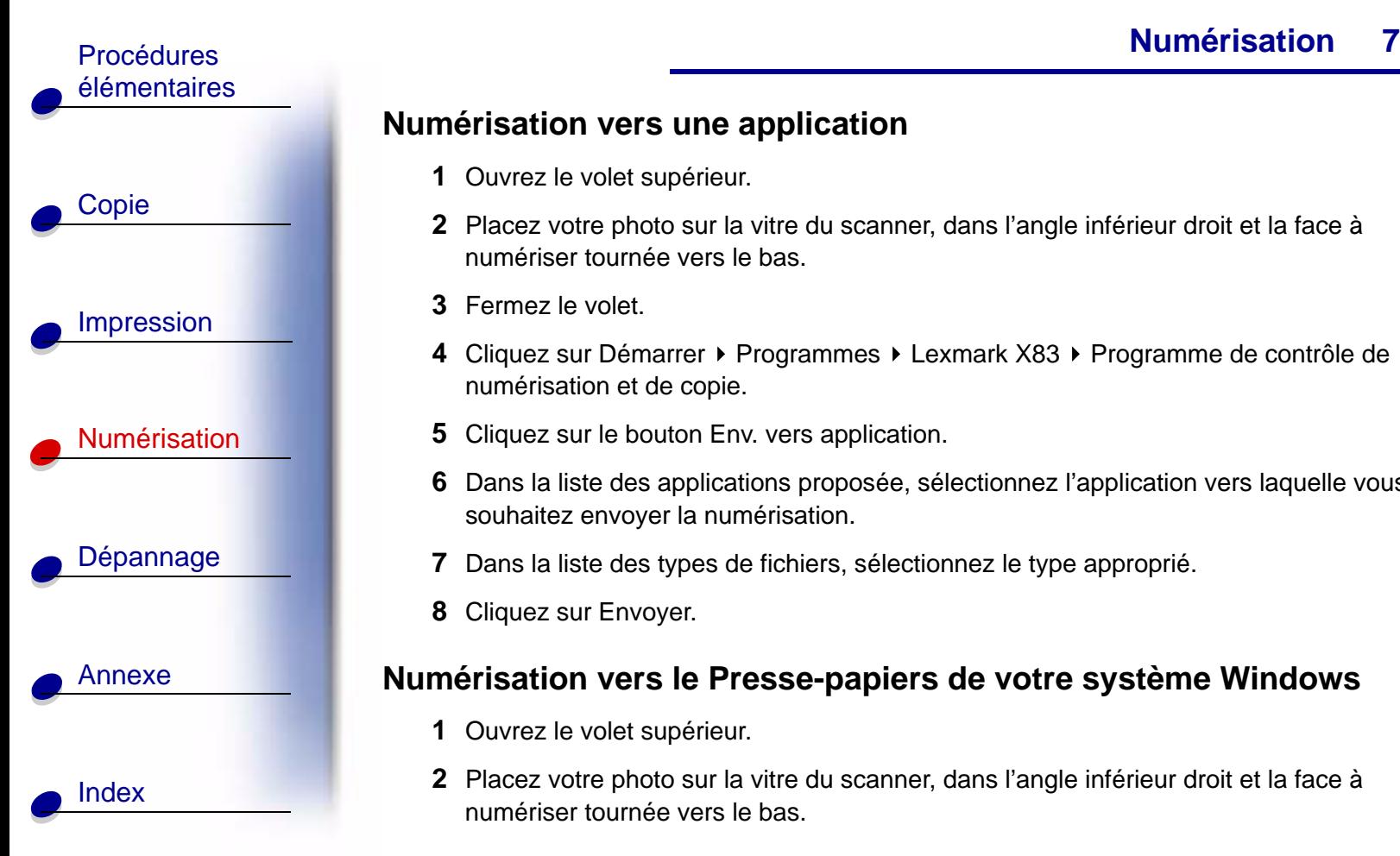

## <span id="page-71-0"></span>**Numérisation vers une application**

- **1** Ouvrez le volet supérieur.
- **2** Placez votre photo sur la vitre du scanner, dans l'angle inférieur droit et la face à numériser tournée vers le bas.
- **3** Fermez le volet.
- **4** Cliquez sur Démarrer ▶ Programmes ▶ Lexmark X83 ▶ Programme de contrôle de numérisation et de copie.
- **5** Cliquez sur le bouton Env. vers application.
- **6** Dans la liste des applications proposée, sélectionnez l'application vers laquelle vous souhaitez envoyer la numérisation.
- **7**Dans la liste des types de fichiers, sélectionnez le type approprié.
- **8** Cliquez sur Envoyer.

#### <span id="page-71-1"></span>**Numérisation vers le Presse-papiers de votre système Windows**

- **1** Ouvrez le volet supérieur.
- **2** Placez votre photo sur la vitre du scanner, dans l'angle inférieur droit et la face à numériser tournée vers le bas.

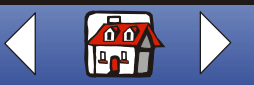
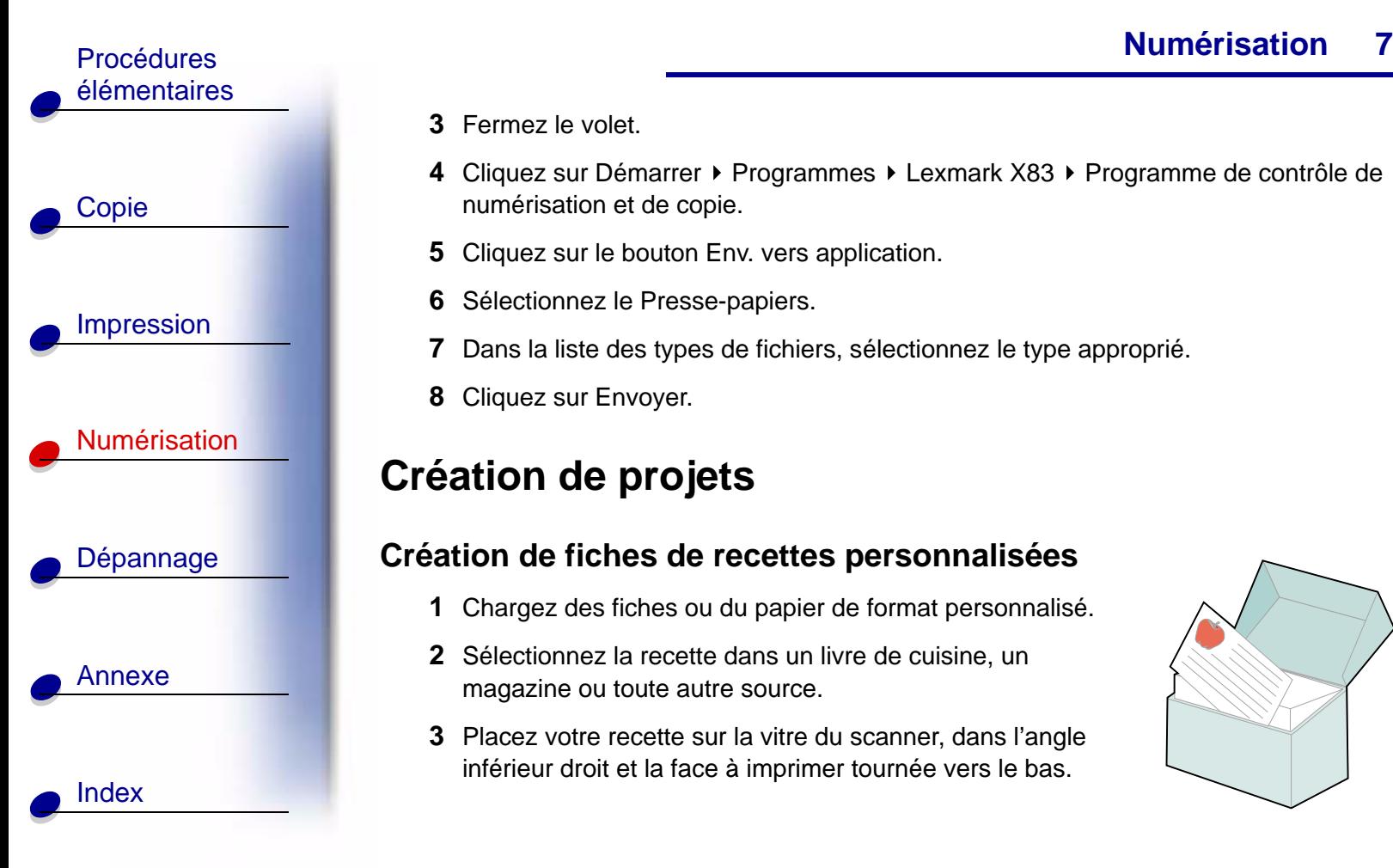

- **3** Fermez le volet.
- **4** Cliquez sur Démarrer ▶ Programmes ▶ Lexmark X83 ▶ Programme de contrôle de numérisation et de copie.
- **5** Cliquez sur le bouton Env. vers application.
- **6** Sélectionnez le Presse-papiers.
- **7**Dans la liste des types de fichiers, sélectionnez le type approprié.
- **8** Cliquez sur Envoyer.

# **Création de projets**

## **Création de fiches de recettes personnalisées**

- **1** Chargez des fiches ou du papier de format personnalisé.
- **2** Sélectionnez la recette dans un livre de cuisine, un magazine ou toute autre source.
- **3** Placez votre recette sur la vitre du scanner, dans l'angle inférieur droit et la face à imprimer tournée vers le bas.

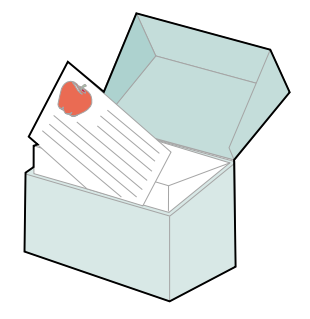

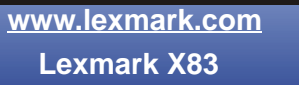

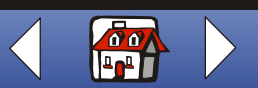

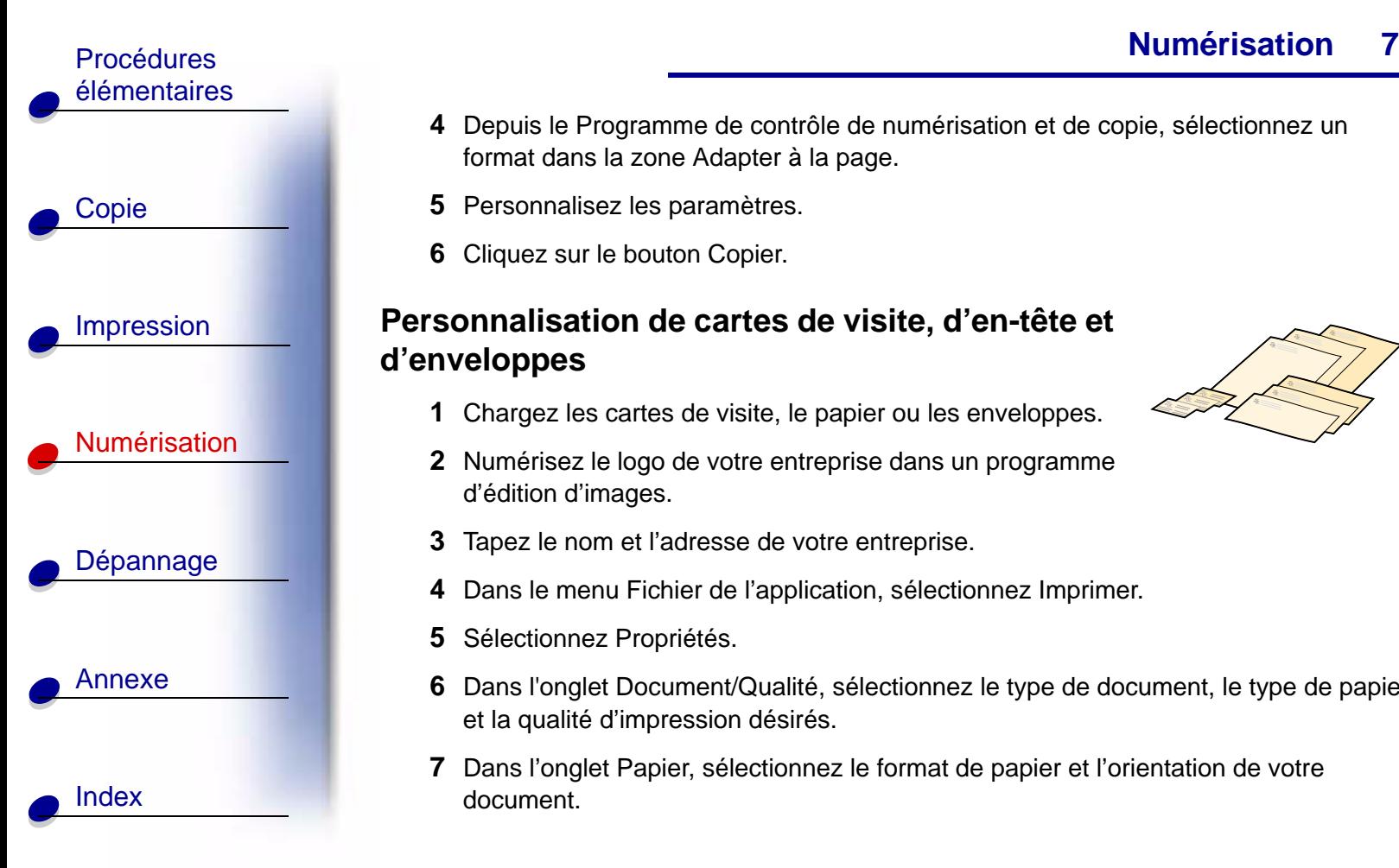

- **4** Depuis le Programme de contrôle de numérisation et de copie, sélectionnez un format dans la zone Adapter à la page.
- **5** Personnalisez les paramètres.
- **6** Cliquez sur le bouton Copier.

#### **Personnalisation de cartes de visite, d'en-tête et d'enveloppes**

- 
- **1** Chargez les cartes de visite, le papier ou les enveloppes.
- **2** Numérisez le logo de votre entreprise dans un programme d'édition d'images.
- **3** Tapez le nom et l'adresse de votre entreprise.
- **4** Dans le menu Fichier de l'application, sélectionnez Imprimer.
- **5**Sélectionnez Propriétés.
- **6** Dans l'onglet Document/Qualité, sélectionnez le type de document, le type de papier et la qualité d'impression désirés.
- **7** Dans l'onglet Papier, sélectionnez le format de papier et l'orientation de votre document.

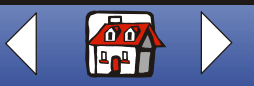

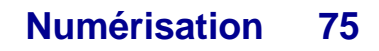

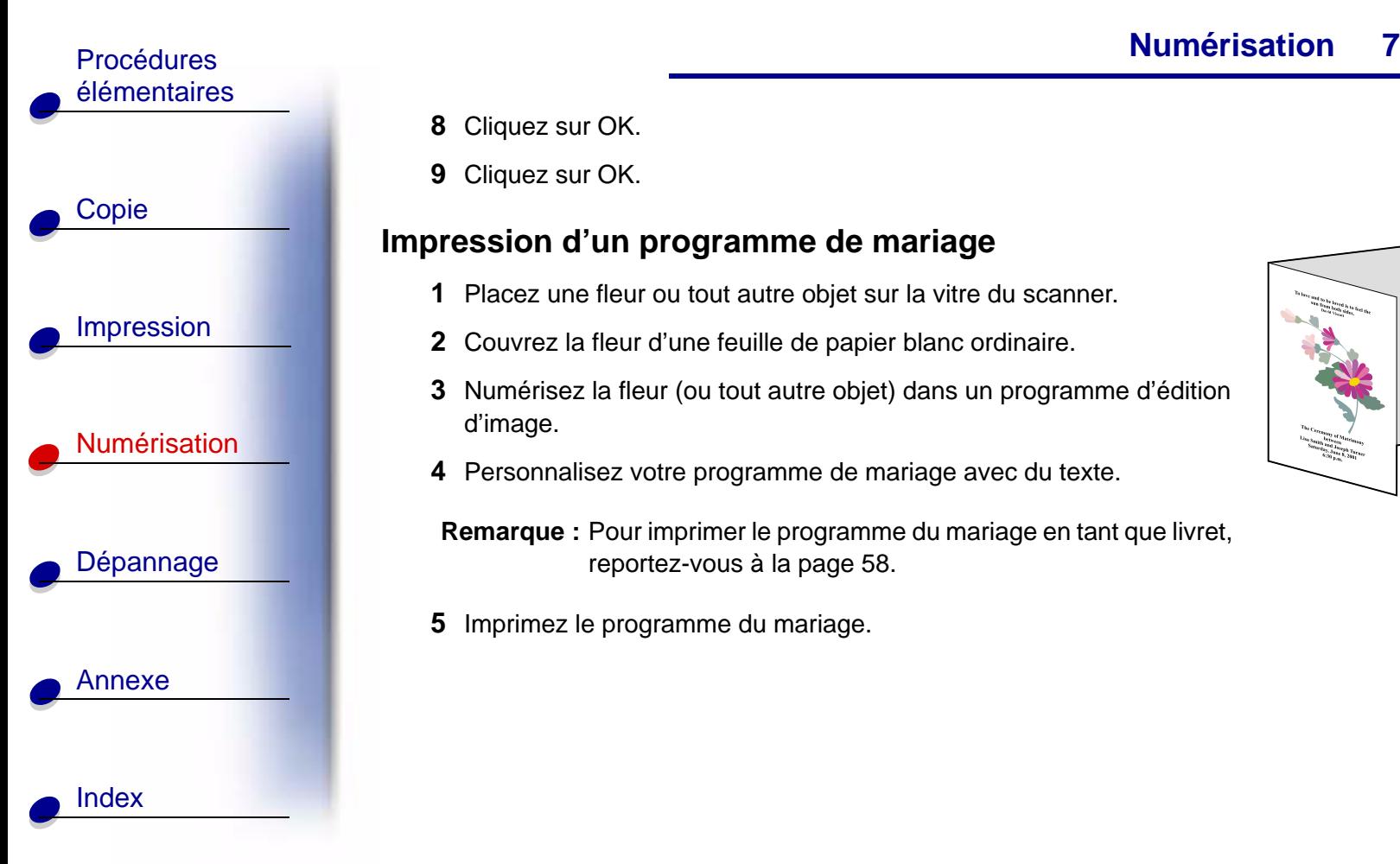

- **8**Cliquez sur OK.
- **9**Cliquez sur OK.

#### **Impression d'un programme de mariage**

- **1** Placez une fleur ou tout autre objet sur la vitre du scanner.
- **2** Couvrez la fleur d'une feuille de papier blanc ordinaire.
- **3** Numérisez la fleur (ou tout autre objet) dans un programme d'édition d'image.
- **4** Personnalisez votre programme de mariage avec du texte.
- **Remarque :** Pour imprimer le programme du mariage en tant que livret, reportez-vous à la [page](#page-57-0) 58.
- **5** Imprimez le programme du mariage.

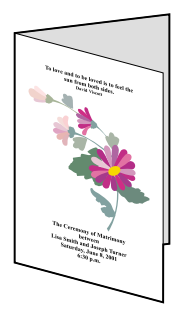

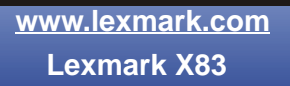

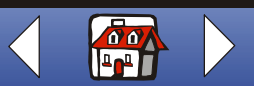

#### **[Numérisation](#page-65-0)76**

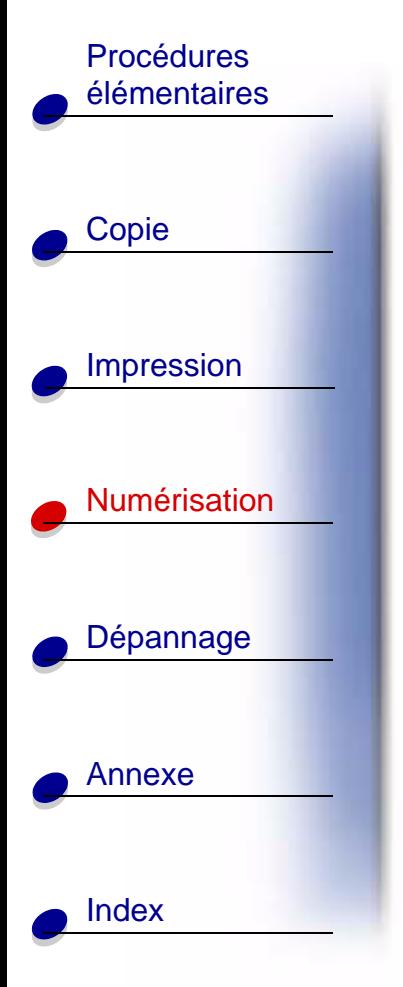

## **Impression des pages d'un album**

- **1** Numérisez une photographie dans un programme d'édition d'images.
- **2** Personnalisez-la.
- **3** Utilisez l'outil de texte pour donner un titre à cette page.
- **4** Imprimez la page d'album.

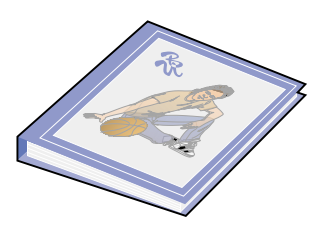

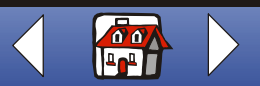

<span id="page-76-0"></span>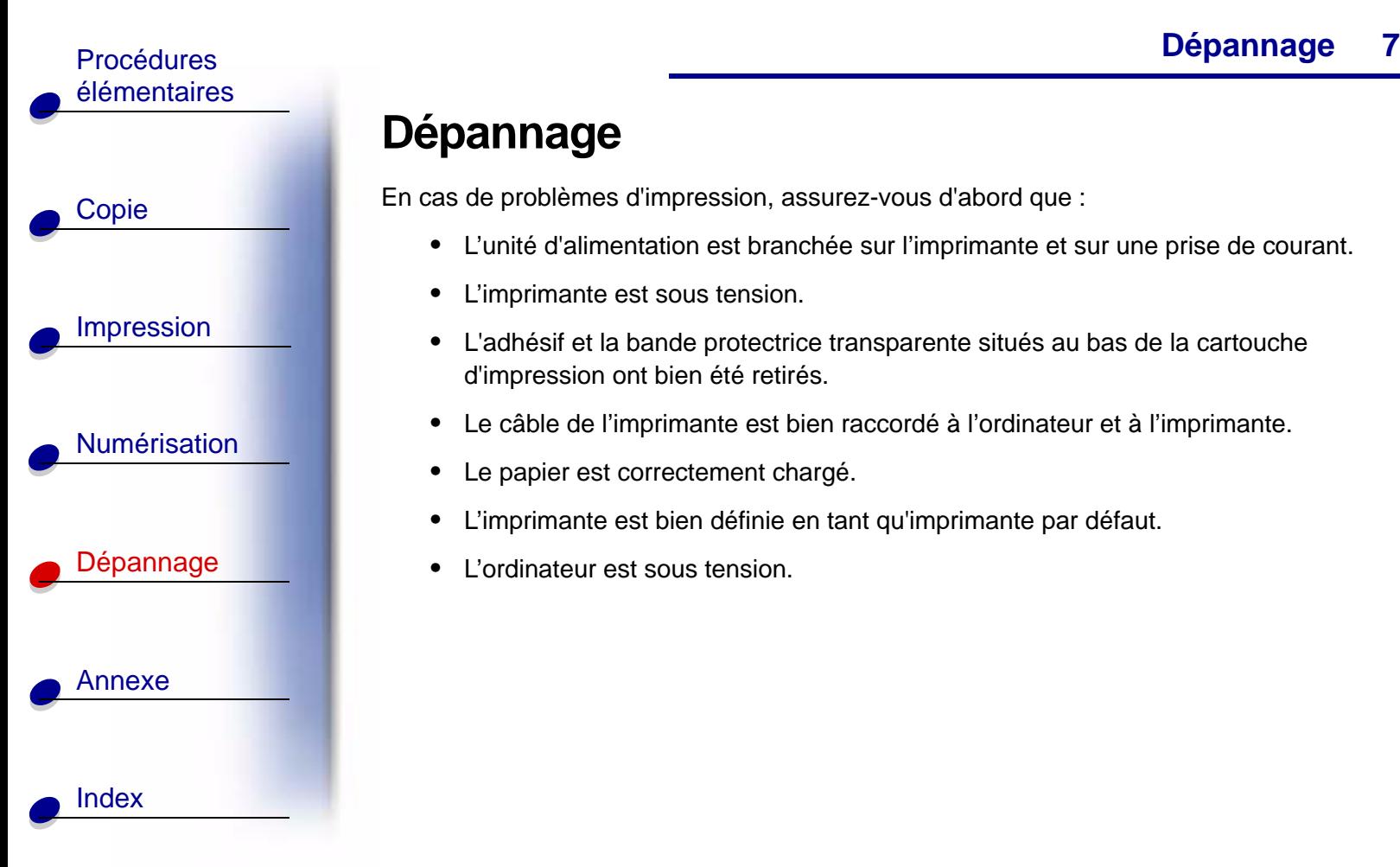

# **Dépannage**

En cas de problèmes d'impression, assurez-vous d'abord que :

- **•** L'unité d'alimentation est branchée sur l'imprimante et sur une prise de courant.
- **•**L'imprimante est sous tension.
- **•** L'adhésif et la bande protectrice transparente situés au bas de la cartouche d'impression ont bien été retirés.
- **•**Le câble de l'imprimante est bien raccordé à l'ordinateur et à l'imprimante.
- **•**Le papier est correctement chargé.
- **•**L'imprimante est bien définie en tant qu'imprimante par défaut.
- **•**L'ordinateur est sous tension.

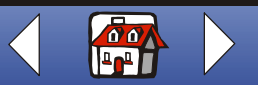

# **Catégories**

- **– [Le document ne s'imprime pas](#page-77-0)**
- **– [L'impression du document est lente](#page-78-0)**
- **– [Problèmes d'alimentation du document ou bourrage papier](#page-79-0)**
- **– [La qualité d'impression est médiocre](#page-81-0)**
- **– [Problème liés à l'utilisation de papier spécial](#page-89-0)**
- **– [Messages d'erreur](#page-90-0)**

# <span id="page-77-0"></span>**Le document ne s'imprime pas**

- **•** Vérifiez que la file d'attente d'impression n'est pas suspendue.
- **•** Assurez-vous que les cartouches sont installées correctement. Pour obtenir de l'aide, voir [page](#page-19-0) 20.
- **•** Utilisez un câble USB non endommagé.

Pour vérifier l'état de l'imprimante :

- **1** Cliquez sur Démarrer ▶ Paramètres ▶ Imprimantes.
- **2** Cliquez deux fois sur l'icône de l'imprimante Lexmark X83.
- **3** Vérifiez que la case d'option Suspendre l'impression n'est pas cochée.

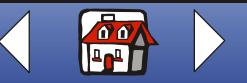

[Annexe](#page-93-0)[Index](#page-100-0)

[Copie](#page-24-0)

[Impression](#page-38-0)

[élémentaires](#page-3-0)

[Numérisation](#page-65-0)

[Dépannage](#page-76-0)

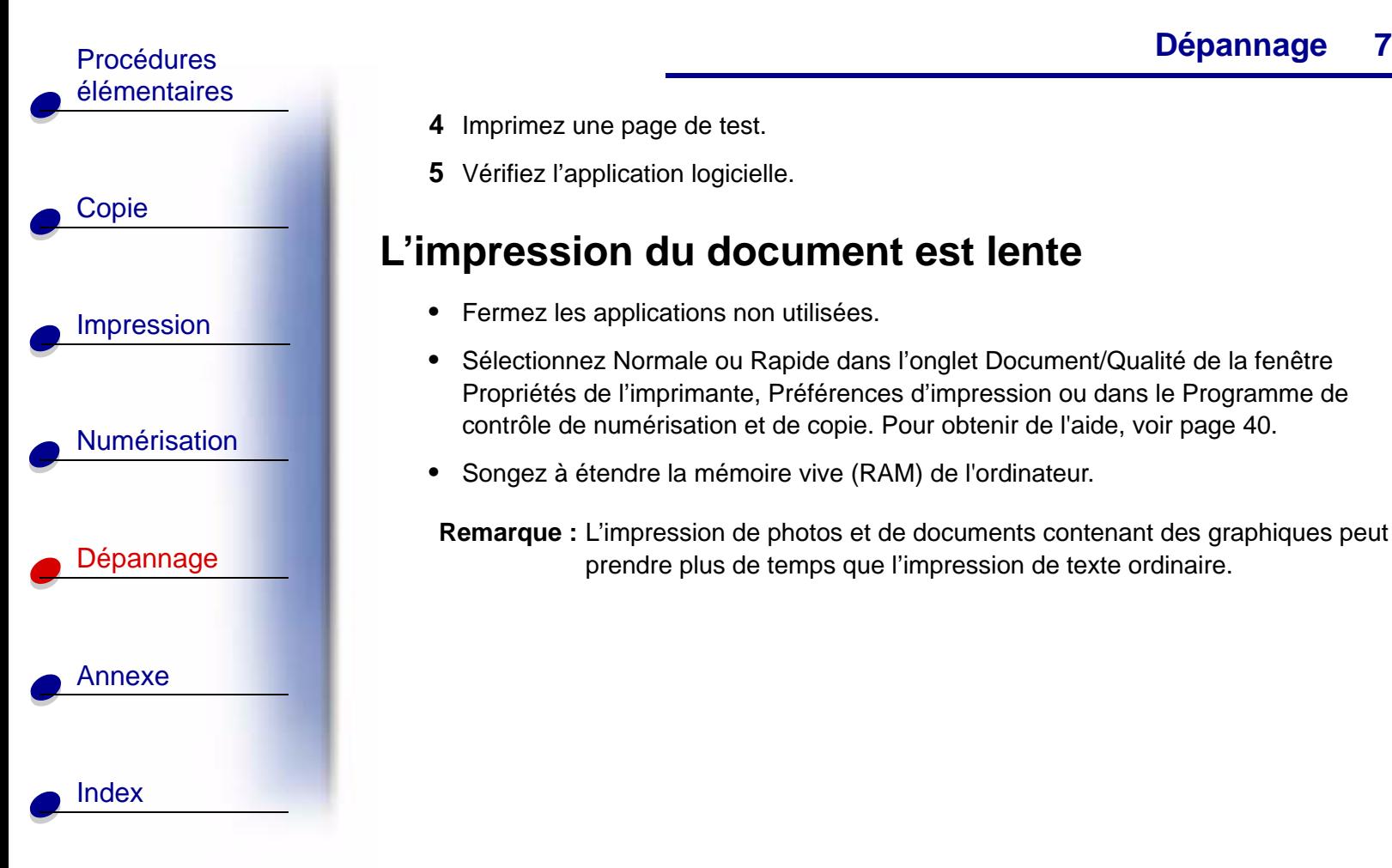

- **4** Imprimez une page de test.
- **5** Vérifiez l'application logicielle.

# <span id="page-78-0"></span>**L'impression du document est lente**

- **•**Fermez les applications non utilisées.
- **•** Sélectionnez Normale ou Rapide dans l'onglet Document/Qualité de la fenêtre Propriétés de l'imprimante, Préférences d'impression ou dans le Programme de contrôle de numérisation et de copie. Pour obtenir de l'aide, voir [page](#page-39-0) 40.
- **•**Songez à étendre la mémoire vive (RAM) de l'ordinateur.

**Remarque :** L'impression de photos et de documents contenant des graphiques peut prendre plus de temps que l'impression de texte ordinaire.

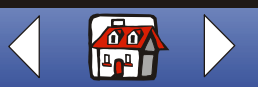

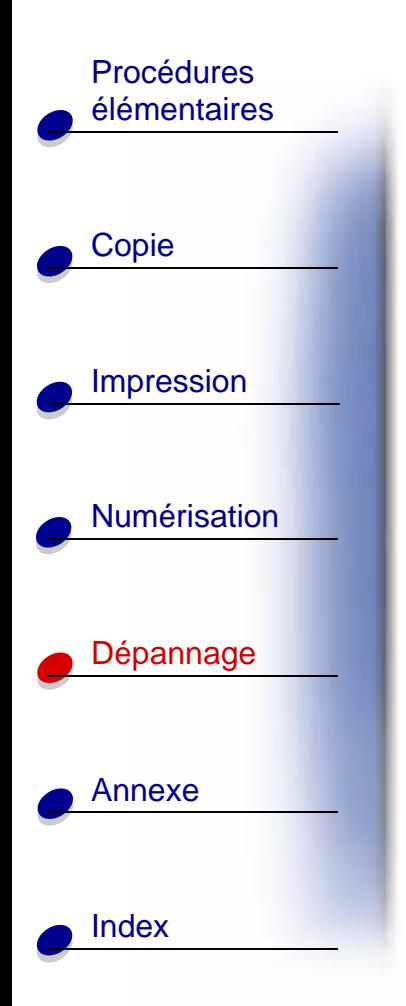

## **[Dépannage](#page-76-0)** Procédures

# <span id="page-79-0"></span>**Problèmes d'alimentation du document ou bourrage papier**

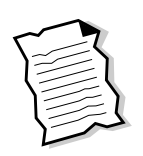

**80**

## <span id="page-79-1"></span>**L'imprimante entraîne plusieurs feuilles à la fois ou n'est pas alimentée correctement**

Vérifiez les éléments suivants :

- **•** Le papier que vous utilisez est conçu pour les imprimantes à jet d'encre.
- **•** Vous n'enfoncez pas le papier dans l'imprimante.
- **•** Vous ne chargez pas trop de papier dans l'imprimante. Pour obtenir de l'aide, voir [page](#page-14-0) 15.
- **•**Vous chargez le papier correctement.
- **•** Le guide papier est calé contre le bord gauche des feuilles et ne les courbe pas dans le support papier.
- **•**L'imprimante est installée sur une surface plane.
- **•** Vous avez bien sélectionné le format et le type de papier appropriés dans la fenêtre Propriétés de l'imprimante, Préférences d'impression ou dans le Programme de contrôle de numérisation et de copie.

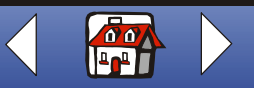

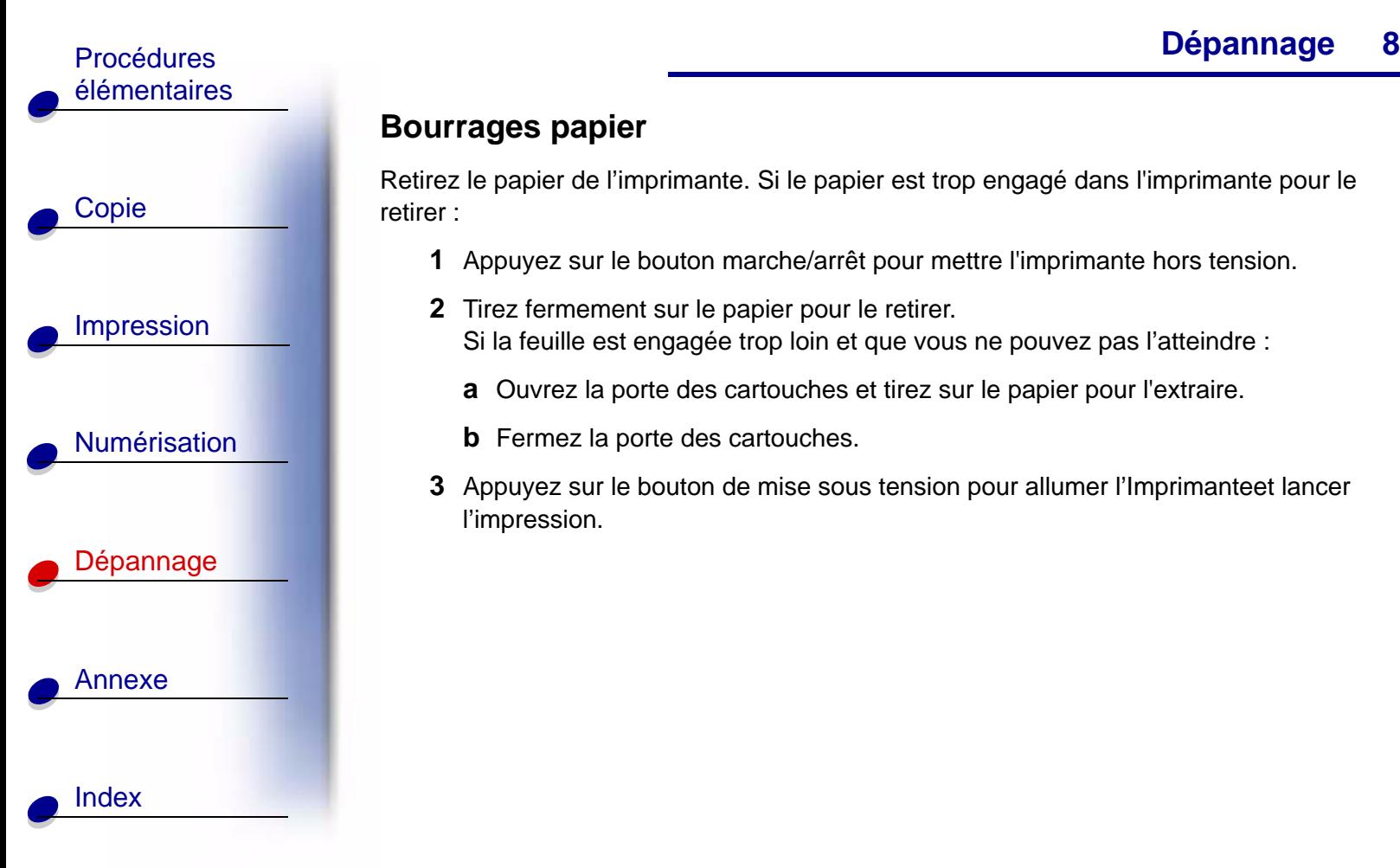

#### **Bourrages papier**

Retirez le papier de l'imprimante. Si le papier est trop engagé dans l'imprimante pour le retirer :

- **1** Appuyez sur le bouton marche/arrêt pour mettre l'imprimante hors tension.
- **2** Tirez fermement sur le papier pour le retirer.

Si la feuille est engagée trop loin et que vous ne pouvez pas l'atteindre :

- **a** Ouvrez la porte des cartouches et tirez sur le papier pour l'extraire.
- **b** Fermez la porte des cartouches.
- **3** Appuyez sur le bouton de mise sous tension pour allumer l'Imprimanteet lancer l'impression.

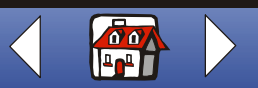

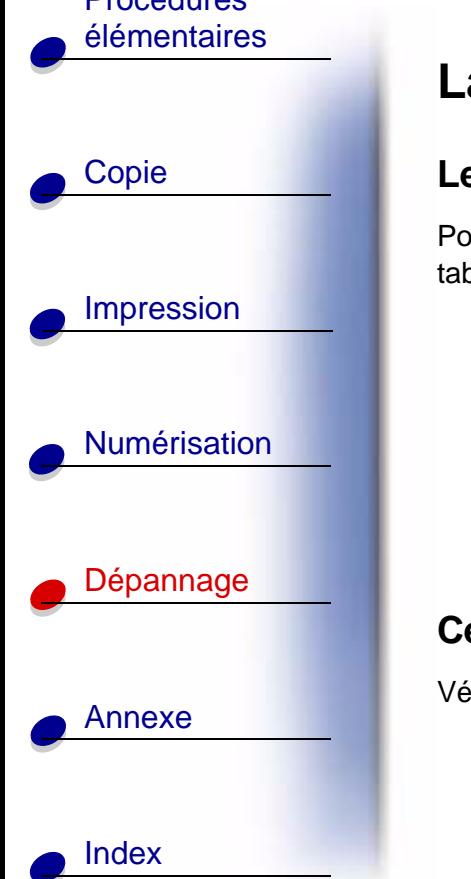

# <span id="page-81-0"></span>**La qualité d'impression est médiocre**

## <span id="page-81-4"></span>**Les lignes verticales sont discontinues**

Pour améliorer la qualité d'impression des lignes verticales dans des tableaux, des bordures ou des graphiques :

**•** Sélectionnez Photo ou Qualité photo max dans l'onglet Document/ Qualité de la fenêtre Propriétés de l'imprimante, Préférences d'impression ou dans le Programme de contrôle de numérisation et de copie. Pour obtenir de l'aide, voir [page](#page-39-0) 40.

<span id="page-81-3"></span>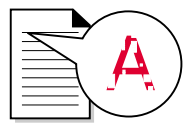

- **•**Vérifiez l'alignement des cartouches. Pour obtenir de l'aide, voir [page](#page-21-0) 22.
- <span id="page-81-2"></span>**•**Nettoyer les buses. Pour obtenir de l'aide, voir [page](#page-85-0) 86.

#### <span id="page-81-1"></span>**Certains caractères sont manquants ou inattendus**

Vérifiez que la vitre du scanner est propre.

- **1** Humidifiez un chiffon propre et sans peluches.
- **2** Passez-le délicatement sur la vitre du scanner.

**Remarque :** Vérifiez que l'encre et/ou tout fluide de correction sont bien secs avant de placer le document sur la vitre du scanner.

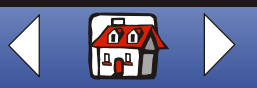

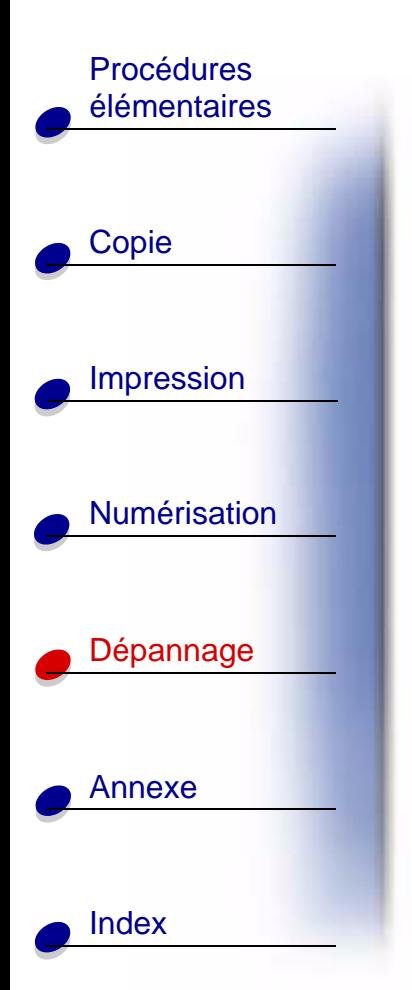

#### **[Dépannage](#page-76-0)** Procédures

## **L'impression est trop foncée ou présente des bavures**

Vérifiez les éléments suivants :

- <span id="page-82-0"></span>**•** Laissez bien sécher l'encre avant de manipuler les épreuves.
- **•** Vous avez bien sélectionné le format et le type de papier appropriés dans la fenêtre Propriétés de l'imprimante, Préférences d'impression ou dans le Programme de contrôle de numérisation et de copie.
- **•**Le papier n'est pas froissé.
- **•** Le paramètre de qualité sélectionné est adapté au type de papier. Si vous imprimez sur du papier ordinaire, sélectionnez Rapide dans l'onglet Document/Qualité de la fenêtre Propriétés de l'imprimante, Préférences d'impression ou dans le Programme de contrôle de numérisation et de copie. Pour obtenir de l'aide, voir [page](#page-39-0) 40.
- **•**Les buses sont propres. Pour obtenir de l'aide, voir [page](#page-85-0) 86.

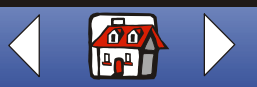

**83**

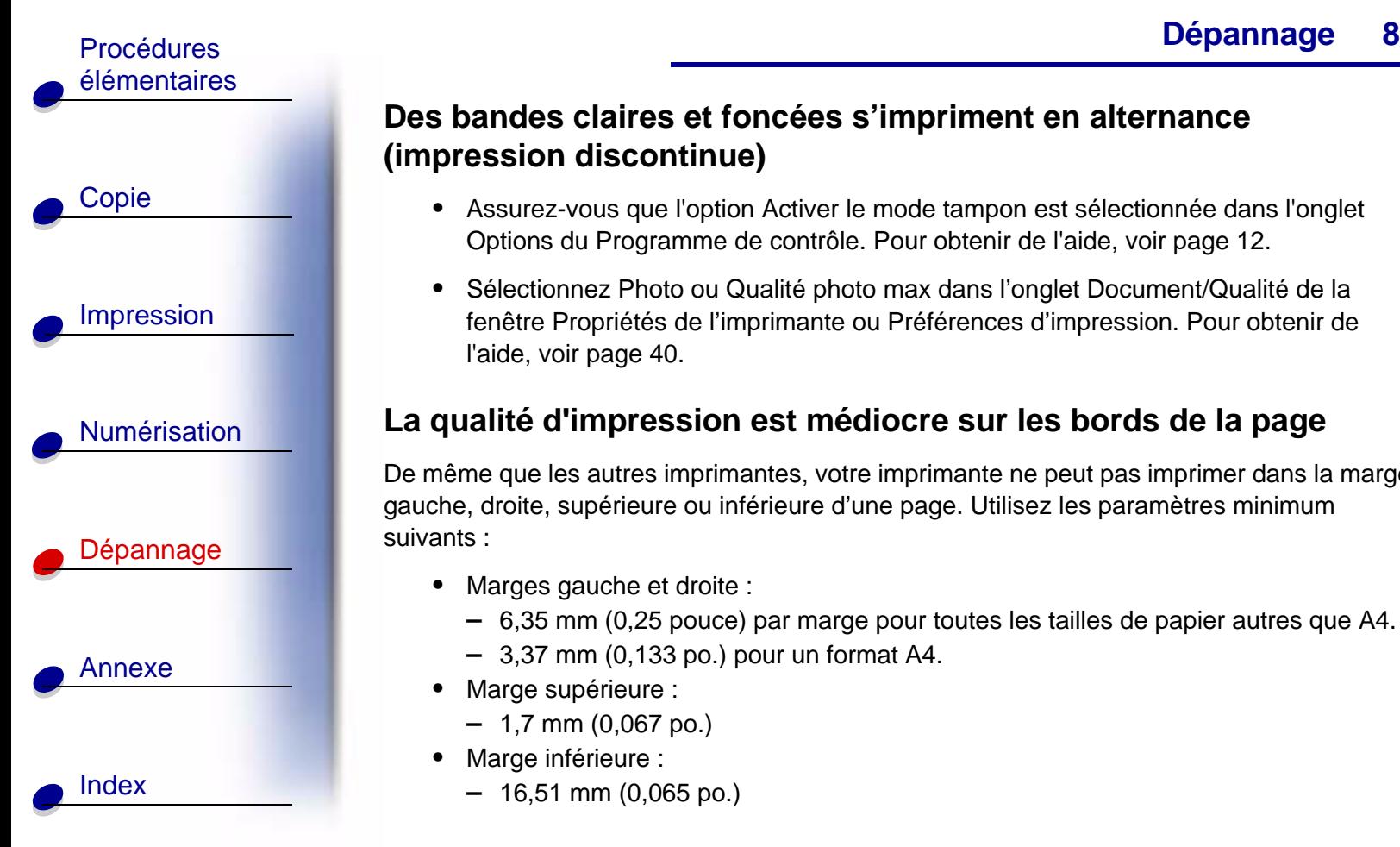

## <span id="page-83-0"></span>**Des bandes claires et foncées s'impriment en alternance (impression discontinue)**

- **•** Assurez-vous que l'option Activer le mode tampon est sélectionnée dans l'onglet Options du Programme de contrôle. Pour obtenir de l'aide, voir [page](#page-11-0) 12.
- **•** Sélectionnez Photo ou Qualité photo max dans l'onglet Document/Qualité de la fenêtre Propriétés de l'imprimante ou Préférences d'impression. Pour obtenir de l'aide, voir [page](#page-39-0) 40.

## **La qualité d'impression est médiocre sur les bords de la page**

De même que les autres imprimantes, votre imprimante ne peut pas imprimer dans la marge gauche, droite, supérieure ou inférieure d'une page. Utilisez les paramètres minimum suivants :

- **•** Marges gauche et droite :
	- **–** 6,35 mm (0,25 pouce) par marge pour toutes les tailles de papier autres que A4.
	- **–** 3,37 mm (0,133 po.) pour un format A4.
- **•** Marge supérieure :
	- **–** 1,7 mm (0,067 po.)
- **•** Marge inférieure :
	- **–** 16,51 mm (0,065 po.)

<span id="page-83-1"></span>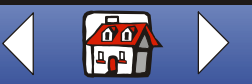

**[www.lexmark.com](http://www.lexmark.com)Lexmark X83**

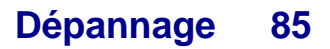

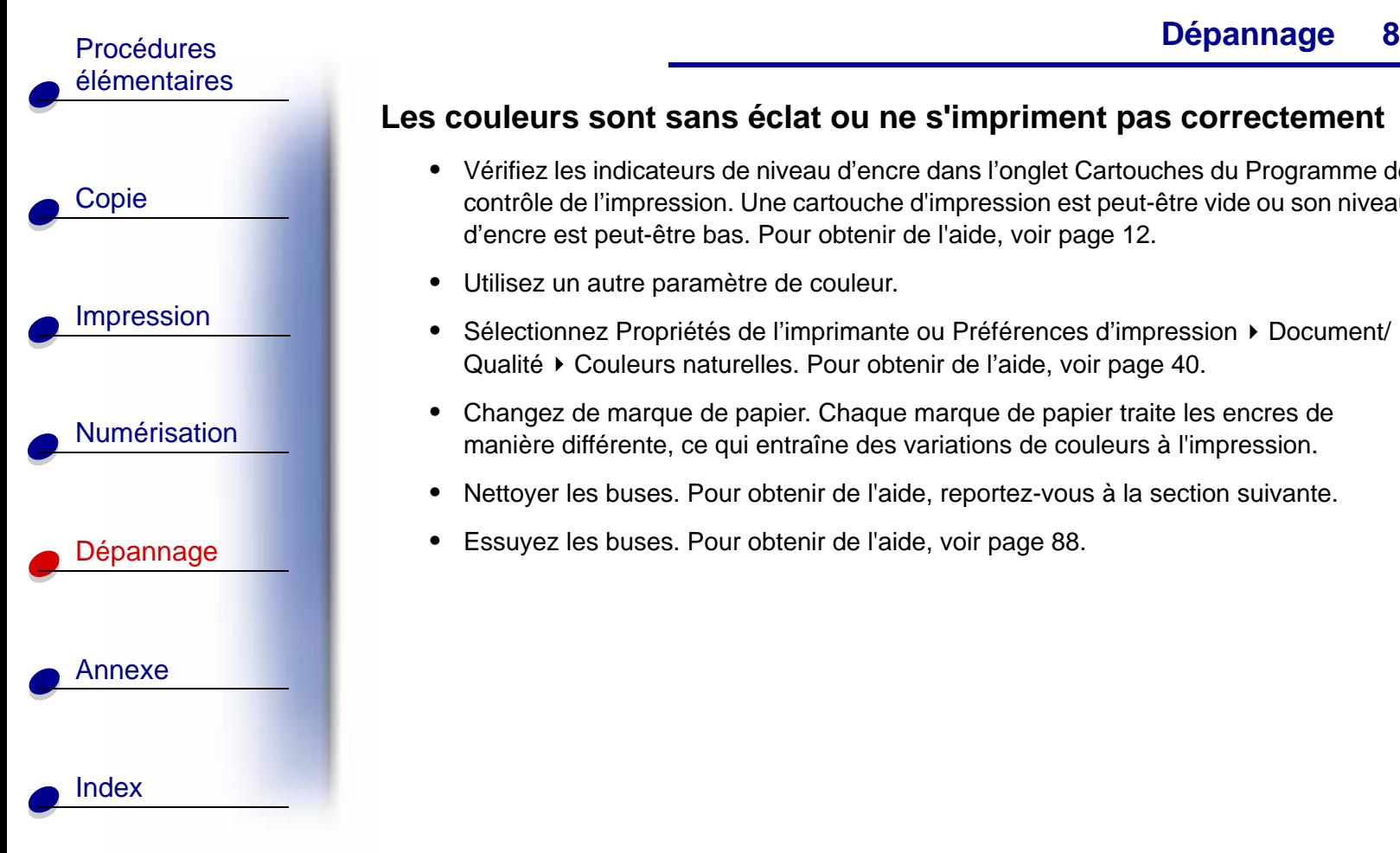

#### **Les couleurs sont sans éclat ou ne s'impriment pas correctement**

- <span id="page-84-0"></span>**•** Vérifiez les indicateurs de niveau d'encre dans l'onglet Cartouches du Programme de contrôle de l'impression. Une cartouche d'impression est peut-être vide ou son niveau d'encre est peut-être bas. Pour obtenir de l'aide, voir [page](#page-11-0) 12.
- **•**Utilisez un autre paramètre de couleur.
- **•**Sélectionnez Propriétés de l'imprimante ou Préférences d'impression  $\rightarrow$  Document/ Qualité  $\triangleright$  Couleurs naturelles. Pour obtenir de l'aide, voir [page](#page-39-0) 40.
- **•** Changez de marque de papier. Chaque marque de papier traite les encres de manière différente, ce qui entraîne des variations de couleurs à l'impression.
- **•**Nettoyer les buses. Pour obtenir de l'aide, reportez-vous à la section suivante.
- **•**Essuyez les buses. Pour obtenir de l'aide, voir [page](#page-87-0) 88.

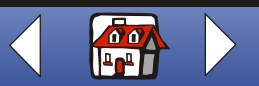

# [Copie](#page-24-0) [Impression](#page-38-0) **[Numérisation](#page-65-0)** [Dépannage](#page-76-0) [Annexe](#page-93-0)[élémentaires](#page-3-0)[Index](#page-100-0)

#### <span id="page-85-1"></span><span id="page-85-0"></span>**Nettoyage des buses de la cartouche**

Afin d'améliorer la qualité d'impression, vous devrez peut-être nettoyer les buses. Vous pouvez pour cela utiliser le panneau de commandes ou le programme de contrôle. Pour obtenir de l'aide sur l'utilisation du programme de contrôle, reportez-vous à la [page](#page-11-0) 12. Pour utiliser le panneau de commandes :

- **1** Appuyez sur Menu.
- **2** Appuyez sur ◀ ou ► et faites défiler l'affichage jusqu'à ce que la catégorie Maintenance apparaisse.
- **3** Appuyez sur Sélect.
- 4 Appuyez sur ◀ ou ► et faites défiler l'affichage jusqu'à ce que l'option Nettoyer buses apparaisse.
- **5** Appuyez sur Sélect.

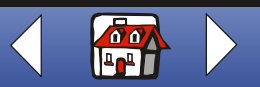

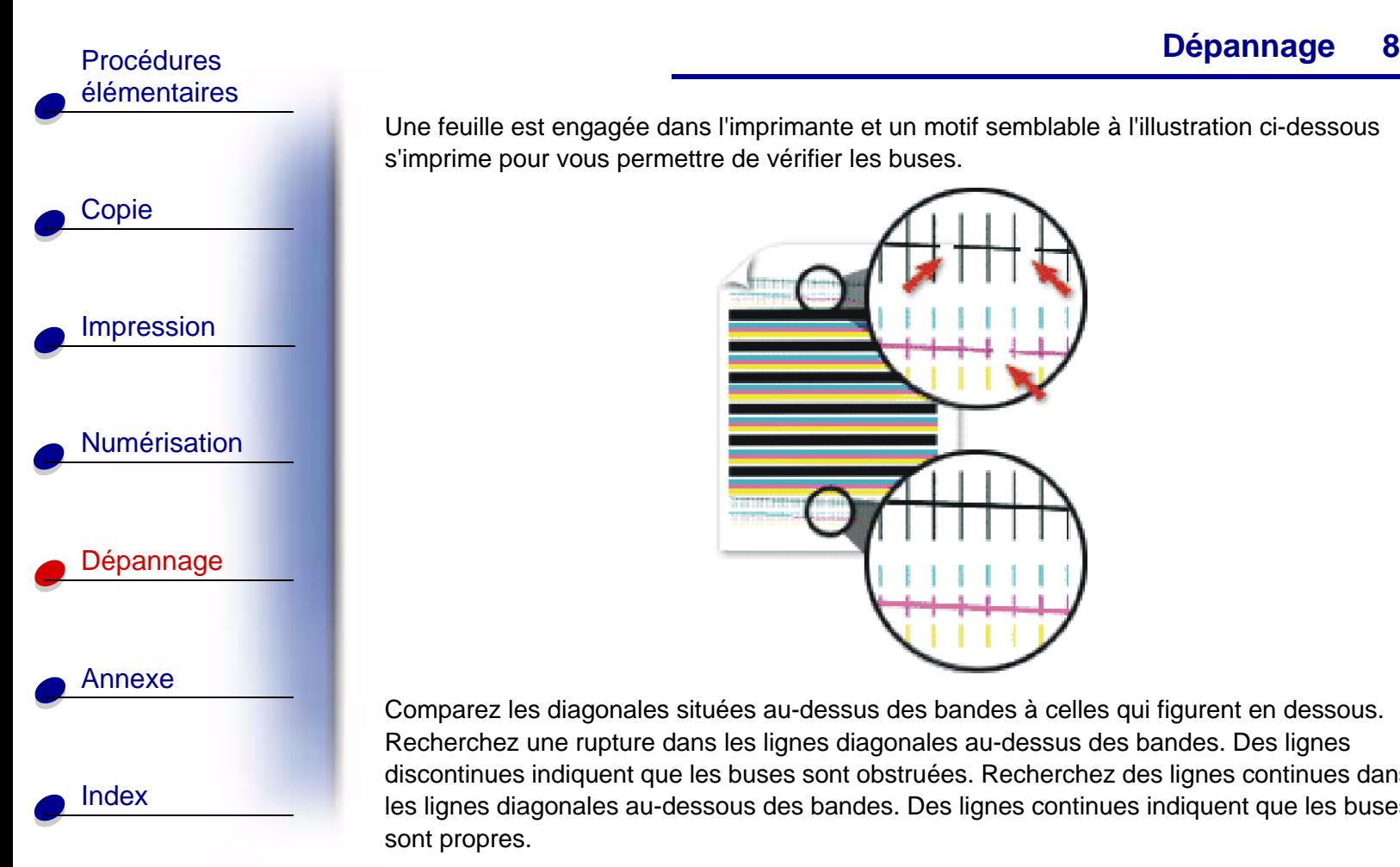

Une feuille est engagée dans l'imprimante et un motif semblable à l'illustration ci-dessous <sup>s</sup>'imprime pour vous permettre de vérifier les buses.

<span id="page-86-0"></span>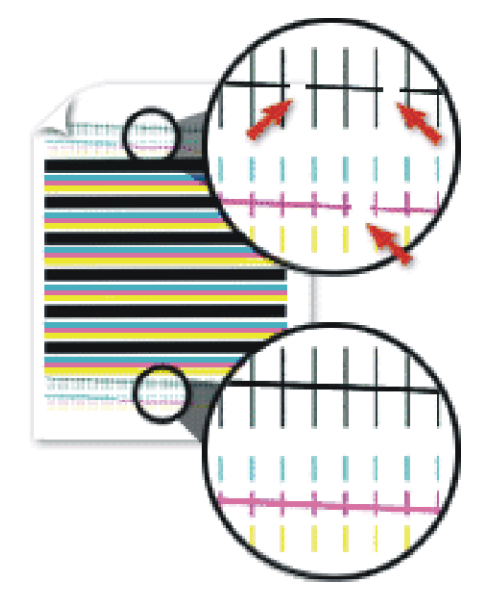

Comparez les diagonales situées au-dessus des bandes à celles qui figurent en dessous. Recherchez une rupture dans les lignes diagonales au-dessus des bandes. Des lignes discontinues indiquent que les buses sont obstruées. Recherchez des lignes continues dans les lignes diagonales au-dessous des bandes. Des lignes continues indiquent que les buses sont propres.

> **[www.lexmark.com](http://www.lexmark.com)Lexmark X83**

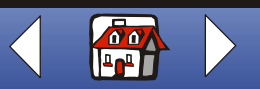

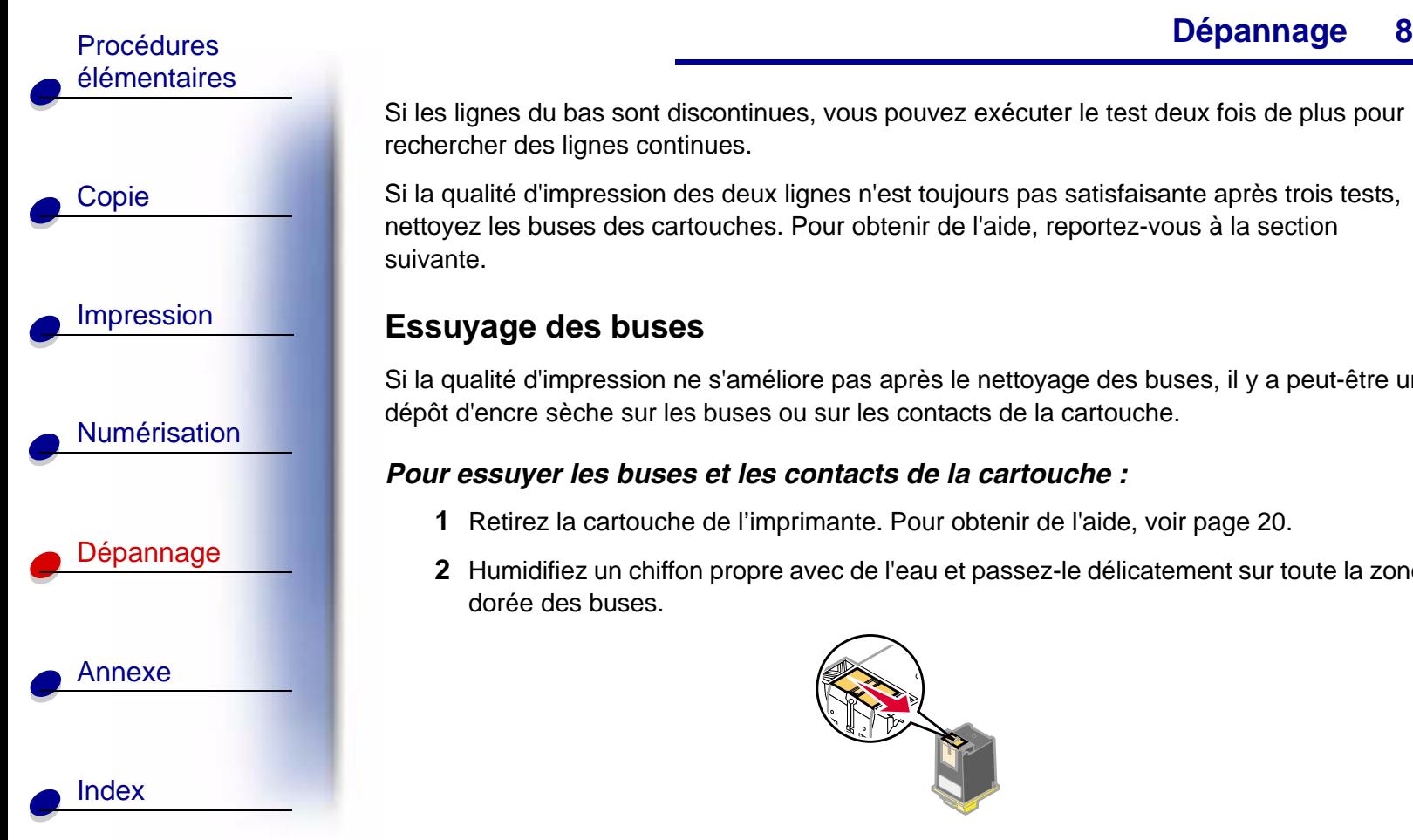

Si les lignes du bas sont discontinues, vous pouvez exécuter le test deux fois de plus pour rechercher des lignes continues.

Si la qualité d'impression des deux lignes n'est toujours pas satisfaisante après trois tests, nettoyez les buses des cartouches. Pour obtenir de l'aide, reportez-vous à la section suivante.

#### <span id="page-87-0"></span>**Essuyage des buses**

<span id="page-87-1"></span>Si la qualité d'impression ne s'améliore pas après le nettoyage des buses, il y a peut-être un dépôt d'encre sèche sur les buses ou sur les contacts de la cartouche.

#### *Pour essuyer les buses et les contacts de la cartouche :*

- **1** Retirez la cartouche de l'imprimante. Pour obtenir de l'aide, voir [page](#page-19-1) 20.
- **2** Humidifiez un chiffon propre avec de l'eau et passez-le délicatement sur toute la zone dorée des buses.

<span id="page-87-2"></span>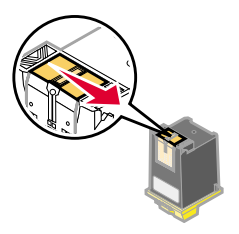

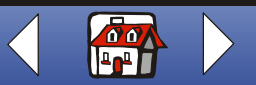

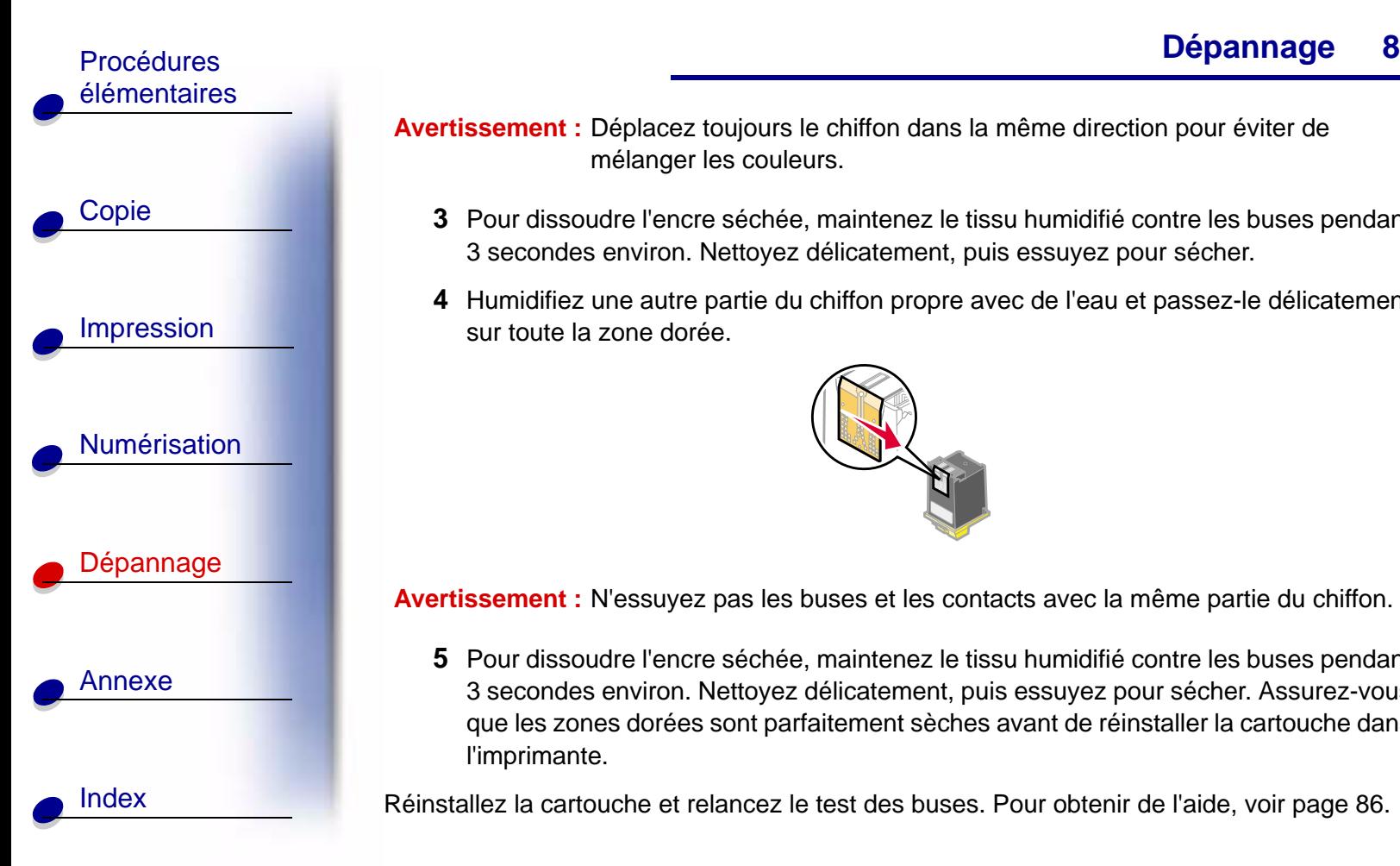

- **Avertissement :** Déplacez toujours le chiffon dans la même direction pour éviter de mélanger les couleurs.
	- **3** Pour dissoudre l'encre séchée, maintenez le tissu humidifié contre les buses pendant 3 secondes environ. Nettoyez délicatement, puis essuyez pour sécher.
	- **4** Humidifiez une autre partie du chiffon propre avec de l'eau et passez-le délicatement sur toute la zone dorée.

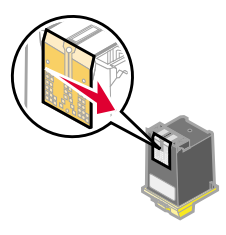

**Avertissement :** N'essuyez pas les buses et les contacts avec la même partie du chiffon.

**5** Pour dissoudre l'encre séchée, maintenez le tissu humidifié contre les buses pendant 3 secondes environ. Nettoyez délicatement, puis essuyez pour sécher. Assurez-vous que les zones dorées sont parfaitement sèches avant de réinstaller la cartouche dans l'imprimante.

Réinstallez la cartouche et relancez le test des buses. Pour obtenir de l'aide, voir [page](#page-85-0) 86.

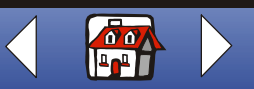

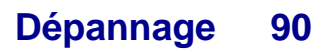

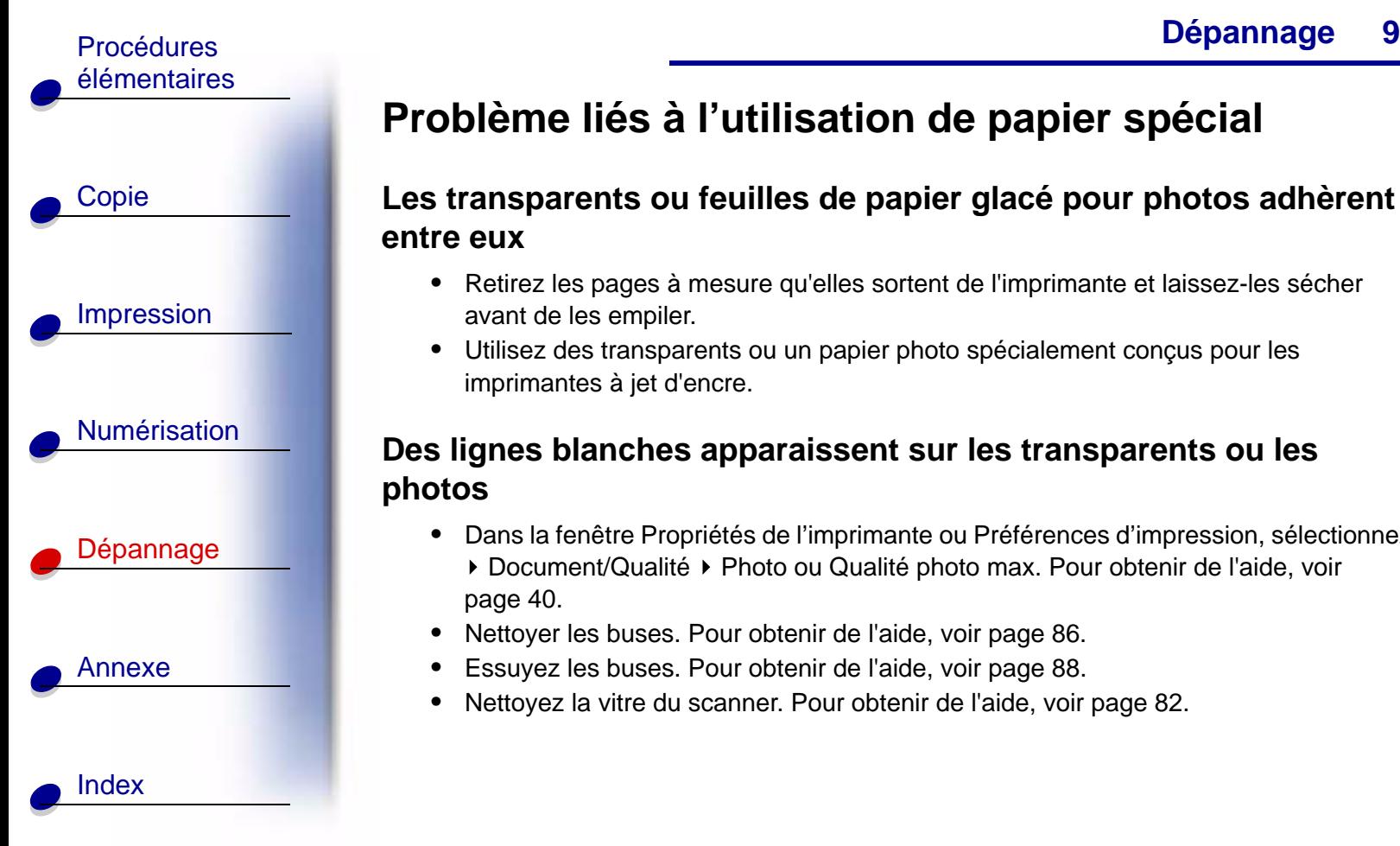

# <span id="page-89-0"></span>**Problème liés à l'utilisation de papier spécial**

#### **Les transparents ou feuilles de papier glacé pour photos adhèrent entre eux**

- <span id="page-89-1"></span>**•** Retirez les pages à mesure qu'elles sortent de l'imprimante et laissez-les sécher avant de les empiler.
- **•** Utilisez des transparents ou un papier photo spécialement conçus pour les imprimantes à jet d'encre.

#### **Des lignes blanches apparaissent sur les transparents ou les photos**

- **•** Dans la fenêtre Propriétés de l'imprimante ou Préférences d'impression, sélectionnez ▶ Document/Qualité ▶ Photo ou Qualité photo max. Pour obtenir de l'aide, voir [page](#page-39-0) 40.
- **•** Nettoyer les buses. Pour obtenir de l'aide, voir [page](#page-85-0) 86.
- **•**Essuyez les buses. Pour obtenir de l'aide, voir [page](#page-87-0) 88.
- **•**Nettoyez la vitre du scanner. Pour obtenir de l'aide, voir [page](#page-81-1) 82.

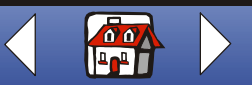

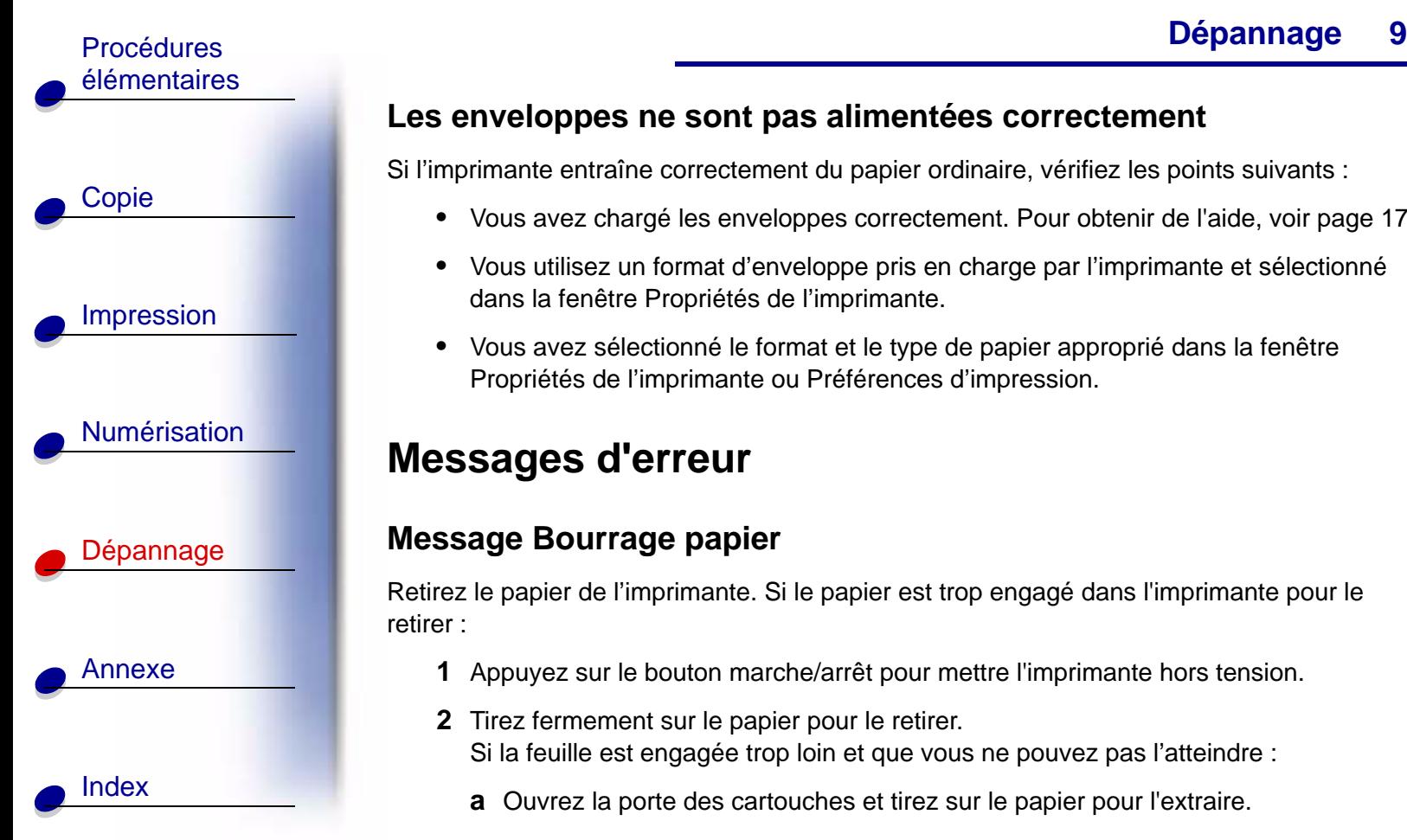

## <span id="page-90-1"></span>**Les enveloppes ne sont pas alimentées correctement**

Si l'imprimante entraîne correctement du papier ordinaire, vérifiez les points suivants :

- **•** Vous avez chargé les enveloppes correctement. Pour obtenir de l'aide, voir [page](#page-16-0) 17.
- **•** Vous utilisez un format d'enveloppe pris en charge par l'imprimante et sélectionné dans la fenêtre Propriétés de l'imprimante.
- **•** Vous avez sélectionné le format et le type de papier approprié dans la fenêtre Propriétés de l'imprimante ou Préférences d'impression.

# <span id="page-90-0"></span>**Messages d'erreur**

## <span id="page-90-2"></span>**Message Bourrage papier**

Retirez le papier de l'imprimante. Si le papier est trop engagé dans l'imprimante pour le retirer :

- **1** Appuyez sur le bouton marche/arrêt pour mettre l'imprimante hors tension.
- **2** Tirez fermement sur le papier pour le retirer. Si la feuille est engagée trop loin et que vous ne pouvez pas l'atteindre :
	- **a** Ouvrez la porte des cartouches et tirez sur le papier pour l'extraire.

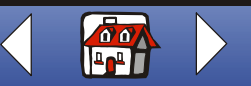

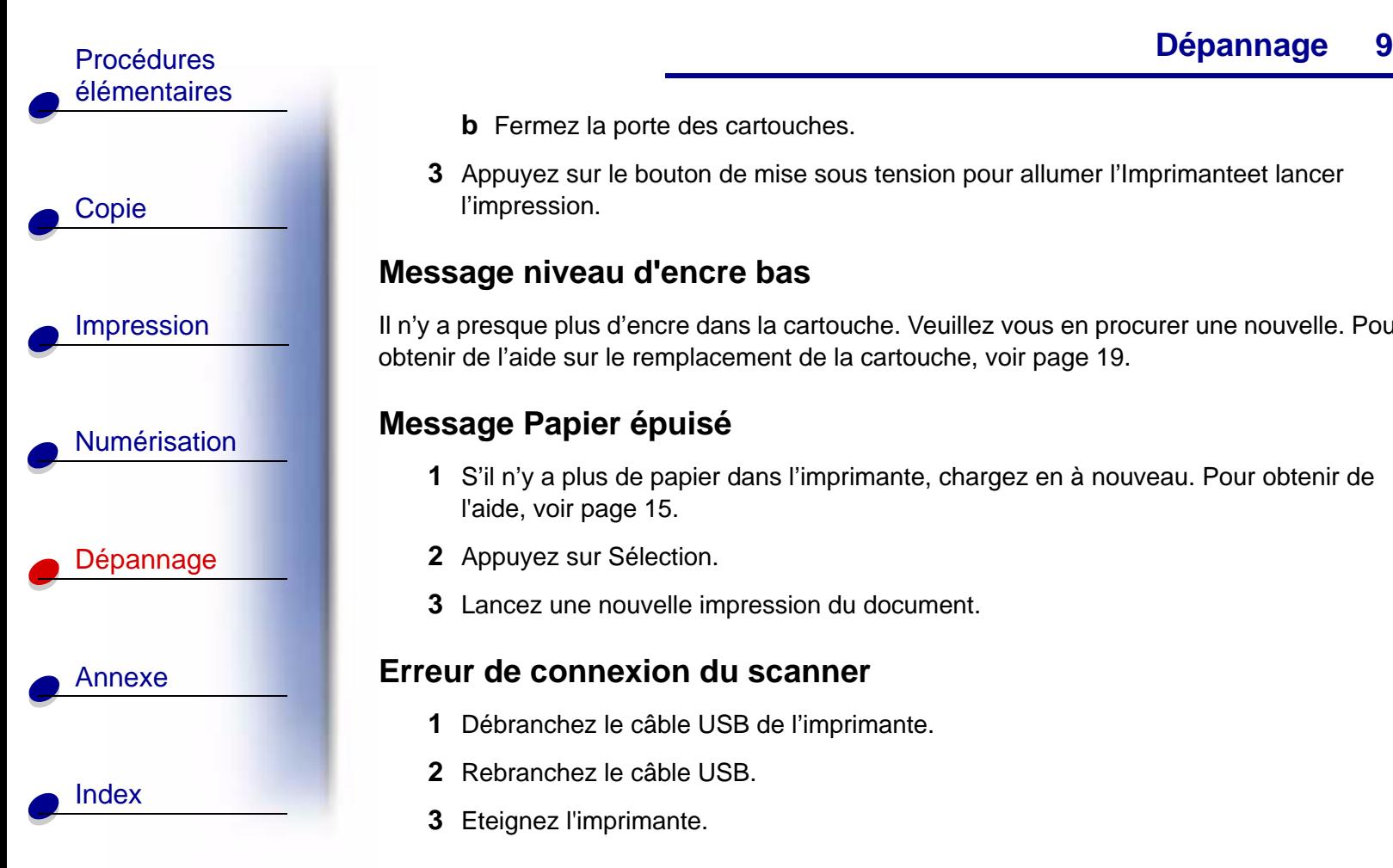

**b** Fermez la porte des cartouches.

**3** Appuyez sur le bouton de mise sous tension pour allumer l'Imprimanteet lancer l'impression.

#### <span id="page-91-1"></span>**Message niveau d'encre bas**

Il n'y a presque plus d'encre dans la cartouche. Veuillez vous en procurer une nouvelle. Pour obtenir de l'aide sur le remplacement de la cartouche, voir [page](#page-18-0) 19.

## <span id="page-91-2"></span>**Message Papier épuisé**

- **1** S'il n'y a plus de papier dans l'imprimante, chargez en à nouveau. Pour obtenir de l'aide, voir [page](#page-14-0) 15.
- **2** Appuyez sur Sélection.
- <span id="page-91-0"></span>**3** Lancez une nouvelle impression du document.

#### **Erreur de connexion du scanner**

- **1** Débranchez le câble USB de l'imprimante.
- **2** Rebranchez le câble USB.
- **3** Eteignez l'imprimante.

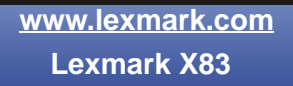

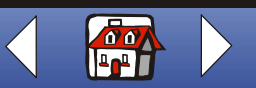

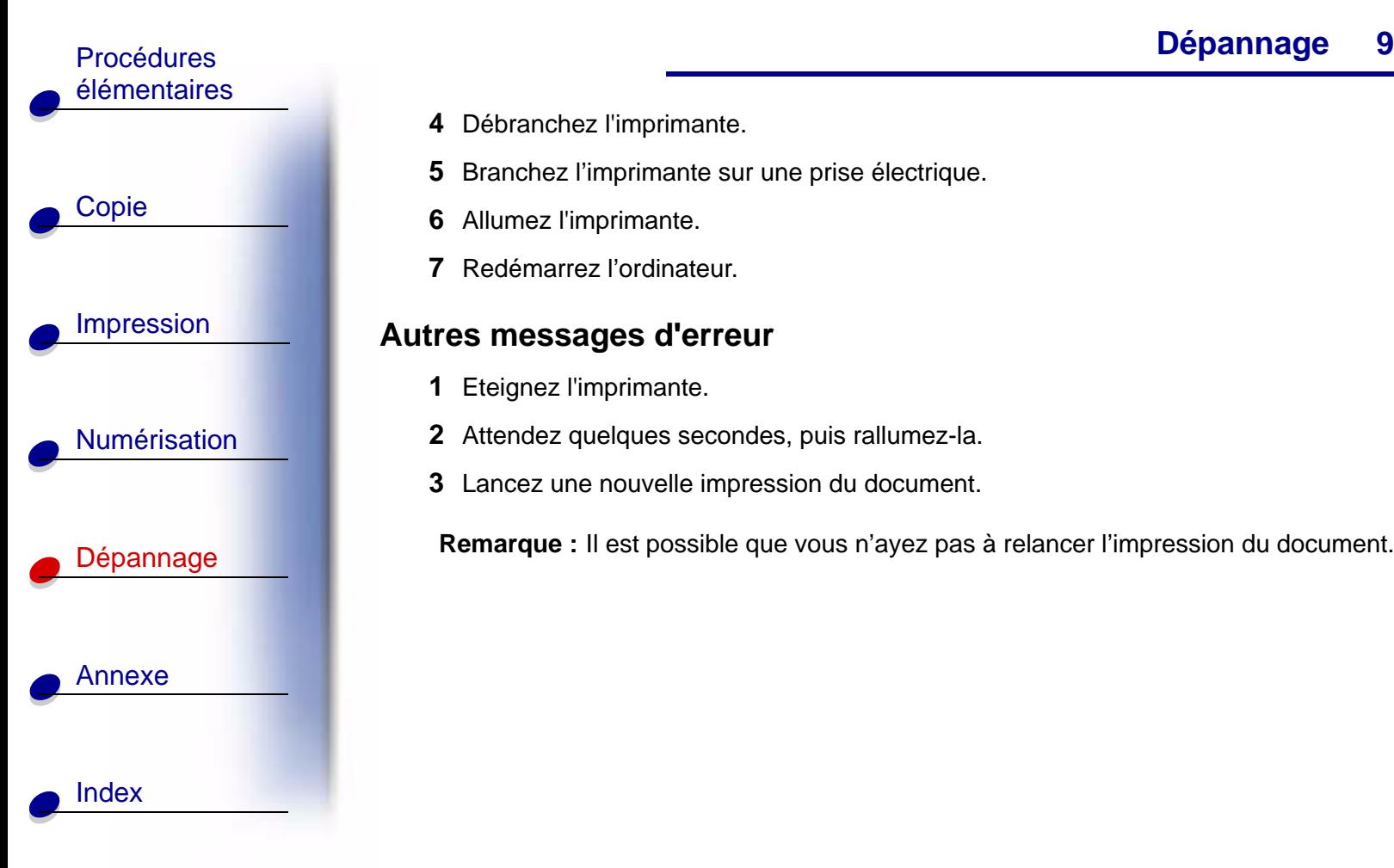

- **4** Débranchez l'imprimante.
- **5**Branchez l'imprimante sur une prise électrique.
- **6**Allumez l'imprimante.
- **7**Redémarrez l'ordinateur.

#### **Autres messages d'erreur**

- **1** Eteignez l'imprimante.
- **2** Attendez quelques secondes, puis rallumez-la.
- **3** Lancez une nouvelle impression du document.

**Remarque :** Il est possible que vous n'ayez pas à relancer l'impression du document.

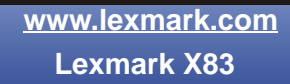

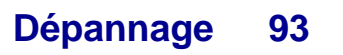

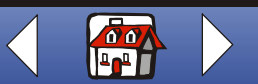

<span id="page-93-0"></span>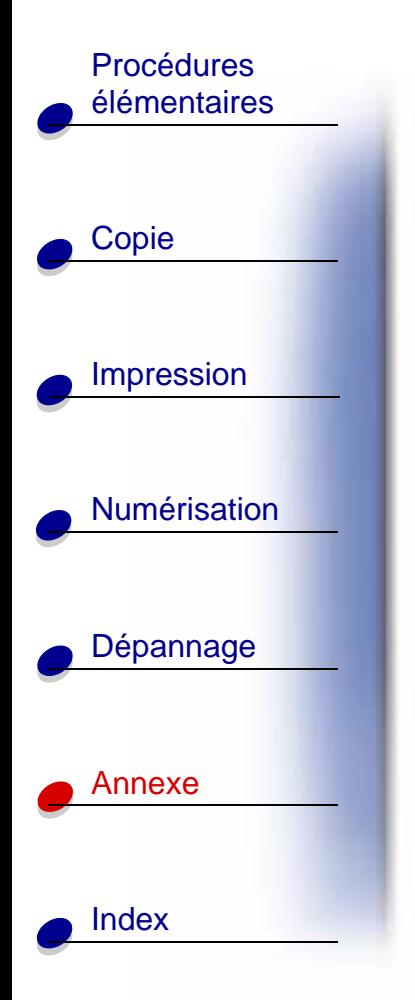

## **Annexe**

Cette section contient des informations sur les sujets suivants :

- **• [Avis sur les émissions électroniques](#page-94-0)**
- **•[Avis de conformité](#page-96-0)**
- **•[Safety information](#page-98-0)**
- **•[ENERGY STAR](#page-99-0)**

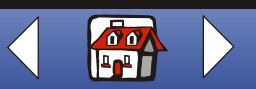

<span id="page-94-1"></span>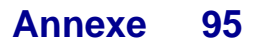

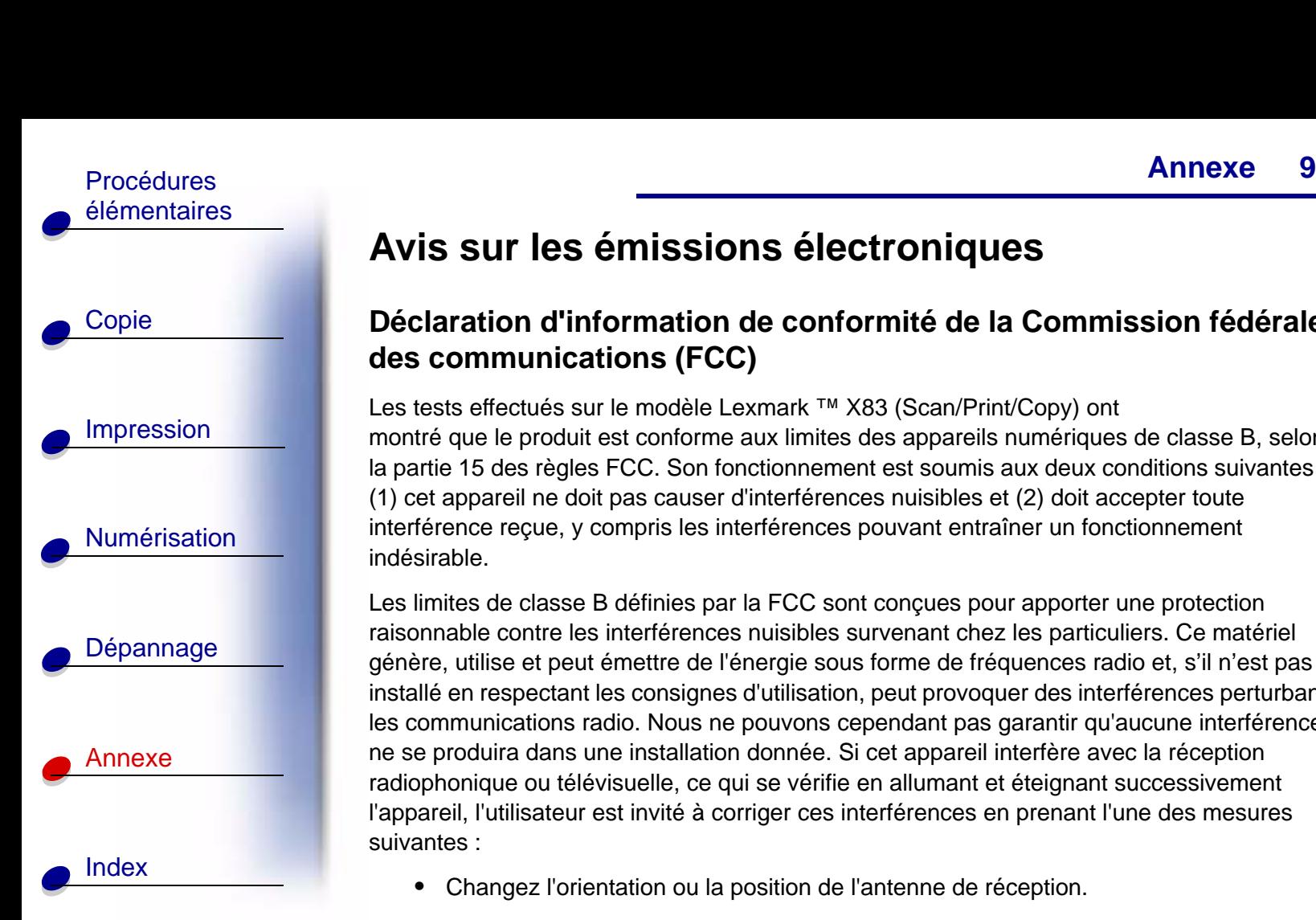

# <span id="page-94-2"></span><span id="page-94-0"></span>**Avis sur les émissions électroniques**

## **Déclaration d'information de conformité de la Commission fédérale des communications (FCC)**

Les tests effectués sur le modèle Lexmark ™ X83 (Scan/Print/Copy) ont montré que le produit est conforme aux limites des appareils numériques de classe B, selon la partie 15 des règles FCC. Son fonctionnement est soumis aux deux conditions suivantes : (1) cet appareil ne doit pas causer d'interférences nuisibles et (2) doit accepter toute interférence reçue, y compris les interférences pouvant entraîner un fonctionnement indésirable.

Les limites de classe B définies par la FCC sont conçues pour apporter une protection raisonnable contre les interférences nuisibles survenant chez les particuliers. Ce matériel génère, utilise et peut émettre de l'énergie sous forme de fréquences radio et, s'il n'est pas installé en respectant les consignes d'utilisation, peut provoquer des interférences perturbant les communications radio. Nous ne pouvons cependant pas garantir qu'aucune interférence ne se produira dans une installation donnée. Si cet appareil interfère avec la réception radiophonique ou télévisuelle, ce qui se vérifie en allumant et éteignant successivement l'appareil, l'utilisateur est invité à corriger ces interférences en prenant l'une des mesures suivantes :

**•**Changez l'orientation ou la position de l'antenne de réception.

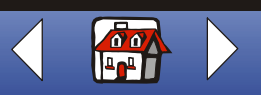

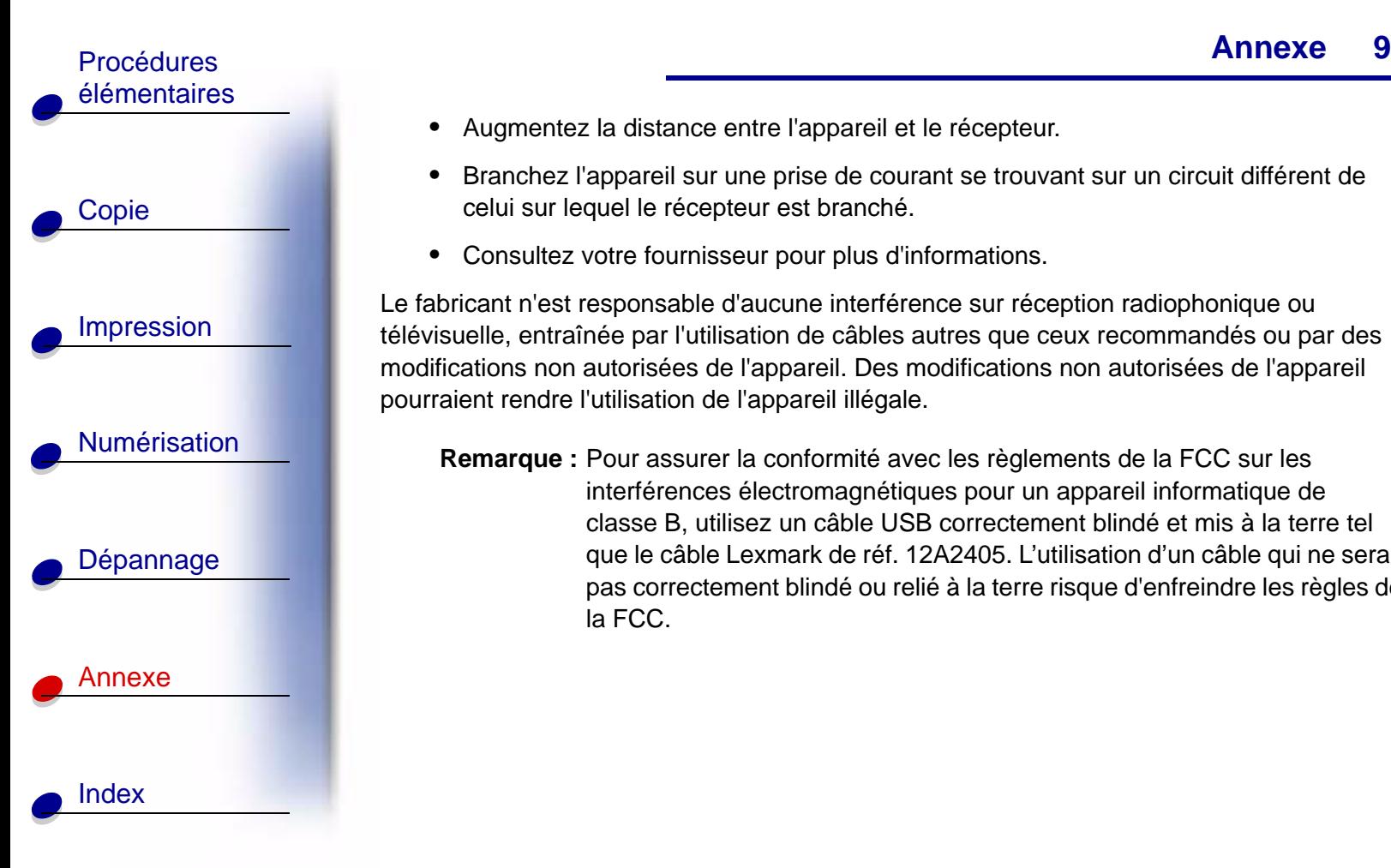

- **•**Augmentez la distance entre l'appareil et le récepteur.
- **•** Branchez l'appareil sur une prise de courant se trouvant sur un circuit différent de celui sur lequel le récepteur est branché.
- **•**Consultez votre fournisseur pour plus d'informations.

Le fabricant n'est responsable d'aucune interférence sur réception radiophonique ou télévisuelle, entraînée par l'utilisation de câbles autres que ceux recommandés ou par des modifications non autorisées de l'appareil. Des modifications non autorisées de l'appareil pourraient rendre l'utilisation de l'appareil illégale.

<span id="page-95-0"></span>**Remarque :** Pour assurer la conformité avec les règlements de la FCC sur les interférences électromagnétiques pour un appareil informatique de classe B, utilisez un câble USB correctement blindé et mis à la terre tel que le câble Lexmark de réf. 12A2405. L'utilisation d'un câble qui ne serait pas correctement blindé ou relié à la terre risque d'enfreindre les règles de la FCC.

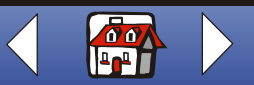

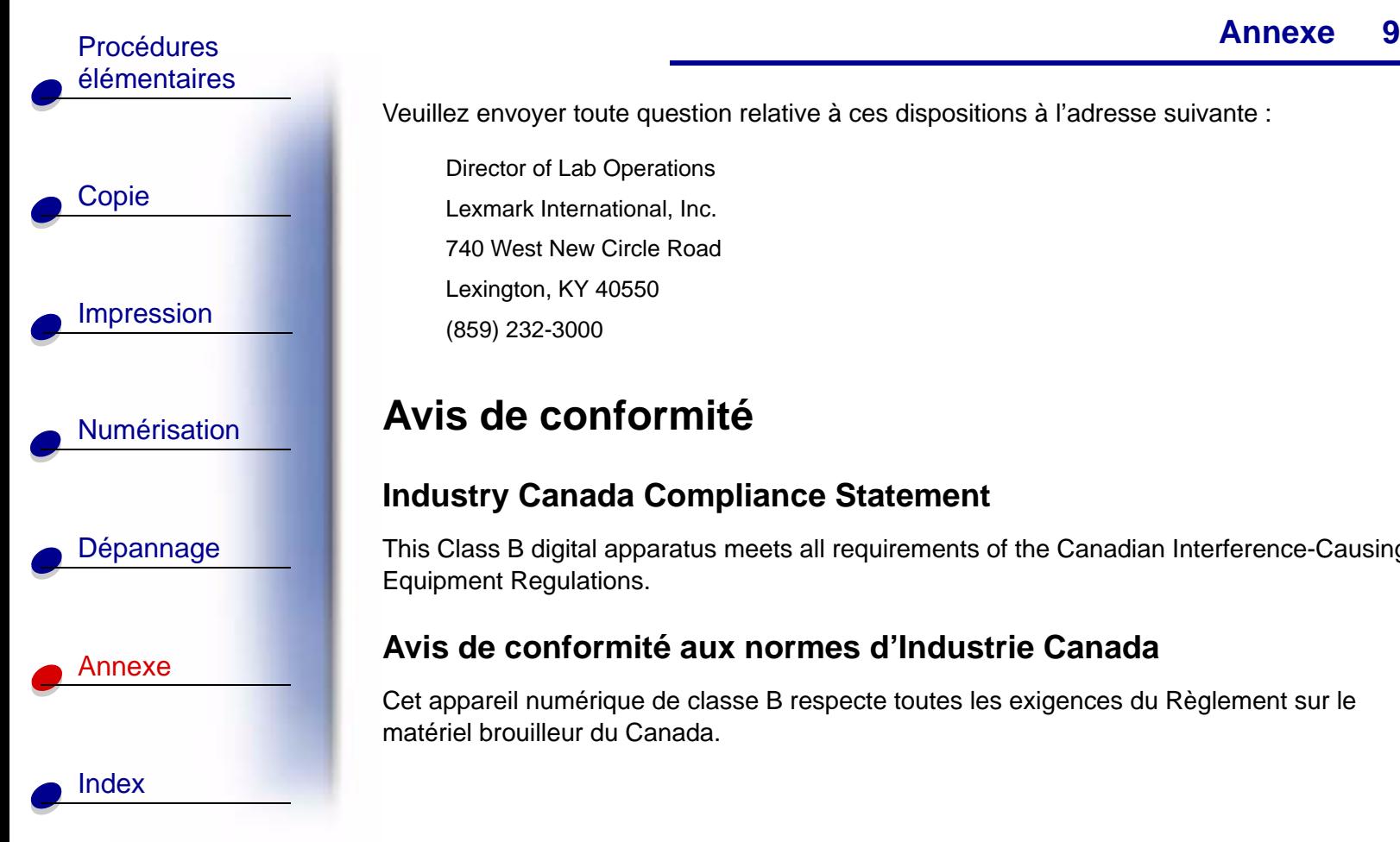

Veuillez envoyer toute question relative à ces dispositions à l'adresse suivante :

Director of Lab Operations Lexmark International, Inc. 740 West New Circle RoadLexington, KY 40550 (859) 232-3000

# <span id="page-96-0"></span>**Avis de conformité**

#### <span id="page-96-1"></span>**Industry Canada Compliance Statement**

This Class B digital apparatus meets all requirements of the Canadian Interference-Causing Equipment Regulations.

#### **Avis de conformité aux normes d'Industrie Canada**

Cet appareil numérique de classe B respecte toutes les exigences du Règlement sur le matériel brouilleur du Canada.

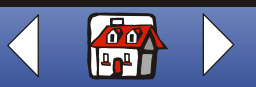

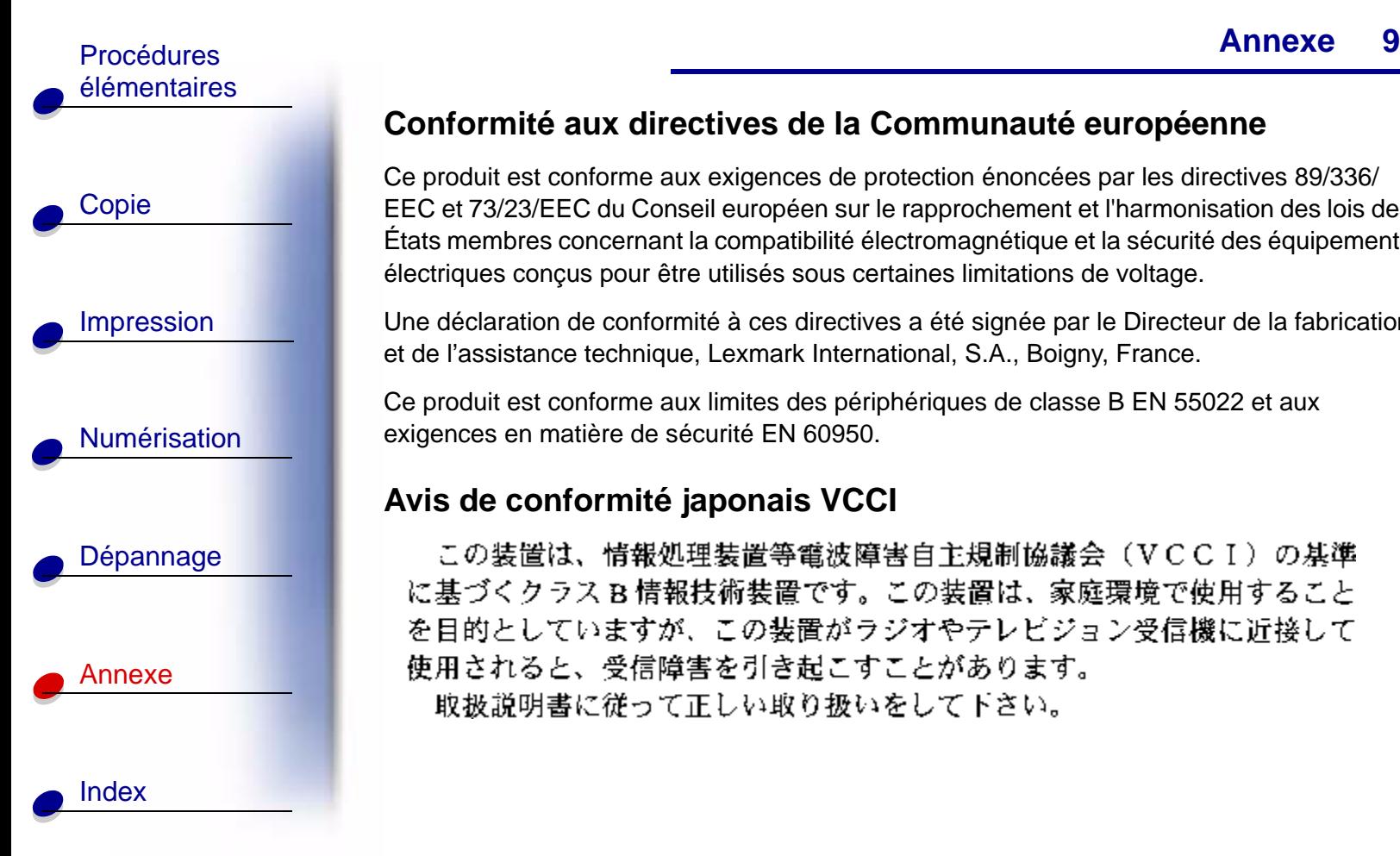

#### <span id="page-97-1"></span>**Conformité aux directives de la Communauté européenne**

Ce produit est conforme aux exigences de protection énoncées par les directives 89/336/ EEC et 73/23/EEC du Conseil européen sur le rapprochement et l'harmonisation des lois des États membres concernant la compatibilité électromagnétique et la sécurité des équipements électriques conçus pour être utilisés sous certaines limitations de voltage.

Une déclaration de conformité à ces directives a été signée par le Directeur de la fabrication et de l'assistance technique, Lexmark International, S.A., Boigny, France.

Ce produit est conforme aux limites des périphériques de classe B EN 55022 et aux exigences en matière de sécurité EN 60950.

## **Avis de conformité japonais VCCI**

<span id="page-97-0"></span>この装置は、情報処理装置等電波障害自主規制協議会(VCCI)の基準 に基づくクラスB情報技術装置です。この装置は、家庭環境で使用すること を目的としていますが、この装置がラジオやテレビジョン受信機に近接して 使用されると、受信障害を引き起こすことがあります。 取扱説明書に従って正しい取り扱いをして下さい。

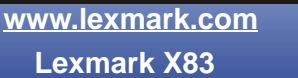

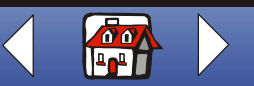

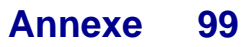

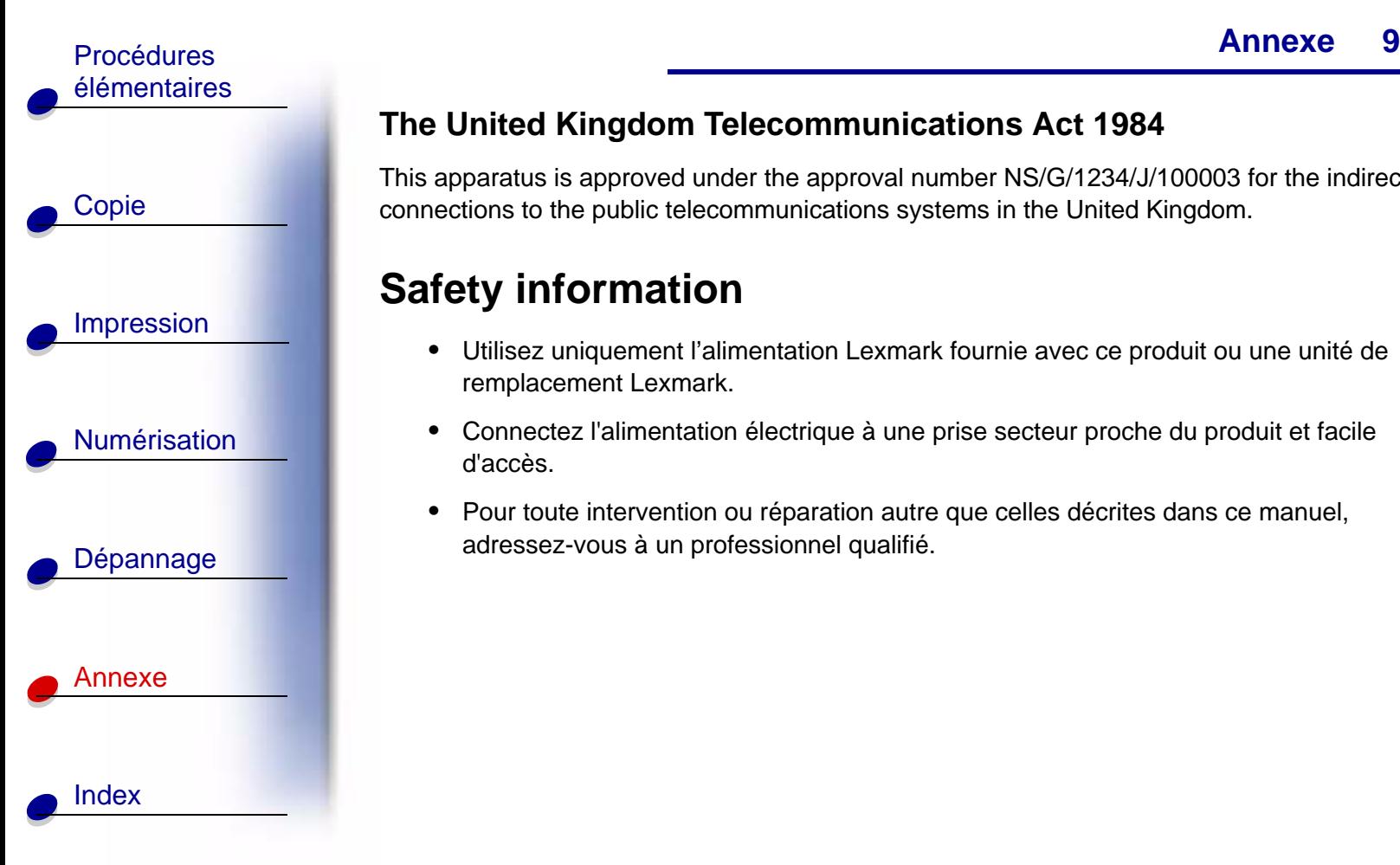

## <span id="page-98-1"></span>**The United Kingdom Telecommunications Act 1984**

This apparatus is approved under the approval number NS/G/1234/J/100003 for the indirect connections to the public telecommunications systems in the United Kingdom.

# <span id="page-98-0"></span>**Safety information**

- **•** Utilisez uniquement l'alimentation Lexmark fournie avec ce produit ou une unité de remplacement Lexmark.
- **•** Connectez l'alimentation électrique à une prise secteur proche du produit et facile d'accès.
- **•** Pour toute intervention ou réparation autre que celles décrites dans ce manuel, adressez-vous à un professionnel qualifié.

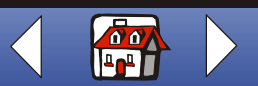

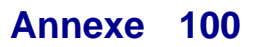

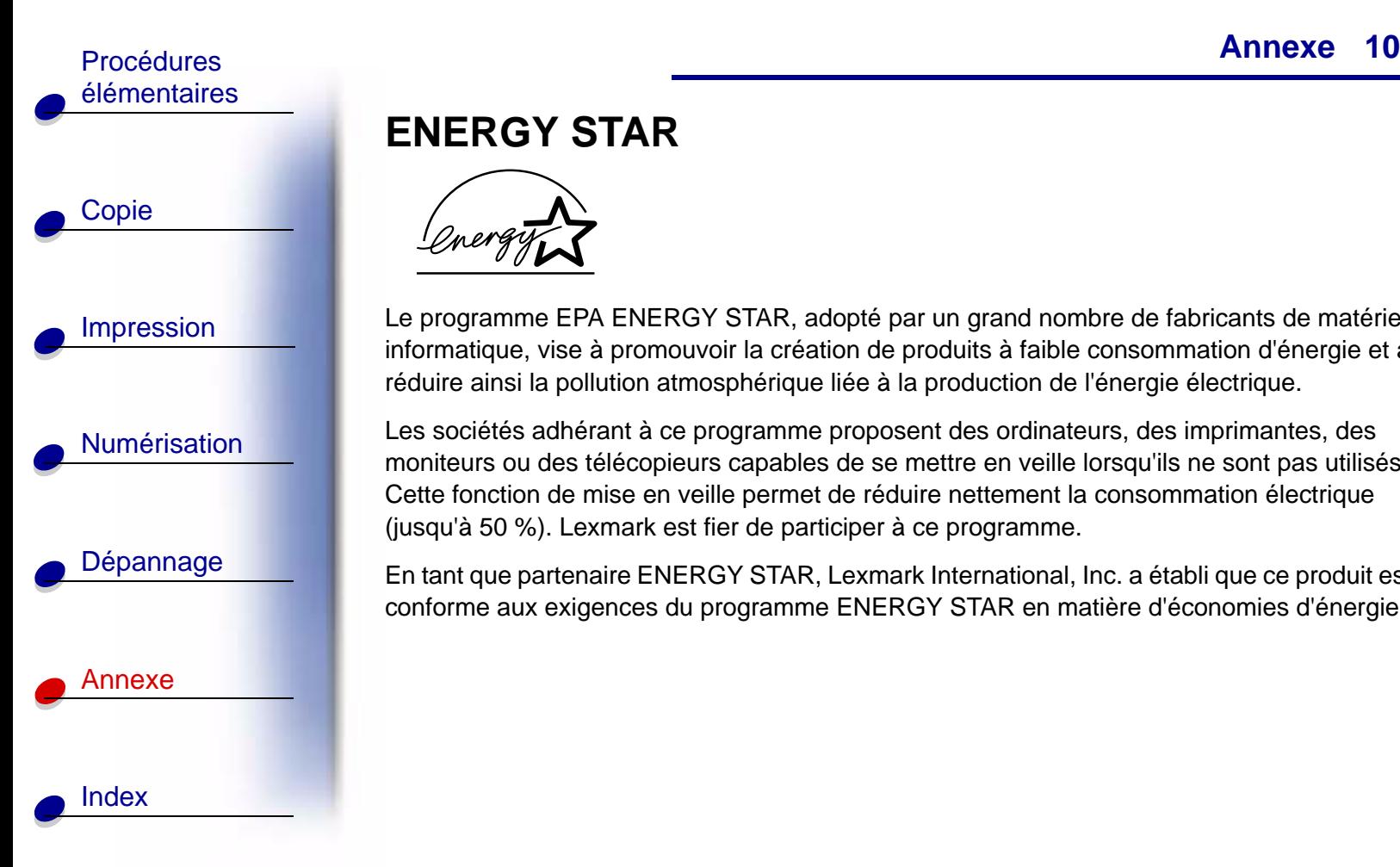

# <span id="page-99-1"></span><span id="page-99-0"></span>**ENERGY STAR**

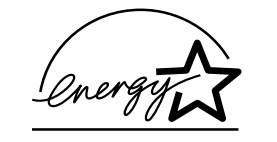

Le programme EPA ENERGY STAR, adopté par un grand nombre de fabricants de matériel informatique, vise à promouvoir la création de produits à faible consommation d'énergie et à réduire ainsi la pollution atmosphérique liée à la production de l'énergie électrique.

Les sociétés adhérant à ce programme proposent des ordinateurs, des imprimantes, des moniteurs ou des télécopieurs capables de se mettre en veille lorsqu'ils ne sont pas utilisés. Cette fonction de mise en veille permet de réduire nettement la consommation électrique (jusqu'à 50 %). Lexmark est fier de participer à ce programme.

En tant que partenaire ENERGY STAR, Lexmark International, Inc. a établi que ce produit est conforme aux exigences du programme ENERGY STAR en matière d'économies d'énergie.

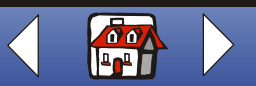

#### **Index101**

<span id="page-100-0"></span>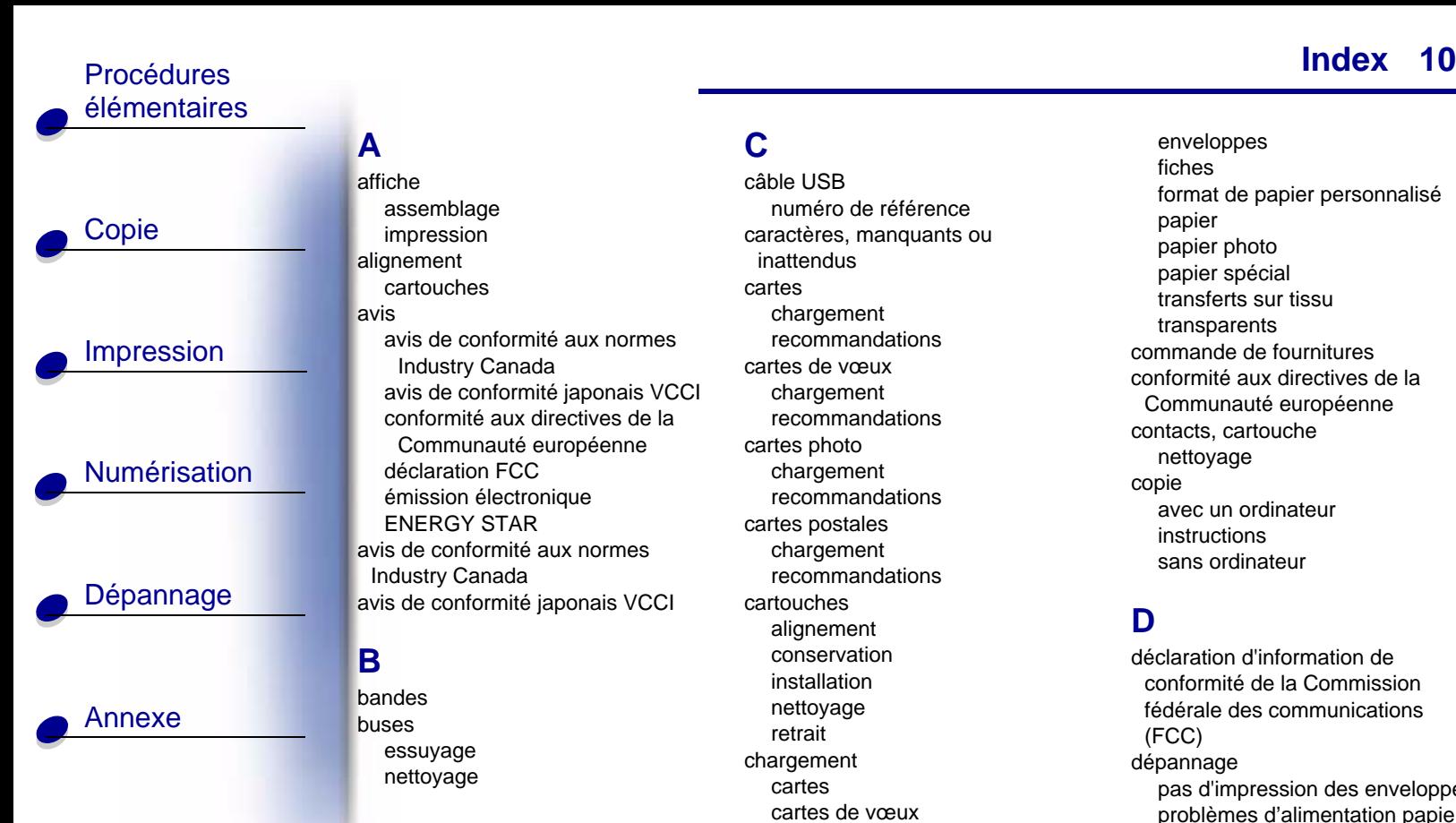

Index

#### **C**

[assemblage](#page-31-0) [impression](#page-30-0) alignement [cartouches](#page-21-1)[avis de conformité aux normes](#page-96-1) Industry Canada [avis de conformité japonais VCCI](#page-97-0) conformité aux directives de la [Communauté européenne](#page-97-1) [déclaration FCC](#page-94-1)[émission électronique](#page-94-2) [ENERGY STAR](#page-99-1)[avis de conformité aux normes](#page-96-1) Industry Canada [avis de conformité japonais VCCI](#page-97-0) câble USB[numéro de référence](#page-95-0)

#### [bandes](#page-83-0)buses[essuyage](#page-87-1) [nettoyage](#page-85-1)

**B**

**A**affiche

avis

[caractères, manquants ou](#page-81-2)  inattenduscartes[chargement](#page-16-1) [recommandations](#page-51-0)cartes de vœux[chargement](#page-16-1) [recommandations](#page-51-1)cartes photo [chargement](#page-16-1) [recommandations](#page-51-0)cartes postales [chargement](#page-16-1) [recommandations](#page-51-0)cartouches[alignement](#page-21-1) [conservation](#page-23-0)[installation](#page-19-2)[nettoyage](#page-87-2) [retrait](#page-19-3)chargement [cartes](#page-16-1)[cartes de vœux](#page-16-1)[cartes photo](#page-16-1) [cartes postales](#page-16-1)

[enveloppes](#page-16-2) [fiches](#page-16-1)[format de papier personnalisé](#page-17-0) [papier](#page-14-1) [papier photo](#page-16-3) [papier spécial](#page-16-4) [transferts sur tissu](#page-17-1)[transparents](#page-17-2) [commande de fournitures](#page-12-0)conformité aux directives de la [Communauté européenne](#page-97-1) contacts, cartouche [nettoyage](#page-87-2) copie [avec un ordinateur](#page-25-0)[instructions](#page-25-1)[sans ordinateur](#page-25-2)

#### **D**

déclaration d'information de conformité de la Commission [fédérale des communications](#page-94-1) (FCC) dépannage [pas d'impression des enveloppes](#page-90-1) [problèmes d'alimentation papier](#page-79-1) [qualité d'impression](#page-81-3)

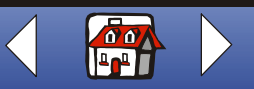

Procédures de la contratte de la contratte de la contratte de la contratte de la contratte de la contratte de [élémentaires](#page-3-0)

[Copie](#page-24-0)

[Impression](#page-38-0)

[Numérisation](#page-65-0)

[Dépannage](#page-76-0)

[Annexe](#page-93-0)

[Index](#page-100-0)

#### **E**

[émissions électroniques, avis](#page-94-2) [ENERGY STAR](#page-99-1)enveloppes [chargement](#page-16-2) [problèmes](#page-90-1) [recommandations](#page-50-0)[Erreur de connexion du scanner](#page-91-0)erreur, messages [Bourrage papier](#page-90-2) [connexion du scanner](#page-91-0)[Niveau d'encre bas](#page-91-1)[Papier épuisé](#page-91-2) [essuyage des buses](#page-87-1)

#### **F**

fiches[chargement](#page-16-1) [recommandations](#page-51-1)format de papier personnalisé [chargement](#page-17-0) [recommandations](#page-51-2)

#### impression [affiches](#page-30-0)[instructions](#page-39-1)

impression à partir d'Internet [lissage Web](#page-41-0) [impression en alternance](#page-83-0) [impression en ordre inverse](#page-48-0) [impression recto verso](#page-53-0) [installation de cartouches](#page-19-2)instructions[copie](#page-25-1) [impression](#page-39-1) [numérisation](#page-66-0)

#### **L**

lissage Web [impression à partir d'Internet](#page-41-0) livrets[assemblage](#page-59-0) [impression](#page-57-1)

#### **M**

marges [paramètres minimaux](#page-83-1) menus[utilisation](#page-6-0)[Message Bourrage papier](#page-90-2) [Message Niveau d'encre bas](#page-91-1) [Message Papier épuisé](#page-91-2)

messages d'erreur [Bourrage papier](#page-90-2) [connexion du scanner](#page-91-0)[Niveau d'encre bas](#page-91-1)[Papier épuisé](#page-91-2) motif de test[alignement](#page-22-0)

#### **N**

numérisation[instructions](#page-66-0)[vers du texte \(OCR\)](#page-70-0) [vers le Presse-papiers](#page-71-0) [vers un fichier](#page-69-0)[vers un message électronique](#page-68-0) [vers une application](#page-71-1) numéros de référence[câble USB](#page-95-0)[cartouche couleur](#page-18-1)[cartouche noire](#page-18-2)

#### **P**

page de test [motif de test des buses](#page-86-0)[panneau de commande](#page-4-0) [papier](#page-81-3) [chargement](#page-14-1)

**[www.lexmark.com](http://www.lexmark.com)Lexmark X83**

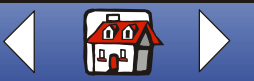

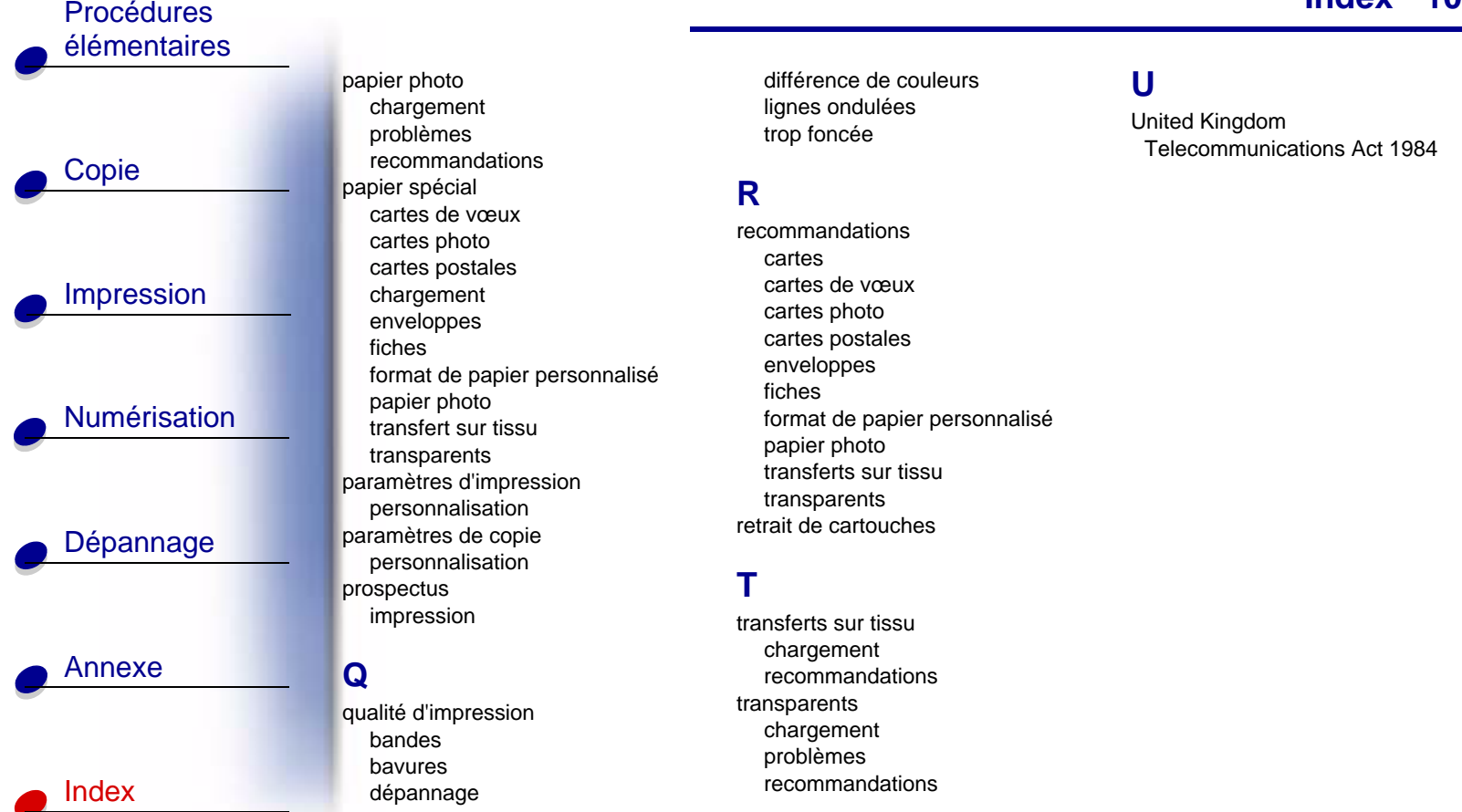

papier photo [chargement](#page-16-3) [problèmes](#page-89-1) [recommandations](#page-52-0)papier spécial [cartes de vœux](#page-16-5)[cartes photo](#page-16-5) [cartes postales](#page-16-5) [chargement](#page-16-4) [enveloppes](#page-16-2) [fiches](#page-16-5)[format de papier personnalisé](#page-17-0) [papier photo](#page-16-3) [transfert sur tissu](#page-17-1)[transparents](#page-17-2) paramètres d'impression [personnalisation](#page-39-2) paramètres de copie [personnalisation](#page-26-0) prospectus [impression](#page-55-0)

#### **Q**

qualité d'impression [bandes](#page-83-0)[bavures](#page-82-0)[dépannage](#page-81-3)

[différence de couleurs](#page-84-0)[lignes ondulées](#page-81-4) [trop foncée](#page-82-0)

#### **R**

recommandations[cartes](#page-51-0)[cartes de vœux](#page-51-1)[cartes photo](#page-51-0) [cartes postales](#page-51-0) [enveloppes](#page-50-0) [fiches](#page-51-1)[format de papier personnalisé](#page-51-2) [papier photo](#page-52-0) [transferts sur tissu](#page-51-3)[transparents](#page-52-1) [retrait de cartouches](#page-19-3)

#### **T**

transferts sur tissu[chargement](#page-17-1) [recommandations](#page-51-3)transparents [chargement](#page-17-2) [problèmes](#page-89-1) [recommandations](#page-52-1)

#### **U**

United Kingdom [Telecommunications Act 1984](#page-98-1)

**[www.lexmark.com](http://www.lexmark.com)Lexmark X83**

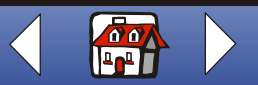